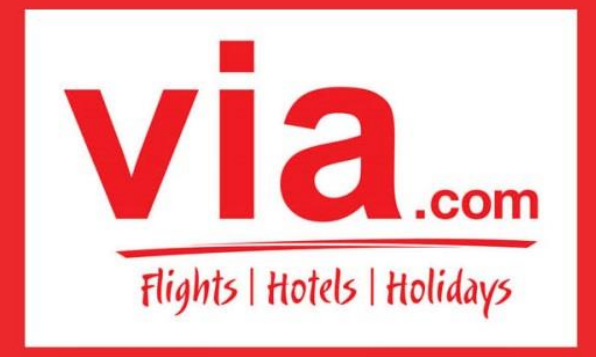

**Travel Technology Partner** 

INDIA I PHILIPPINES I INDONESIA I SINGAPORE

# **FAQ**

- 1. REGISTRASI
- 2. LOGIN
- 3. HOMEPAGE
- 4. CARA MUDAH MELAKUKAN RESERVASI TIKET PENERBANGAN
- 5. CONTROL PANEL
- 6. HUBUNGI KAMI
- 7. RESERVASI GRUP
- 8. RESERVASI HOTEL
- 9. RESERVASI PAKET HOLIDAY
- 10. RESERVASI PAKET UMROH
- 11. REKENING BANK
- 12. PROSEDUR TOP UP
- 13. KODE VOUCHER
- 14. RESCHEDULE/CANCEL/REFUND
- 15. LAPORAN TRANSAKSI DAN KEUANGAN
- 16. TERMINAL KEBERANGKATAN BANDARA SOEKARNO-HATTA
- 17. BIAYA BAGASI
- 18. AKUN TERBLOKIR

## **1. REGISTRASI**

Q: Bagaimana cara saya bergabung dengan Via.

A:Langkah pertama adalah dengan melakukan Registrasi di website Via Indonesia (**id.via.com**). Klik lingkaran berwarna merah bertuliskan **"REGISTER NOW".** 

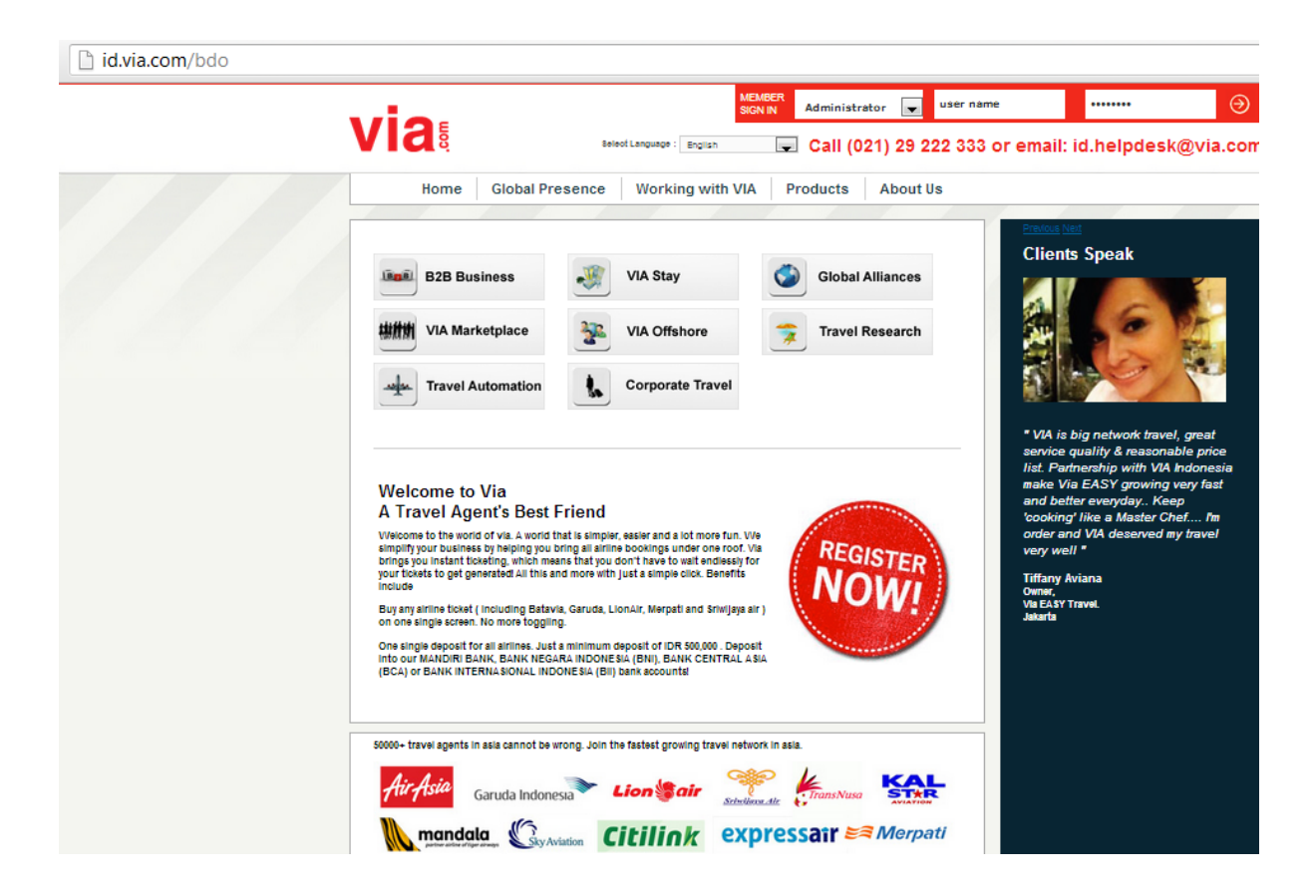

#### Q: Bagaimana cara mengisi formulir registrasi?

A: Isi formulir dengan lengkap dan berikan informasi yang benar.

- a.**Agency Name** : Nama Agent. Perhatikan spasi dan penggunaan huruf besar dan kecil yang anda gunakan. Contoh : Beringin Tours & Travel atau PT. Beringin Wisata.
- b.**Email** : Masukkan alamat email Travel Agent anda. Pastikan bahwa anda memasukkan alamat email yang benar.

Email anda berfungsi sebagai User Name untuk keperluan login ke portal. Email merupakan sarana komunikasi antara Agent dengan Via. Penggunaan Google Mail lebih disarankan.

- c.**Mobile** : Cantumkan nomor telpon anda yang selalu bisa kami hubungi. Masukkan kode area, Contoh: 021923222333
- d.**Password :** Masukkan password anda, minimal 8 karakter. Perhatikan penggunaan besar kecilnya huruf, karena hal tersebut berpengaruh. Catat dan pastikan anda menggunakan password yang mudah diingat.
- e.**Confirm Password** : Kolom ini berfungsi untuk menvalidasi password anda, dan memastikan bahwa password sudah sesuai dengan keinginan anda.
- f. **Street** : Masukkan alamat kantor anda.
- g.**Region :** Pilih area dimana anda berada. Contoh, pilih Java apabila anda berada di Jakarta.
- h.**City** : Pilih kota dimana anda berada.
- i. **ZipCode** : isi dengan kodepos anda.
- j. **Phone** : Cantumkan nomor telpon yang dapat kami hubungi.
- k.**Contact Person** : Sertakan nama anda atau staff anda yang dapat kami hubungi apabila ada informasi yang harus kami sampaikan.
- l. **Reffered By** : Darimana anda mengenal Via? Apabila anda direferensikan, cantumkan nama orang yang mereferensikan. Apabila anda direferensikan oleh Sales Executive kami, maka tuliskan nama Sales Via di kolom tersebut. Sales tersebut akan bertanggung jawab untuk membantu anda.
- m. **Accept Terms & Conditions** : Setelah anda memeriksa seluruh data yang telah anda isi, Klik kotak Accept Terms & Conditions, lalu klik kotak merah bertuliskan "register me" untuk melanjutkan proses registrasi anda.

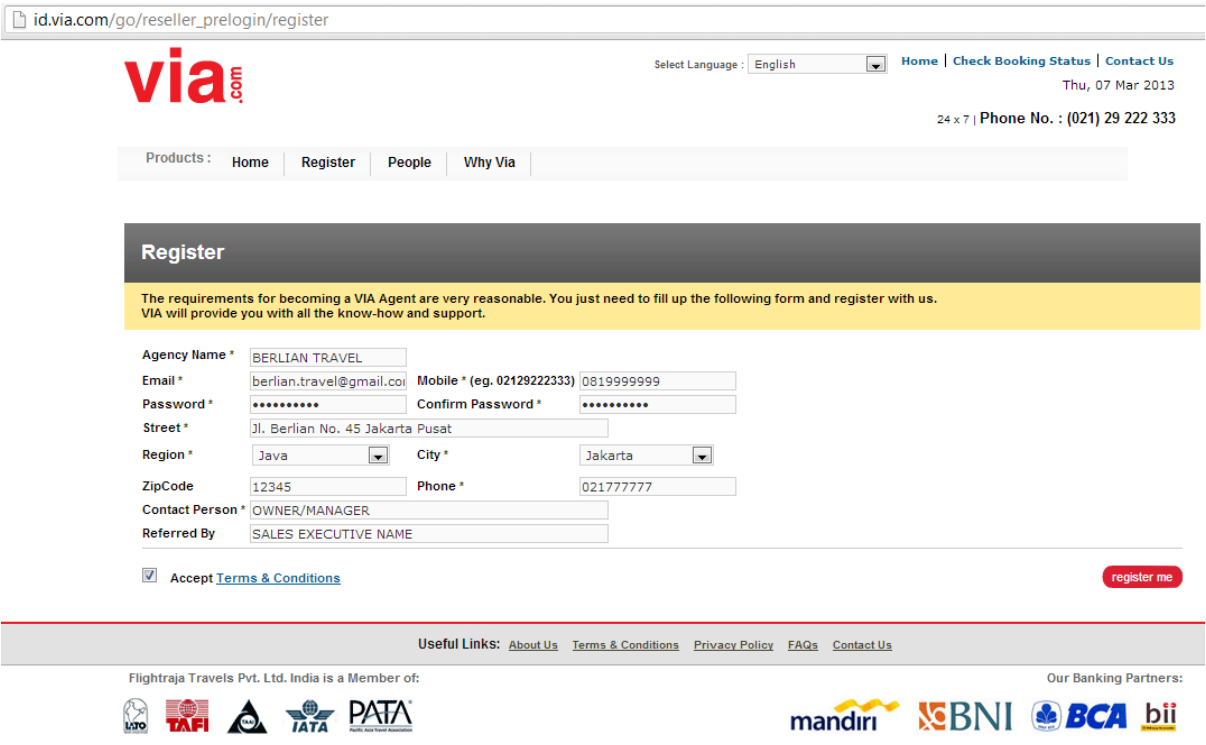

PT.Adya Tours Indonesia is a Member of:

Q: Produk apa saja yang tersedia di portal Via?

A: Penerbangan Domestik dan Internasional.

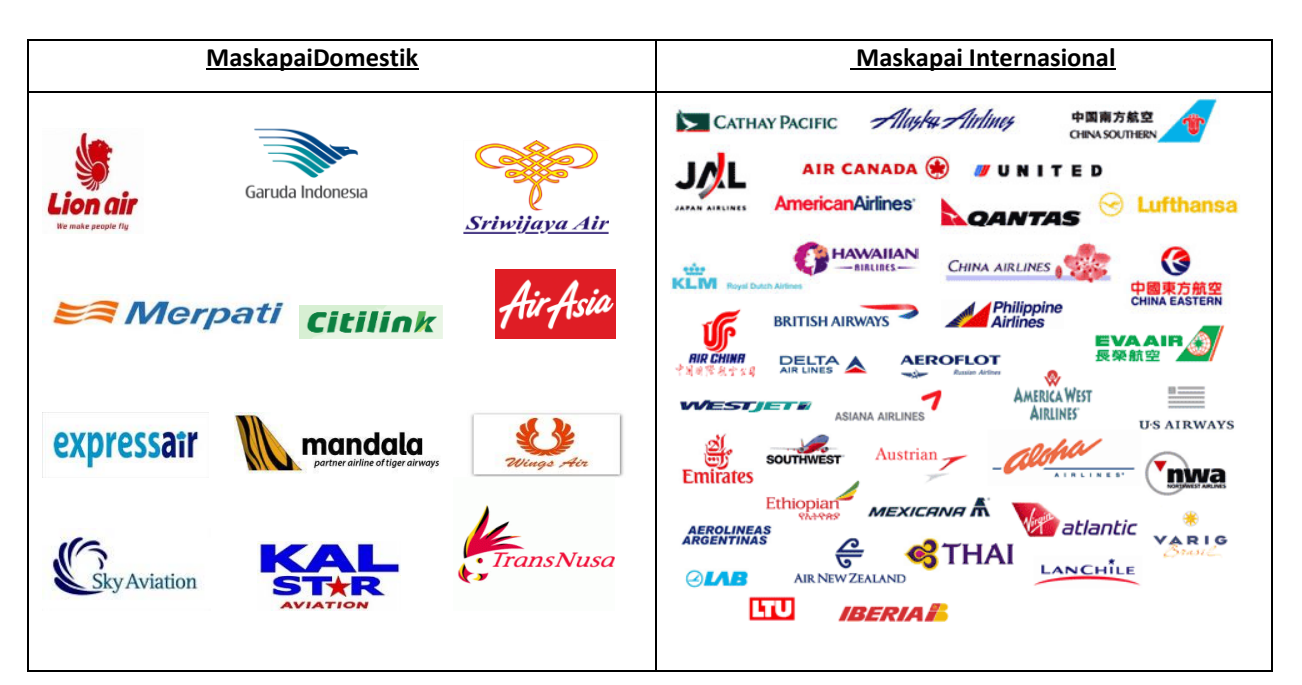

### **Seluruh Hotel Bintang 5, 4, 3, 2**

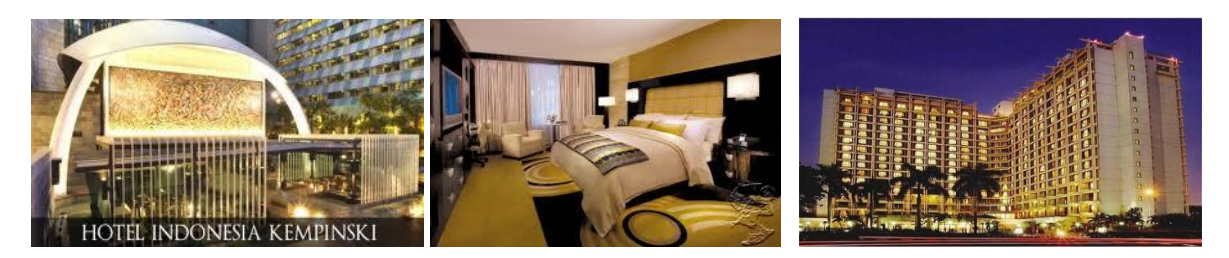

#### **Paket Holiday**

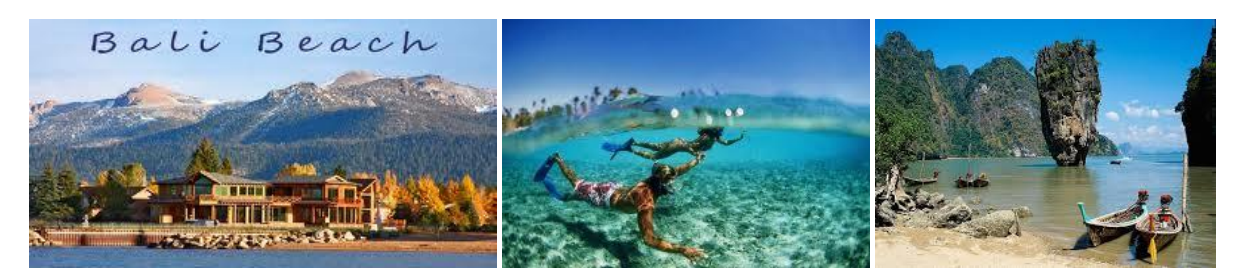

### **Paket Umroh**

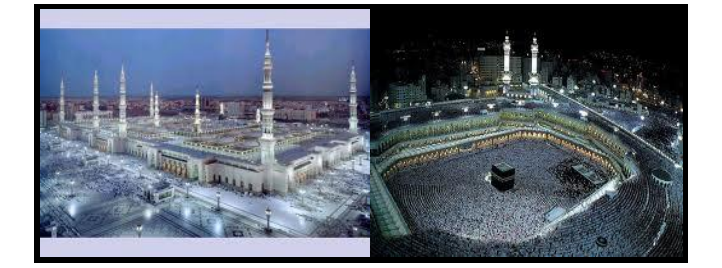

## **Kapal Pesiar**

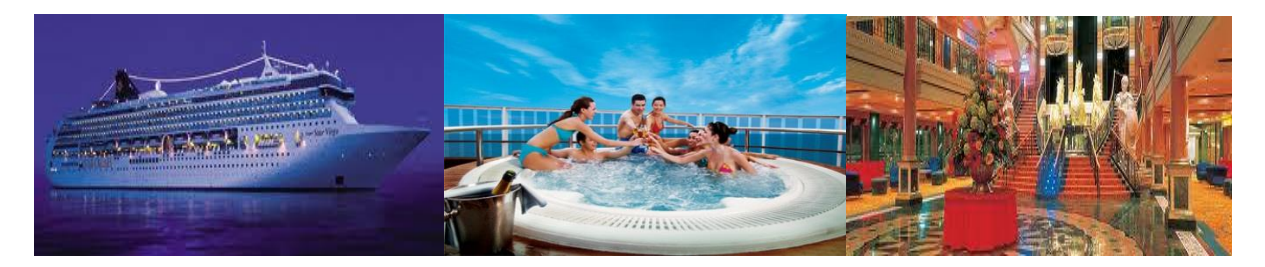

**Kereta Api (Secepatnya) Bus (Secepatnya)**

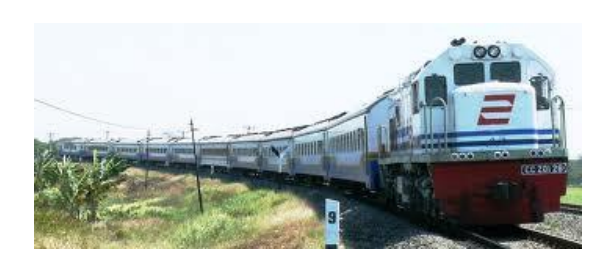

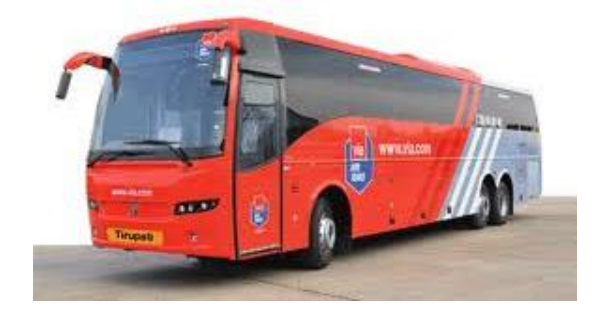

Q: Kode Alfabet/ Phonetic Alphabet berdasarkan ICAO (International Civil Aviation Organization )

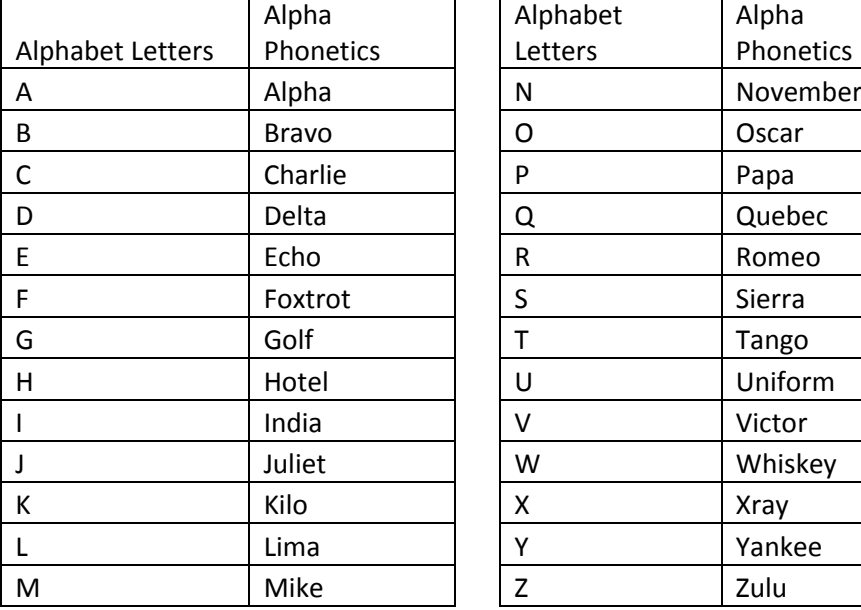

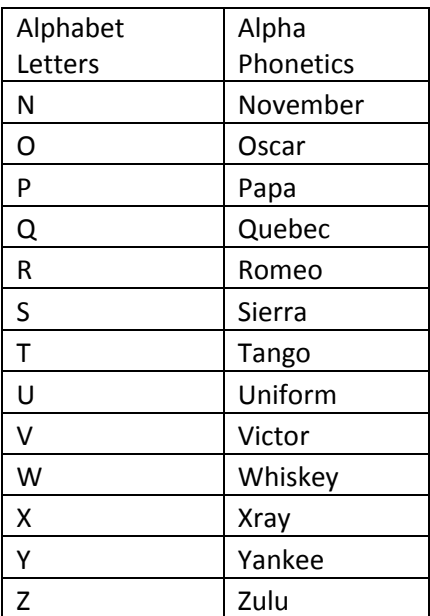

## Q: Kode Maskapai Domestik?

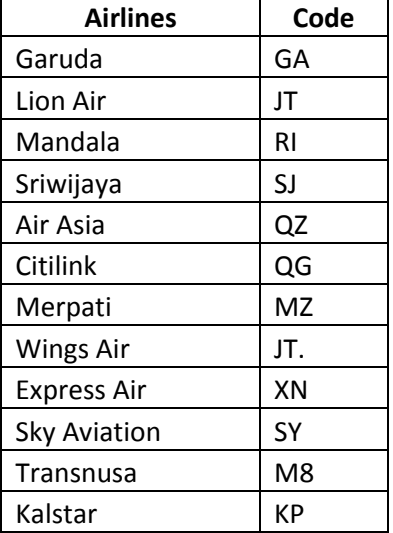

## Q: Kode Maskapai internasional?

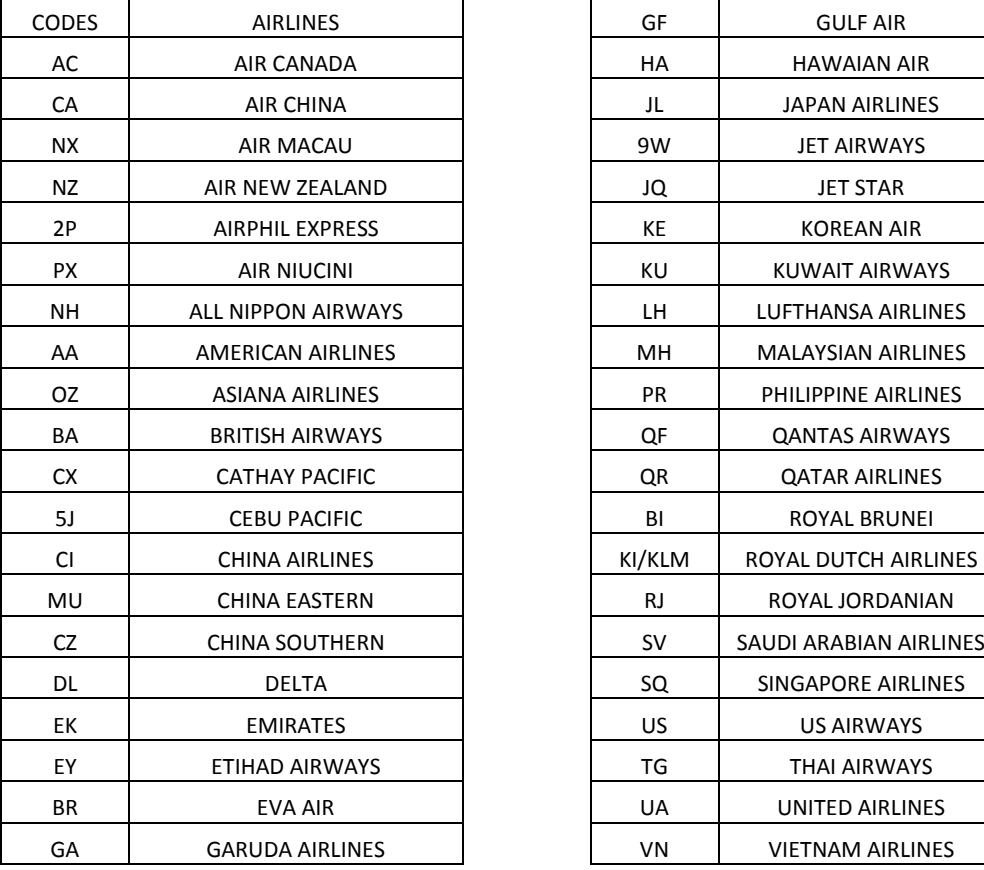

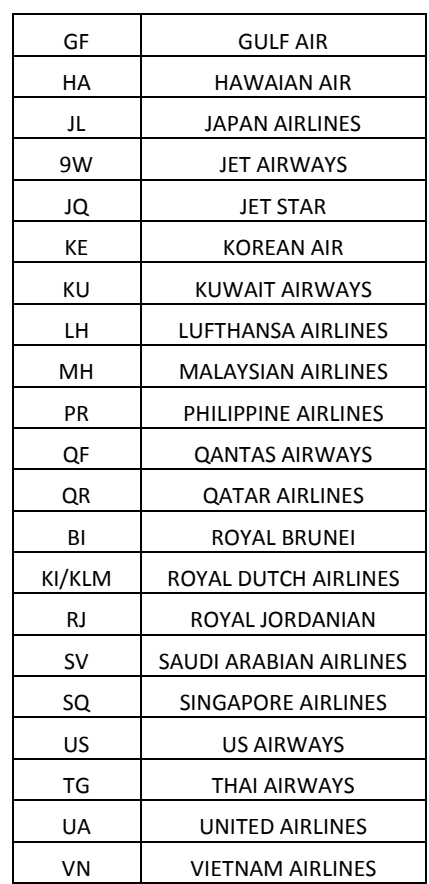

Q: Apakah saya sudah bisa login ke portal setelah melakukan registrasi?

### A: Belum.

Untuk dapat login ke dalam portal Via, akun anda harus dalam keadaan aktif terlebih dahulu. Ada beberapa persyaratan yang harus dilengkapi sebelum akun anda dapat diaktifkan.

Tim Training & Telemarketing akan mengirimkan email dan menghubungi anda untuk menjelaskan mengenai persyaratan yang diperlukan.

- KTP
- NPWP
- FOTO TEMPAT USAHA
- BUKTI TRANSFER

Q: Kemana saya harus mengirimkan dokumen persyaratan?

A: Email k[e id.updates@via.com,](mailto:id.updates@via.com) dan cc ke [id.training@via.com,](mailto:id.training@via.com) atau kirim melalui Fax ke (021)3926771. Pastikan anda menyertakan Nama Keagenan, dan nomor kontak yang dapat kami hubungi.

Q: Apakah Via menerima pembayaran dengan uang tunai?

A: Via tidak melayani pembayaran dengan uang tunai, kecuali anda melakukan pembayaran langsung melalui kasir kantor pusat di Jakarta.

Q: Bank apa saja yang telah bekerja sama dengan Via? Kemana saya harus mentransfer? A: Travel Agent bisa melihat dengan meletakkan cursor di Accounts, lalu pilih Bank Account details.

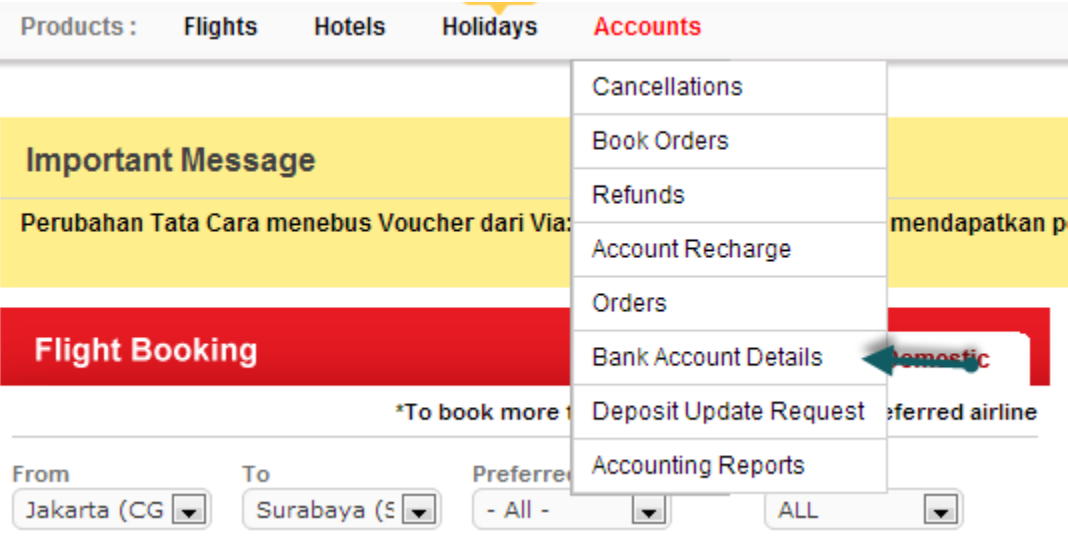

#### **VIA Bank Account Details**

VIA accounts department is operational from Monday through Sunday between 8AM to 10PM. All deposit updates are only made during the time the accounts

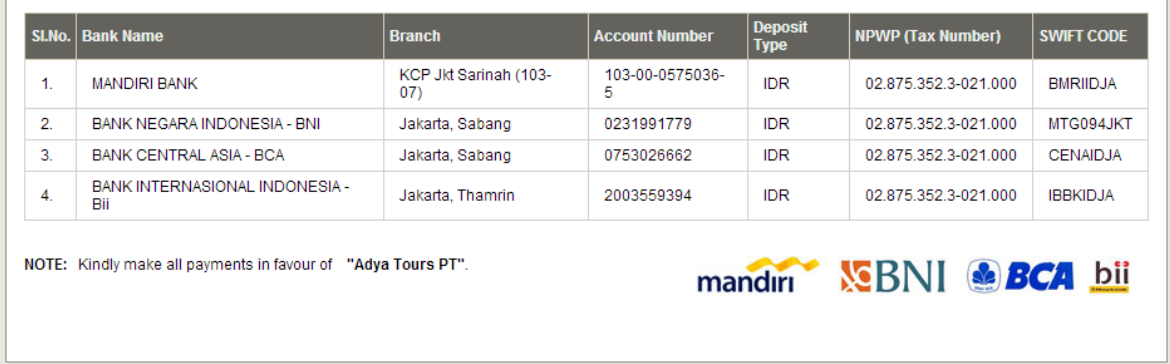

## **2. LOGIN**

Q: Bagaimana cara saya login ke portal Via?

A: Masuk ke website **id.via.com** (bukan via.com, tanpa menggunakan www). Pilih Adminstrator apabila anda adalah admin/owner, masukkan email yang telah anda daftarkan pada saat registrasi pada kotak "**user name**", lalu masukkan password yang telah anda daftarkan pada saat registrasi. Perhatikan pengunaan besar kecilnya huruf password, karena hal ini berpengaruh pada password anda.

Apabila anda adalah staf atau desk user, Pilih "**User**", lalu masukkan email administrator, masukkan nama staf yang telah anda daftarkan di kolom "desk id", dan masukkan password desk user di kolom password. Pastikan bahwa administrator telah mengaktifkan menu login untuk staf pada settingan "**Staff Login Control**" di **Control Panel**.

#### Q: Saya tidak bisa login ke portal?

A: Pastikan terlebih dahulu bahwa anda benar login di website Via Indonesia **(id.via.com)**, bukan di website **via.com** yang merupakan website Via india. Pastikan anda telah memasukkan email dan password yang sesuai dengan yang sudah didaftarkan pada saat registrasi.

Apabila semua sudah benar dan tetap tidak bisa login ke portal Via, silahkan informasikan tim Training & Telemarketing kami di (021)29222333 Ext.8, atau email ke [id.training@via.com,](mailto:id.training@via.com) dengan menyertakan FRAGID, Nama Agent, serta nomor telpon yang dapat kami hubungi kembali.

#### Q: Saya lupa password, bagaimana saya login?

A: Segera hubungi Tim Training & Telemarketing kami, dan minta mereka melakukan reset password akun anda. Kami akan mengirimkan password baru melalui email dan sms. Pastikan anda menginformasikan kepada kami email dan nomor telpon terbaru yang dapat kami hubungi, sehingga anda menerima password yang telah kami reset.

## **3. HOME PAGE**

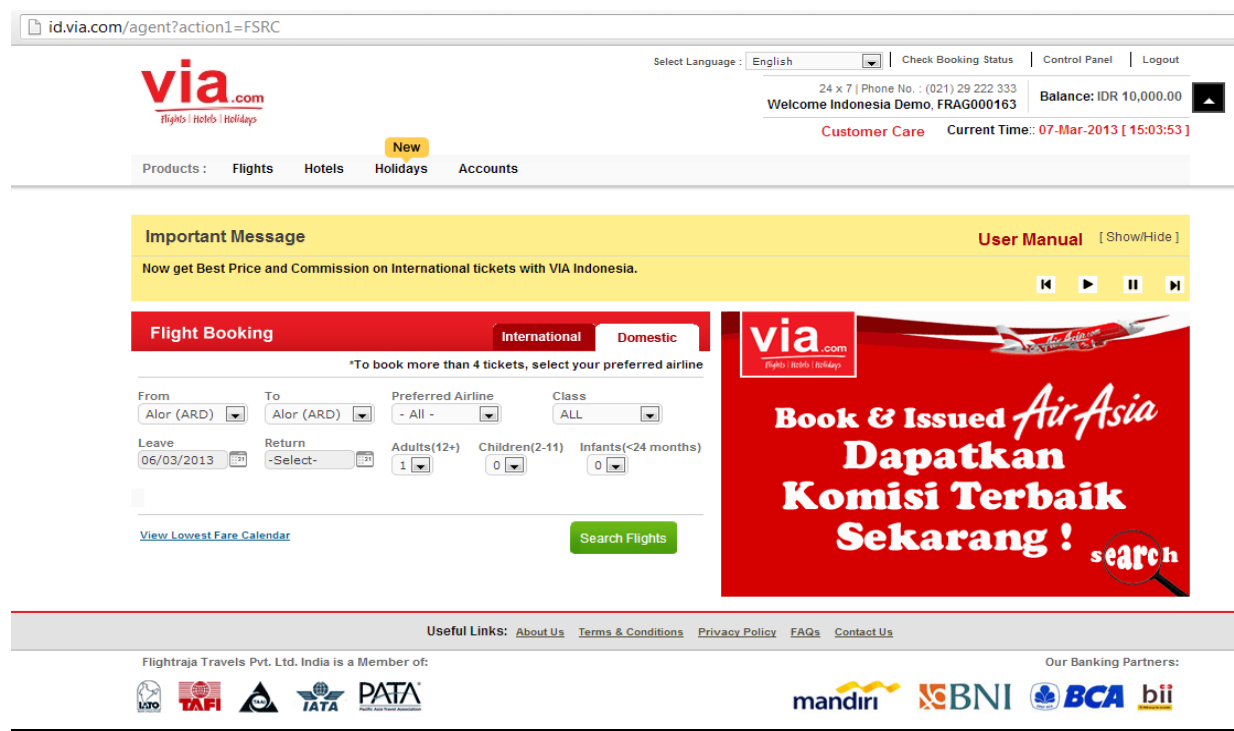

Q: Data apa saja yang penting untuk saya ketahui di halaman "Home Page"? A:

- a. **Nama Agent** : Pastikan anda selalu menyertakan Nama Keagenan anda setiap mengirimkan email kepada kami, demi mempermudah kami dalam membantu anda.
- b. **FRAG ID :** FRAG ID adalah Kode Keagenan anda yang bersifat unik. Setiap agent memiliki Frag ID yang berbeda. Pastikan anda selalu menyebutkan dan menyertakan Frag Id anda ketika menghubungi kami, demi mempermudah kami dalam mengidentifikasi keagenan anda, dan membantu anda.
- **c. Balance :** Jumlah deposit yang masih tersedia. Pastikan deposit anda cukup untuk melakukan transaksi. Setelah anda melakukan topup deposit, silahkan logout dari portal untuk update balance anda.
- **d. Customer Care :** Halaman ini menginformasikan alamat email, nomor extention, dan jam kerja masing-masing departemen. Silahkan langsung hubungi departemen terkait untuk menjelaskan permasalahan anda.
- e. **User Manual** : Untuk mengetahui seluruh informasi mengenai portal Via, silahkan baca panduan yang terdapat di User Manual.
- f. **Inbox** : Untuk melihat seluruh transaksi yang ingin di cancel dan transaksi dengan keterangan tambahan. Kita juga dapat melihat transaksi yang telah di abort, refund, dan dibatalkan. Anda juga dapat melihat data reservasi yang belum terlihat di portal di "Blocked Orders" di portal

Q: Berapa jumlah maksimum penumpang yang bisa di booking dalam satu PNR?

A:

Maskapai dalam kategori A, anda dapat melakukan reservasi sampai 9 penumpang. Maskapai dalam kategori B, anda dapat melakukan reservasi sampai 7 penumpang.

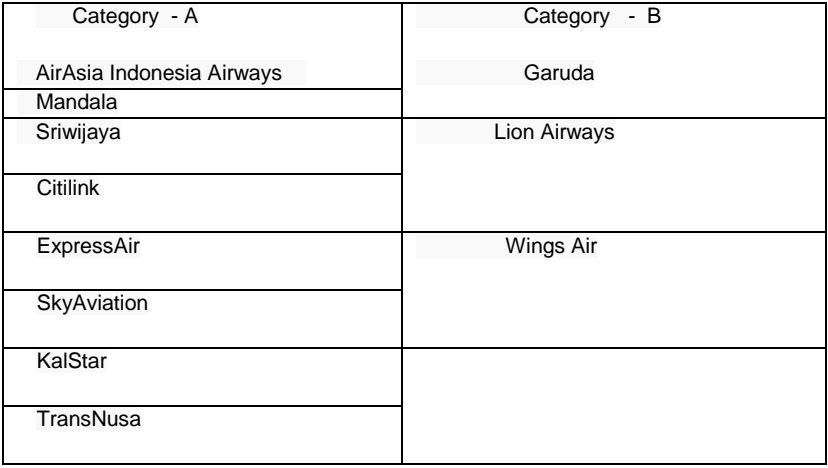

## **VIA AIR FARE CALENDAR**

Q: Apa fungsi "View Lowest Fare Calendar"

A: Fungsi dari fitur ini adalah untuk mempermudah agent dalam hal melihat harga penerbangan termurah dalam 1 bulan.

Tentukan destinasi dan tanggal keberangkatan, lalu klik " View Lowest Fare Calendar"

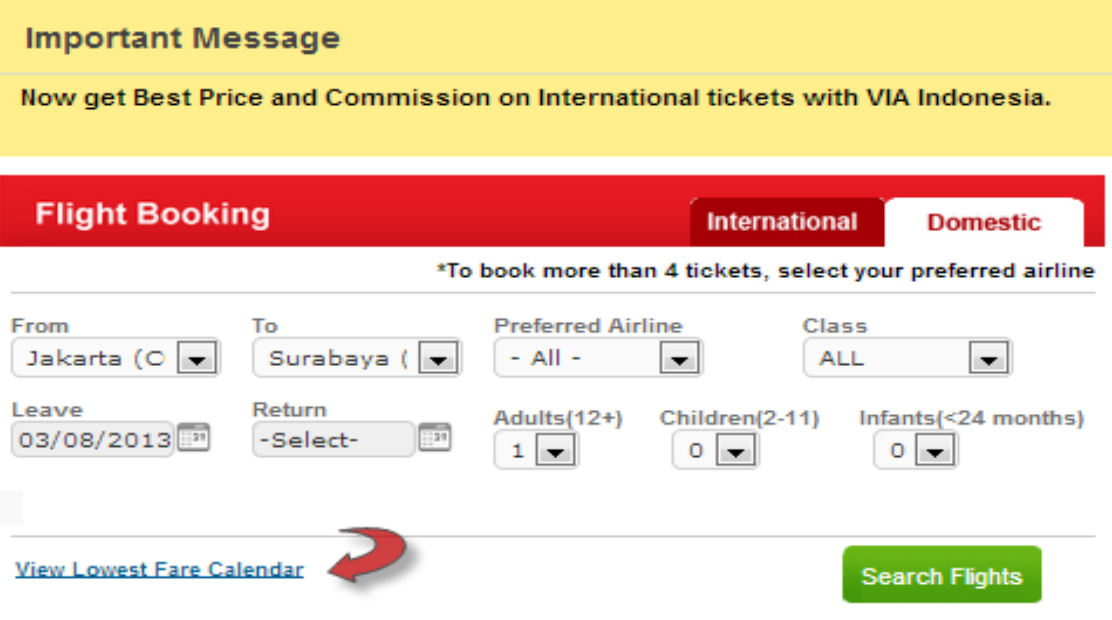

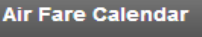

**Important Message** 

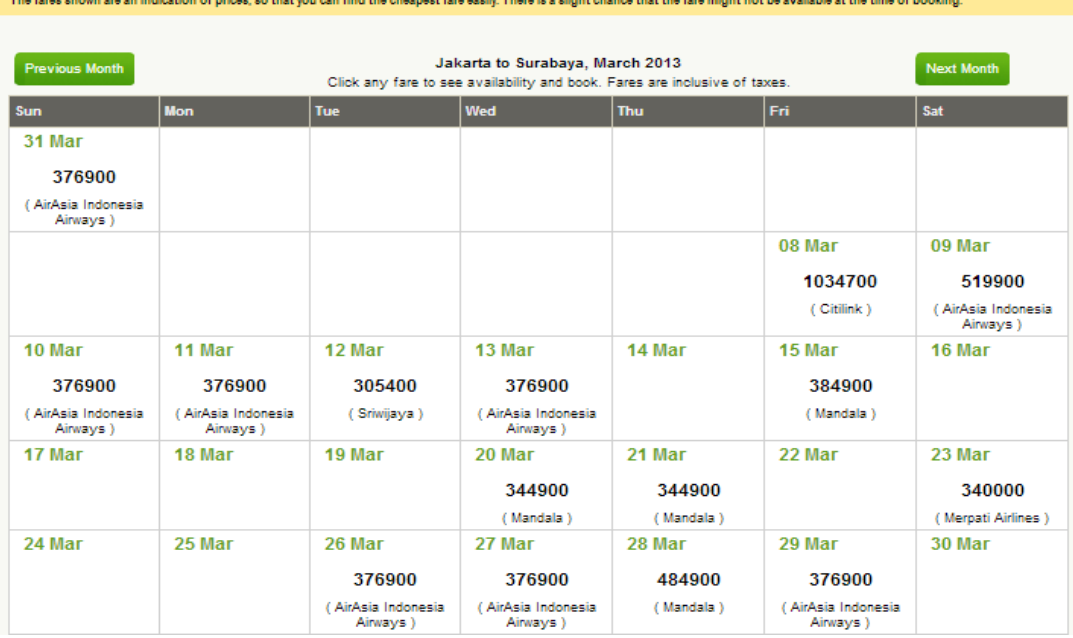

## **4. RESERVASI TIKET PENERBANGAN**

Q: Berapa banyak langkah yang perlu dilakukan dalam melakukan reservasi penerbangan? A: Ada 3 langkah yang harus dilakukan dalam melakukan reservasi (booking) penerbangan

### **Langkah Pertama: Cari penerbangan yang diinginkan.**

Pada halaman Home Page, di kotak bertuliskan "Flight Booking" anda langsung dapat memulai mencari untuk penerbangan domestik. Untuk mencari flight International, pilih kotak bertuliskan "International".

- a. Pilih rute penerbangan dari kota asal keberangkatan dan kota tujuan.
- b. Tentukan tanggal keberangkatan, dan tanggal kembali (*return*) bila diperlukan.
- c. Pilih seluruh maskapai (*all*), atau maskapai tertentu saja (*preferred airlines*)
- d. Pilih kelas Ekonomi atau kelas bisnis.
- e. Pilih jumlah penumpang berdasarkan umur (dewasa, anak-anak, bayi).
- f. Klik "Search Flights"

#### **Important Message**

Now get Best Price and Commission on International tickets with VIA Indonesia.

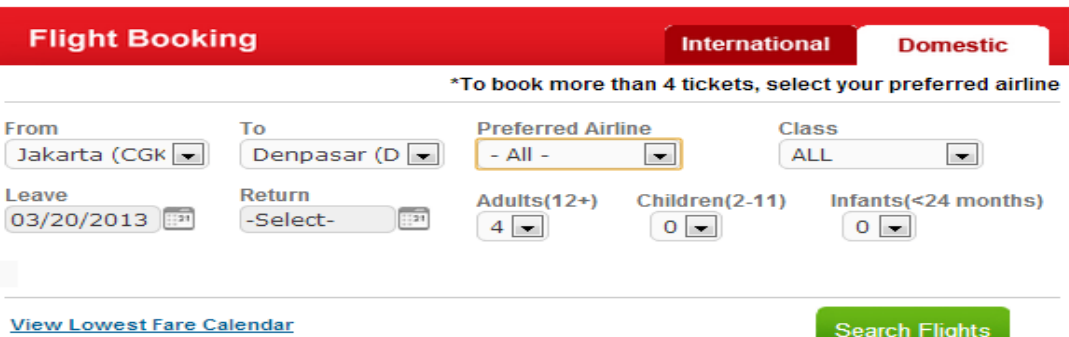

### **Langkah Kedua : Pilih Penerbangan yang diinginkan.**

Setelah anda memilih flight yang anda inginkan, klik kotak hijau bertuliskan "*Book*" di pojok kanan bawah. Pastikan jadwal terbang anda sudah sesuai dengan keinginan anda.

Setelah data penumpang sudah dilengkapi, klik "*Book Seat*" untuk *booking*, dan klik "*Issue Ticket*" untuk langsung meng-*Issued* tiket anda

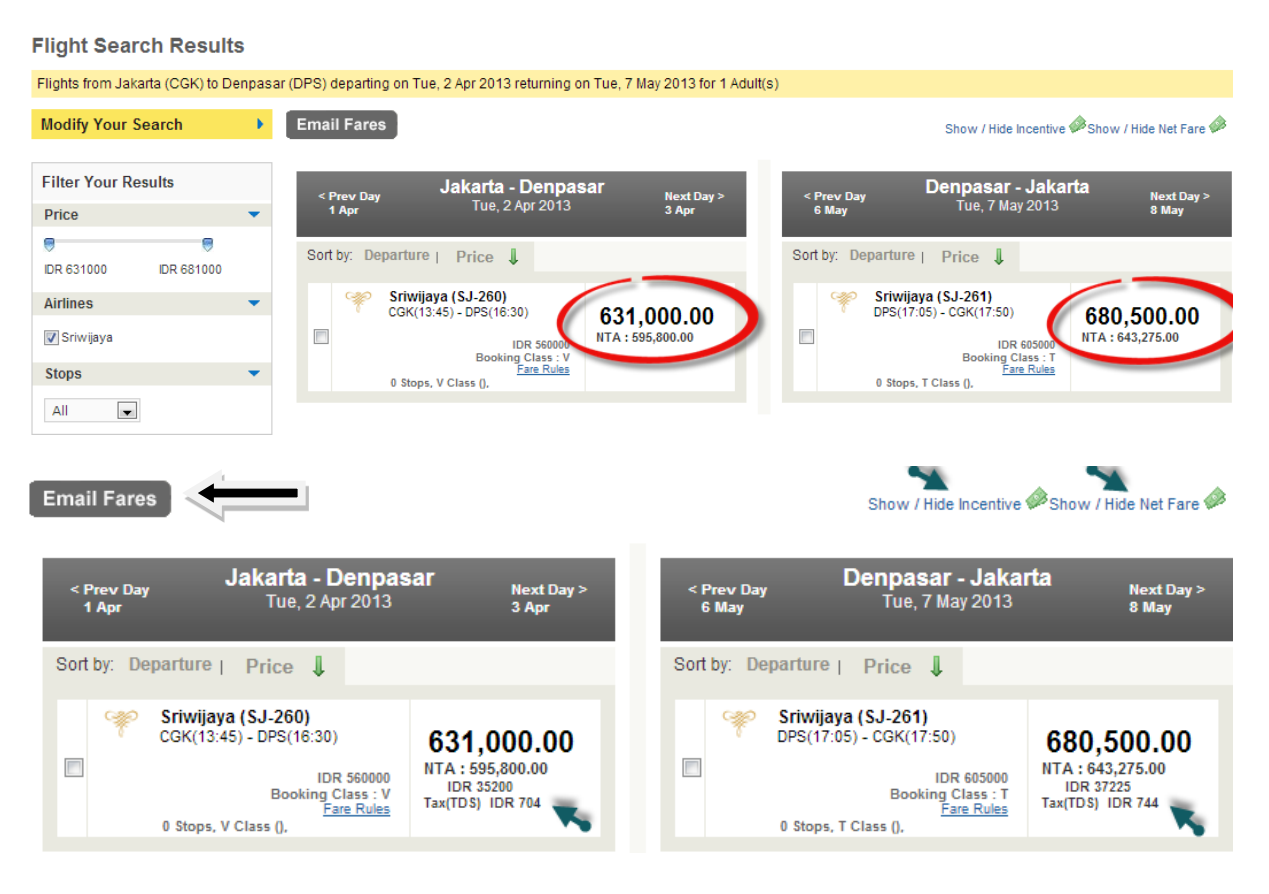

### Q : Apa fungsi dari **Email Fares** ?

A : Untuk menginformasikan harga penerbangan melalui email pelanggan, silahkan klik kotak "Email Fares"

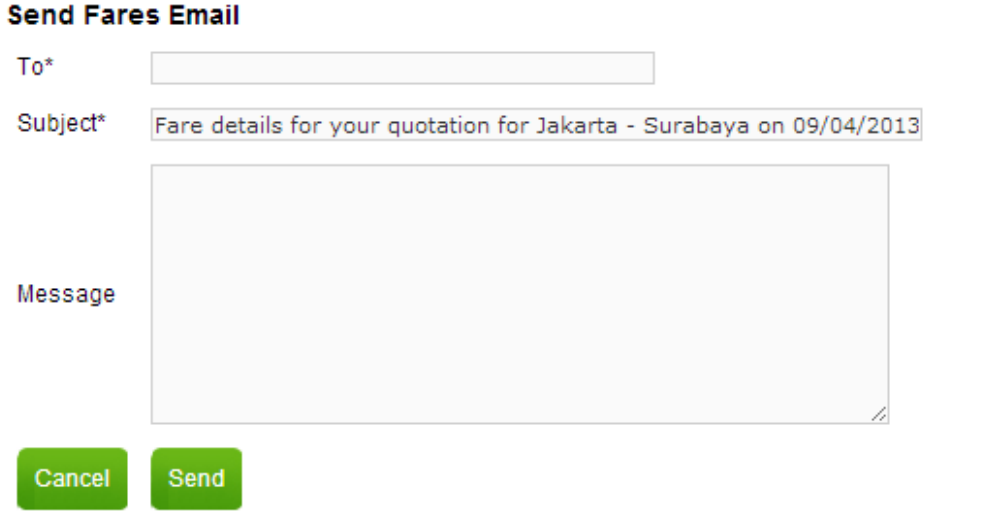

#### Q : Apa fungsi dari **Sms Fares** ?

## A : Untuk mengirimkan informasi penerbangan melalui sms kepada klien anda

 $\overline{\varkappa}$ 

Onward(9 Apr):SJ-268: CGK(05:45)-SUB(07:05)<br>Price: 420900 **Enter Mobile Numbers To Send Fare Sms** Send SMS

#### **Flight Search Results**

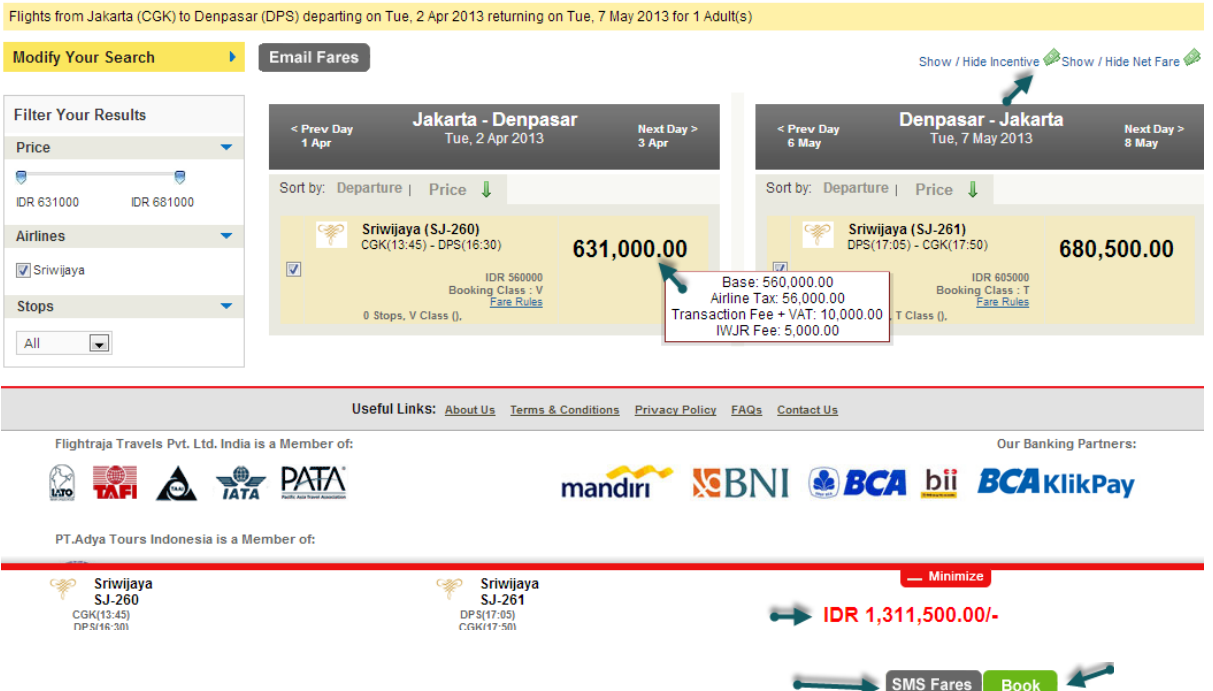

Show/Hide Incentive dapat menampilkan komisi dan pajak yang diberikan oleh maskapai kepada agent.

Show/Hide Net Fare dapat menampilkan harga yang agent bayar kepada Via.

### Q : Apa fungsi dari **MODIFY SEARCH** ?

A : Untuk memudahkan dalam merubah route, tanggal, jumlah penumpang, dll tanpa harus kembali ke tampilan awal

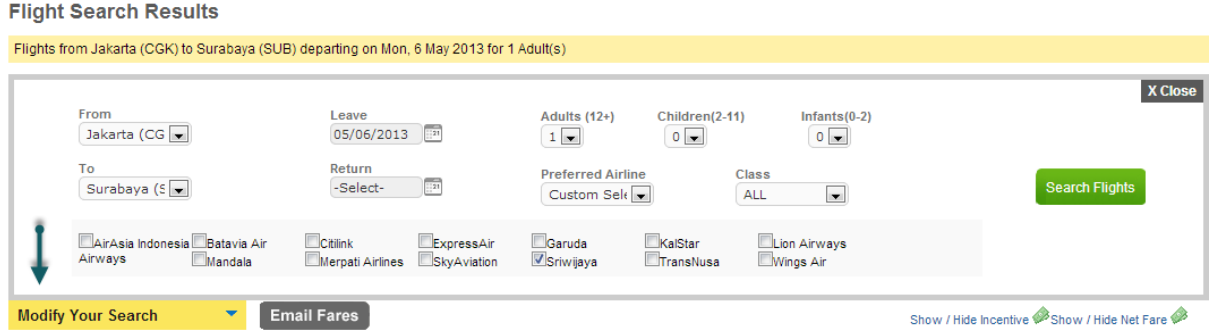

### Q : Apa fungsi dari **SORT BY ?**

A : - Untuk memudahkan melakukan sort berdasarkan harga dari mahal kemurah atau sebaliknya (dengan melakukan klik di **Price** )

 - Melakukan sort berdasarkan waktu keberangkatan dari pagi ke malam atau sebaliknya ( dengan melakukan klik di **Departure** )

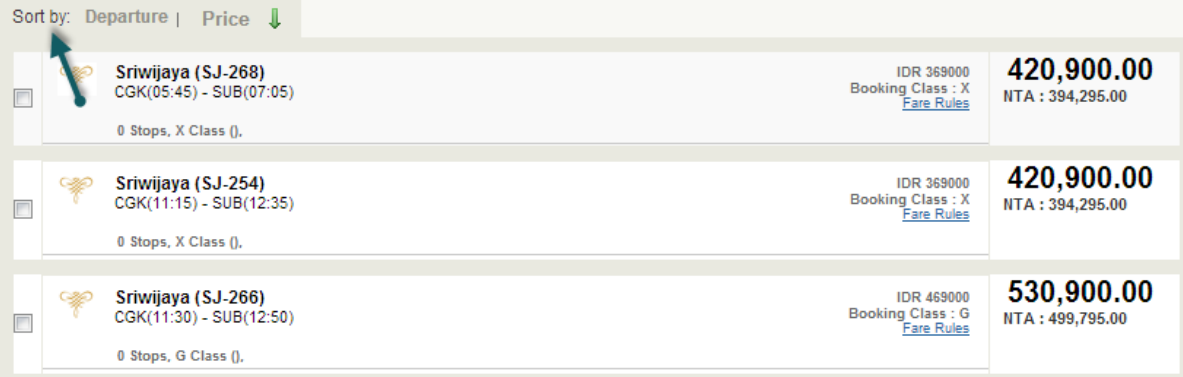

Pada saat anda klik "Book", akan muncul notifikasi yang menjelaskan mengenai total harga tiket penerbangan anda, dan masukkan nomor handphone pelanggan anda apabila anda ingin memberikan informasi melalui sms. Klik "Continue" untuk melanjutkan.

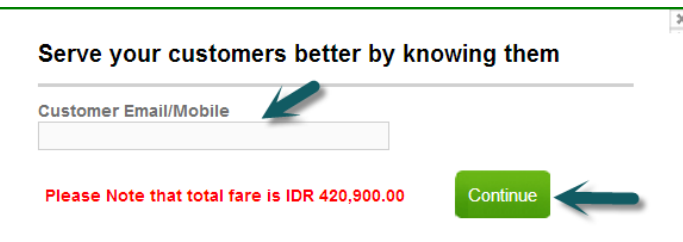

### **Langkah Ketiga : Isi seluruh data penumpang, dan lakukan reservasi.**

Isi seluruh data penumpang dengan lengkap sesuai dengan waktu yang sudah disediakan (3 menit untuk penerbangan domestik, dan 5 menit untuk penerbangan Internasional). Klik "Continue" apabila telah melewati waktu yang diberikan

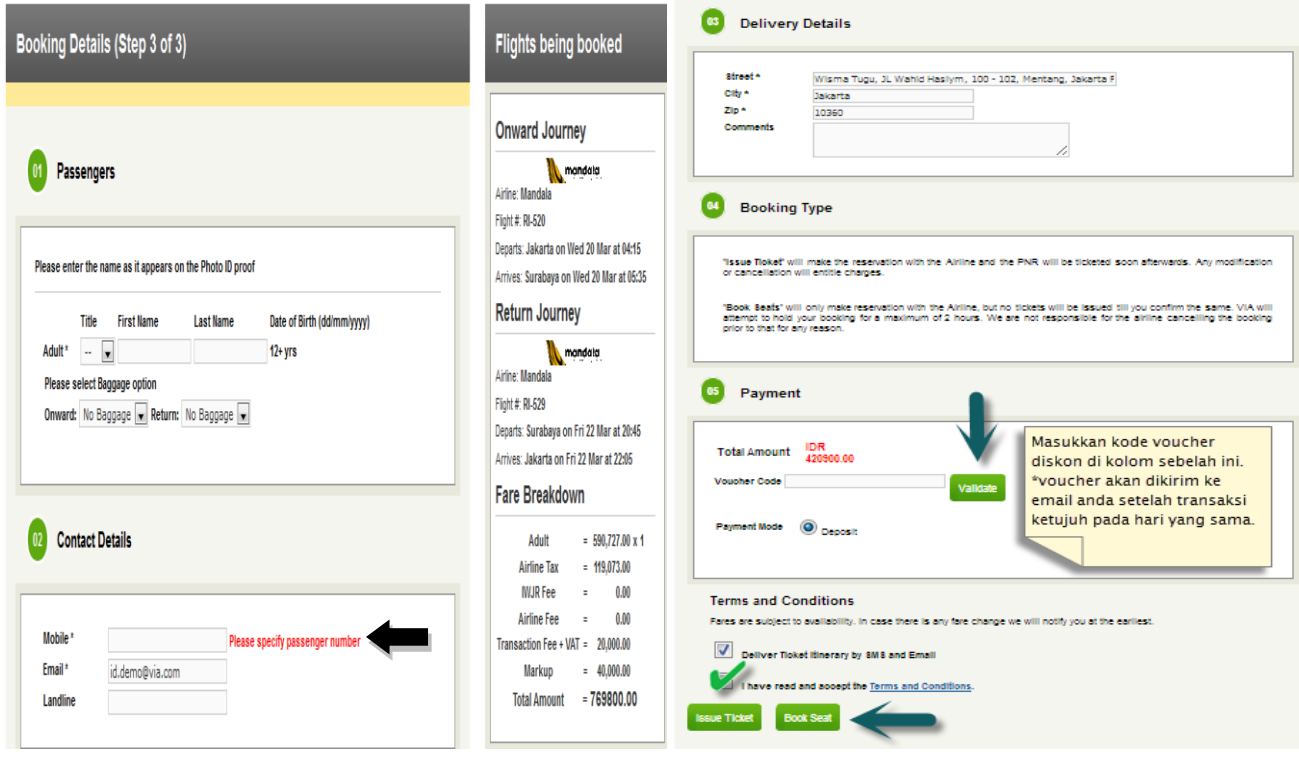

Setelah menerima term & condition, dan memilih book atau issued tiket, sistem akan

membutuhkan konfirmasi terakhir anda untuk memastikan bahwa seluruh informasi sudah sesuai

sebelum issued tiket anda.

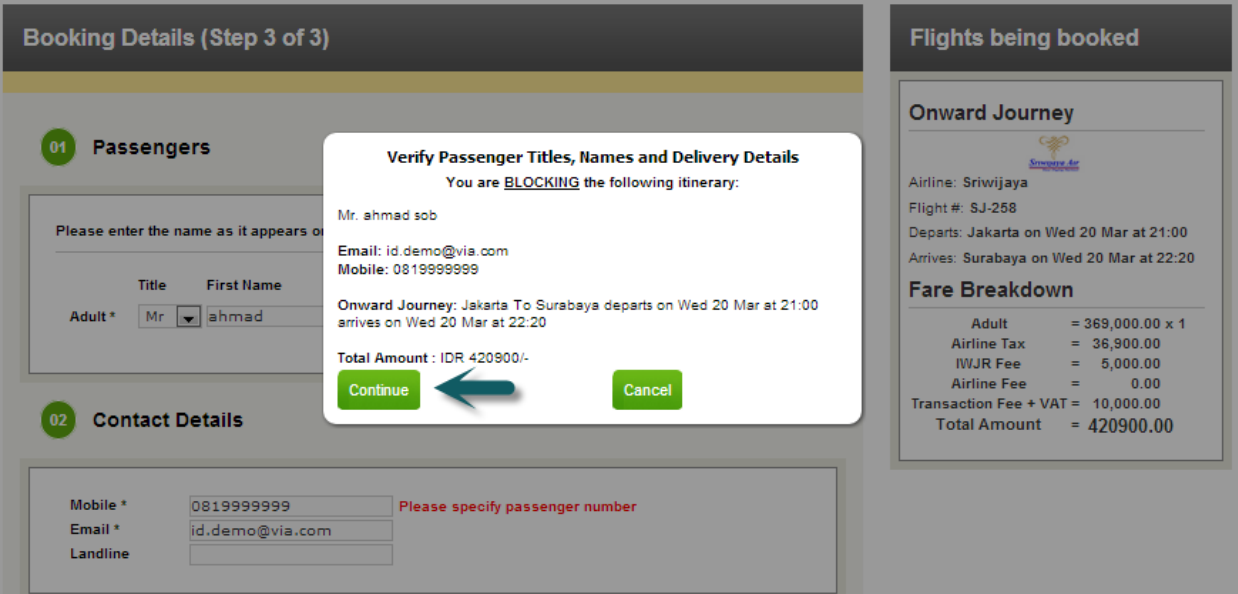

Q: Apakah bisa memilih maskapai yang berbeda untuk rute PP?

A: Bisa. Contoh: Penumpang dapat memilih Lion Air pada saat berangkat, dan Sriwijaya pada saat pulang.

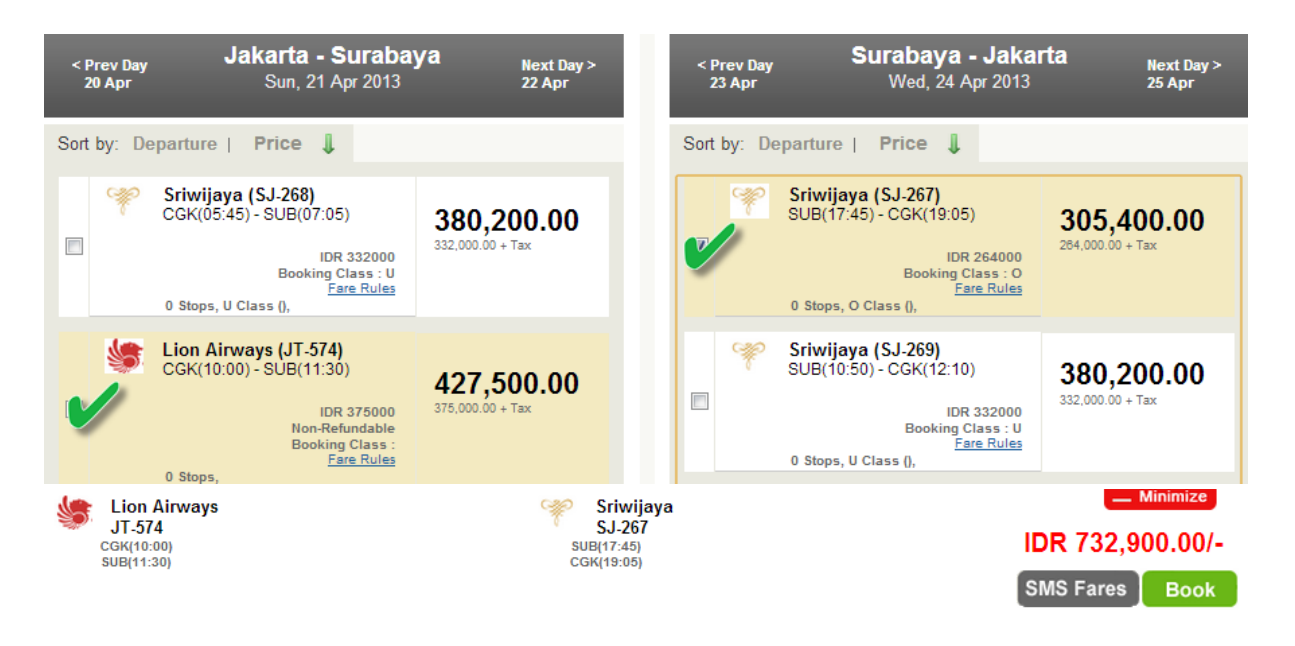

Q: Bagaimana cara print tiket yang sudah di issued?

A:

A :

- a. Klik *"Check Booking Status*"
- b. Masukkan kode booking dari Via (FMNID) ke kolom "*Enter your Via Booking Reference Number*".
- c. Klik "*Get My Booking*"
- d. Klik "*Print Ticket*" atau "*save as pdf*"

Setelah tiket di issued, akan tampil pilihan untuk mencetak tiket anda, atau menyimpannya dalam format pdf.

Q : Bagaimana tampilan tiket apabila klik **BOOK** ?

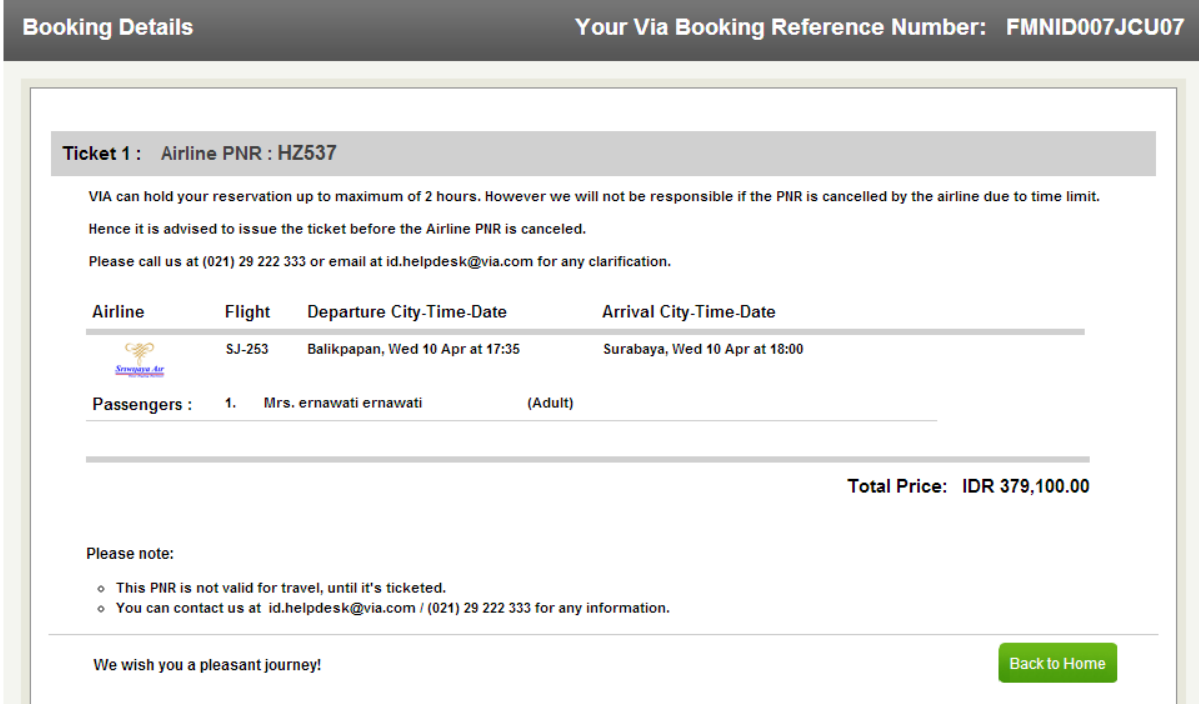

# Q : Bagaimana tampilan tiket apabila klik **ISSUED** ?

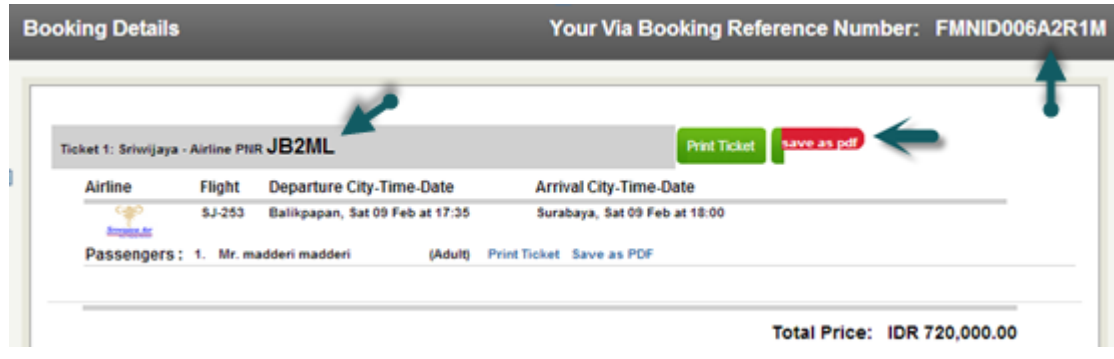

Mohon diperhatikan bahwa PNR (kode booking Airlines) adalah JB2ML. Sedangkan FMNID (kode booking Via) adalah FMNID006a2R1M.

Contoh Tiket akan menampilkan nama dan logo travel agent yang merupakan sebuah keunggulan dalam memperkenalkan brand anda.

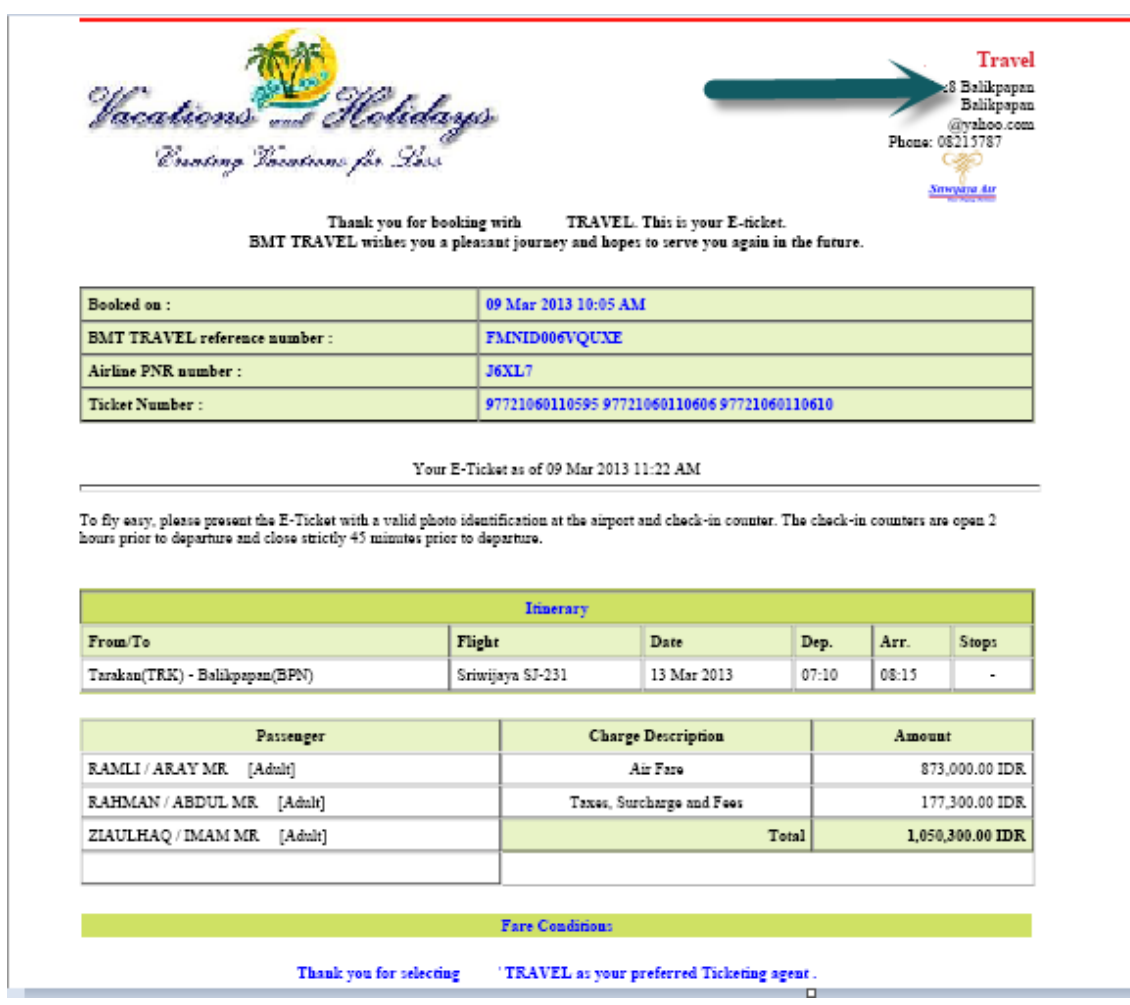

## **VIA AIR PASSENGERS CALENDAR**

### Q: Apa fungsi Air Passenger Calendar?

A: Untuk melihat reservasi dan jadwal penumpang anda setiap bulannya.

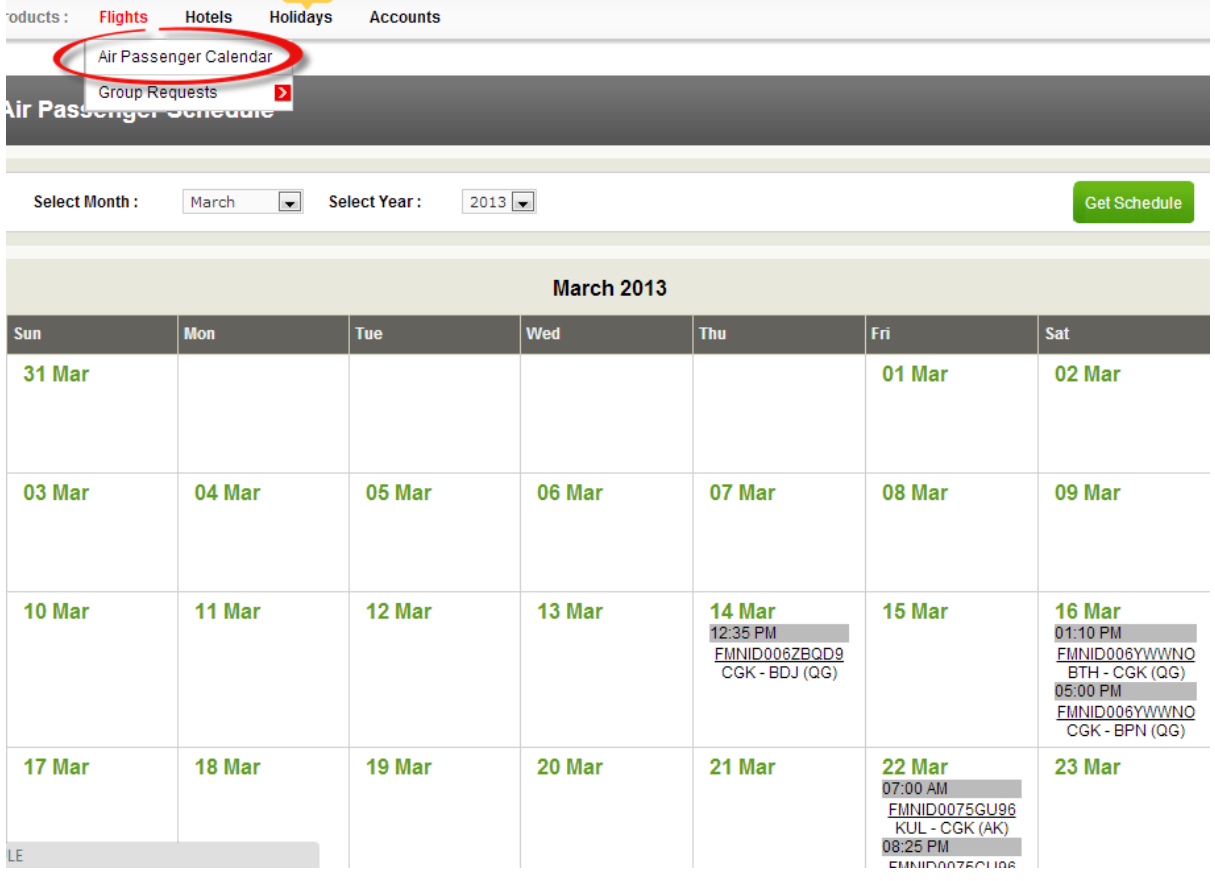

Q: Bagaimana cara saya issued tiket setelah sebelumnya melakukan booking tiket terlebih dahulu?

- A: 1. Cara pertama apabila mengetahui kode fmn :
	- Ikuti langkah-langkah berikut ini,
		- a. Copy FMNID (kode booking dari Via)
		- b. Klik tepat di tulisan "*Account*" 1 kali.

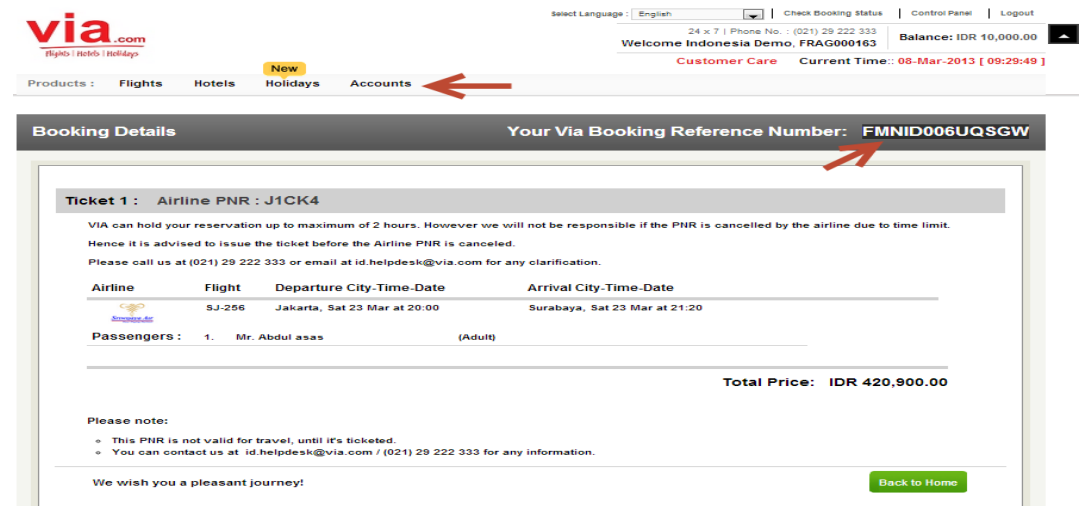

 $\frac{1}{2}$ 

 $\sim$ 

- c. Paste FMNID tersebut pada kolom *"Search Bookings By Reference ID"*
- d. Klik kotak hijau bertuliskan "*Lookup Booking*".

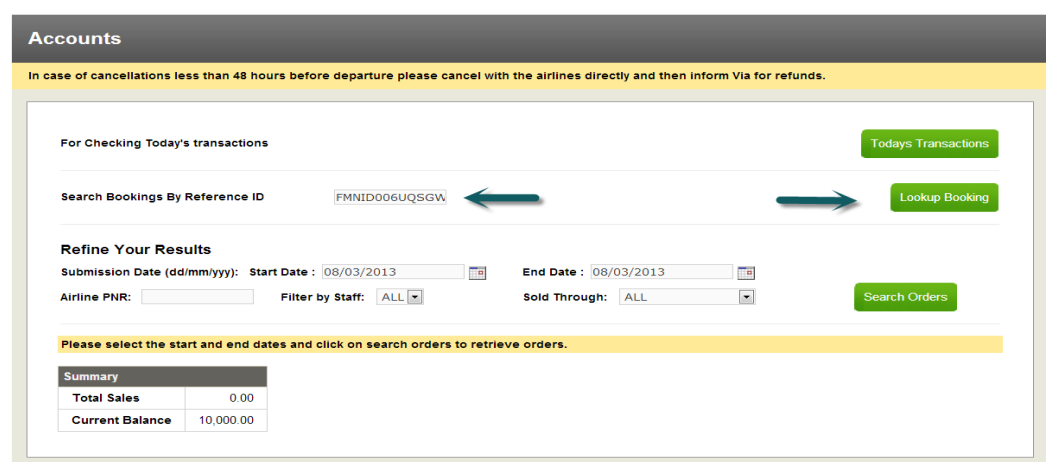

- e. Akan muncul tiga pilihan yaitu, "*Update PNR Status*", "*Cancel Blocking*", dan "Confirm Booking".
- f. Pilih "*Confirm Booking*" untuk meng-issued tiket anda, saldo anda akan berkurang sesuai dengan harga tiket. Tunggu beberapa menit, lalu opsi "*Print Ticket*" akan tampil di portal.

 2. Cara kedua dengan memilih **Accounts** – **Order** – **Pilih Status All** – Klik **Search** , setelah itu klik kode FMN yang diinginkan

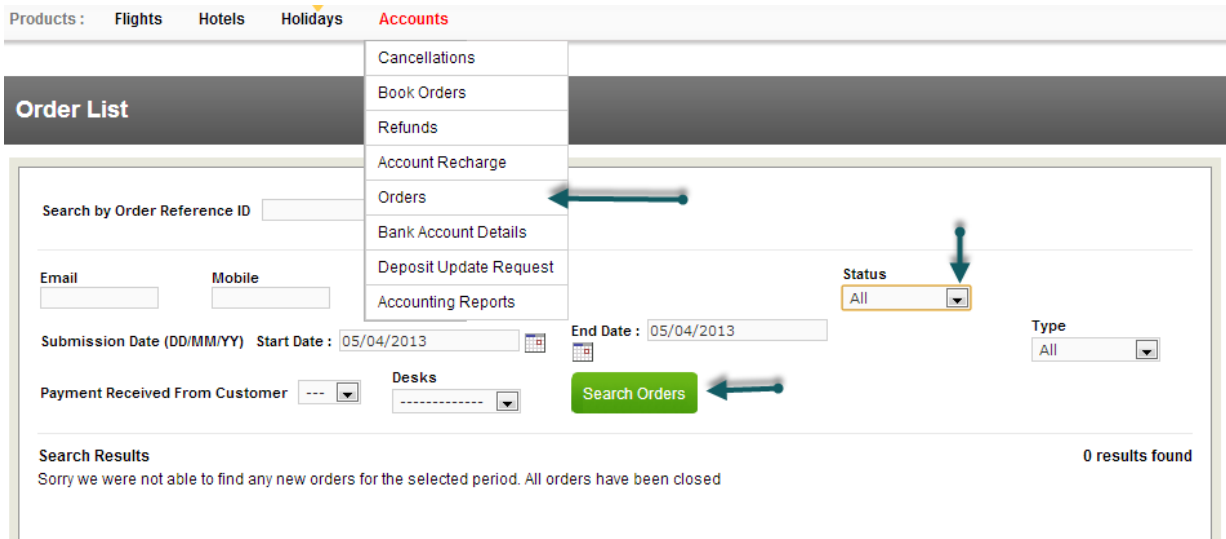

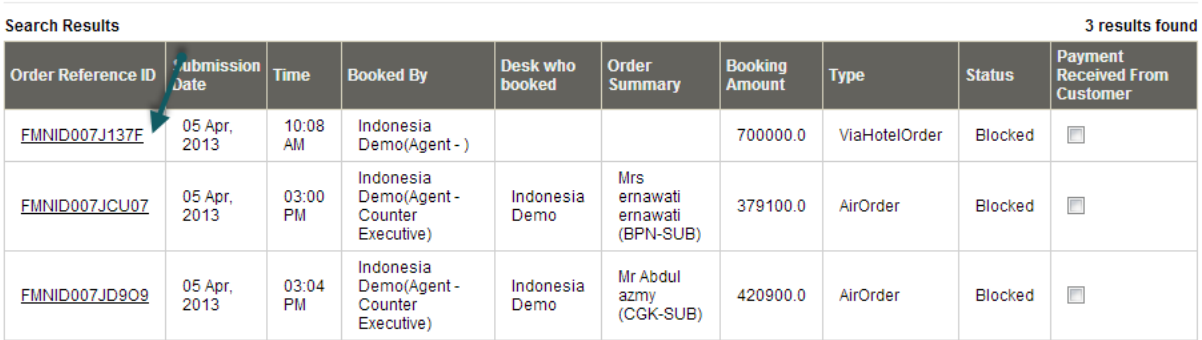

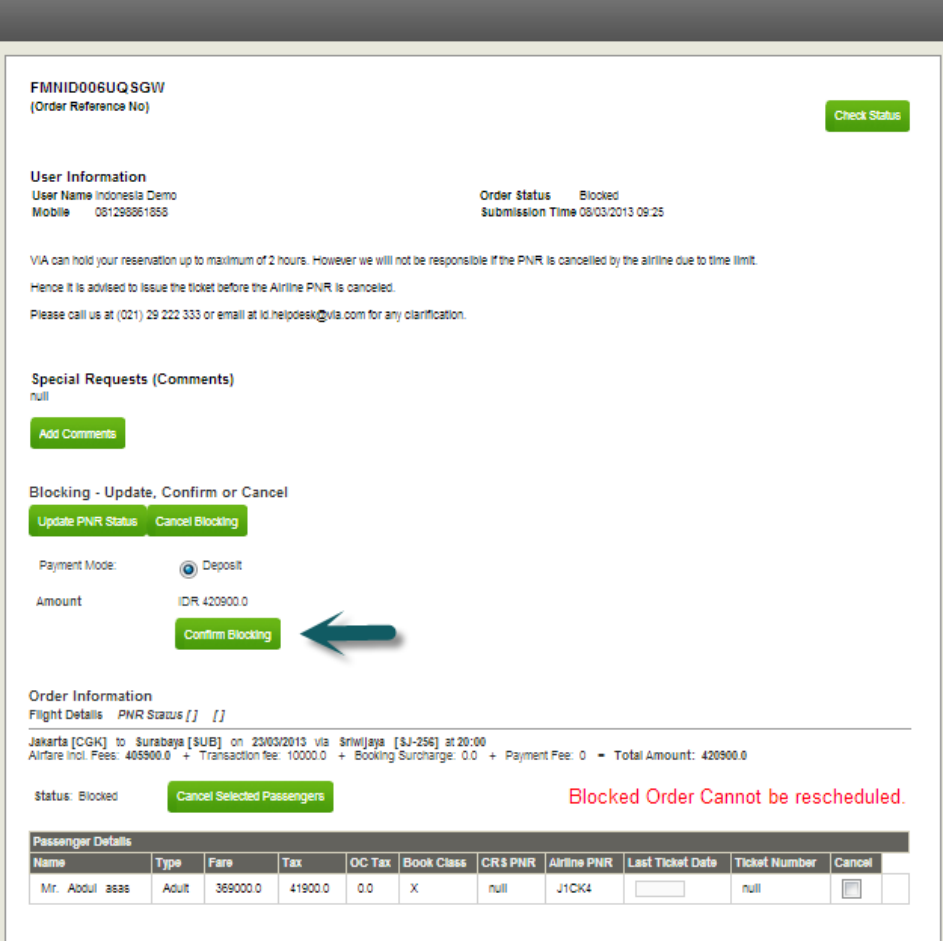

Q : Bagaimana jika pada saat klik kode FMN tetapi tidak ada pilihan **Confirm Blocking** ? A : Travel agent dapat mengcopy kode FMN, dan mengirimkannya ke **id.helpdesk@via.com**

Q: Apakah yang dimaksud dengan connecting flight dan transit flight?

A: Connecting flight adalah penerbangan yang memerlukan perpindahan pesawat di kota lainnya sebelum melanjutkan ke kota tujuan.

Contoh : Penerbangan Palembang – Pekanbaru dengan menggunakan Sriwijaya. Penerbangan berawal dari Palembang dengan pesawat Sriwijaya, berhenti di Jakarta pada pukul 07.05, lalu take off ke Pekanbaru pada pukul 12.30 dengan pesawat Sriwijaya kode SJ-040.

Transit flight adalah penerbangan yang memerlukan pemberhentian di suatu kota yang bukan merupakan kota tujuan akhir dari penerbangan tersebut.

#### **Connecting Flight**

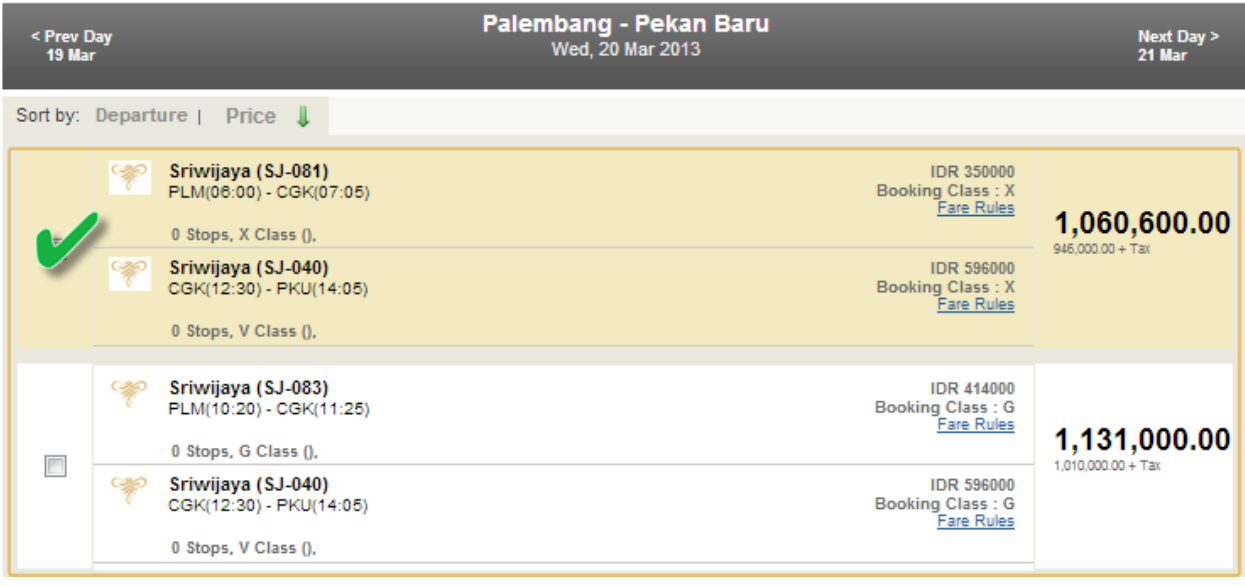

Q: Bagaimana cara saya mengetahui kota transit dari penerbangan tersebut?

A: Silahkan hubung[i id.helpdesk@via.com](mailto:id.helpdesk@via.com) atau telpon ke (021)29222333 untuk informasi lebih detil. Transit flight adalah penerbangan yang memerlukan pemberhentian di suatu kota yang bukan merupakan kota tujuan akhir dari penerbangan tersebut.

Contoh: Penerbangan Jakarta – Jayapura dengan menggunakan Sriwjaya Air. Penerbangan dimulai dari Jakarta dan akan berakhir di Jayapura dengan pesawat Sriwijaya Air. Keterangan bahwa penerbangan ini adalah transit ditunjukkan dengan tulisan "1 Stops" tepat dibawah jadwal penerbangan.

#### **Transit Flight**

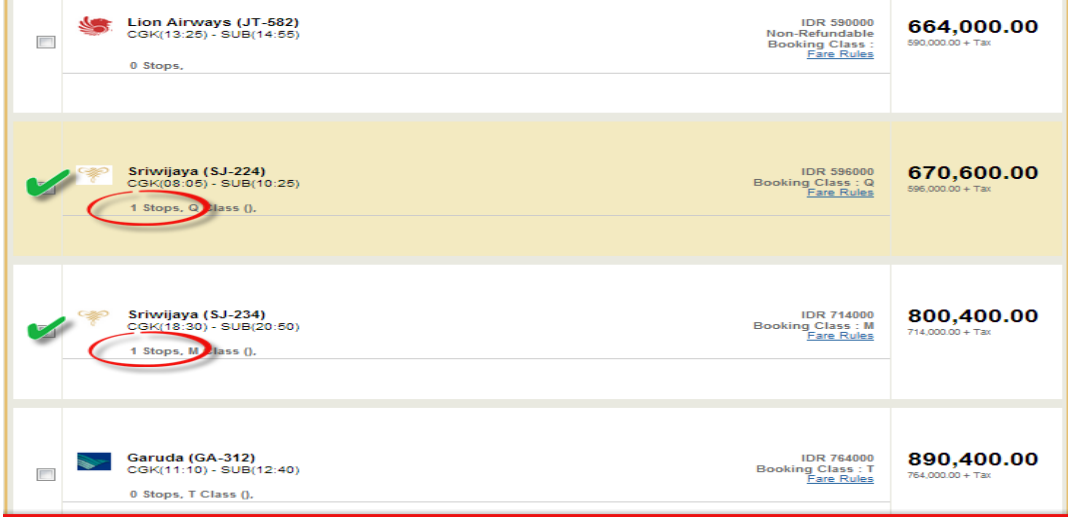

Q: Bagaimana cara memilih maskapai tertentu saja?

A: Pada saat mencari penerbangan, dibawah kolom Preferred Airline, klik Custom Select dan klik maskapai yang ingin dipilih, dan pilih maskapainya satu per satu.

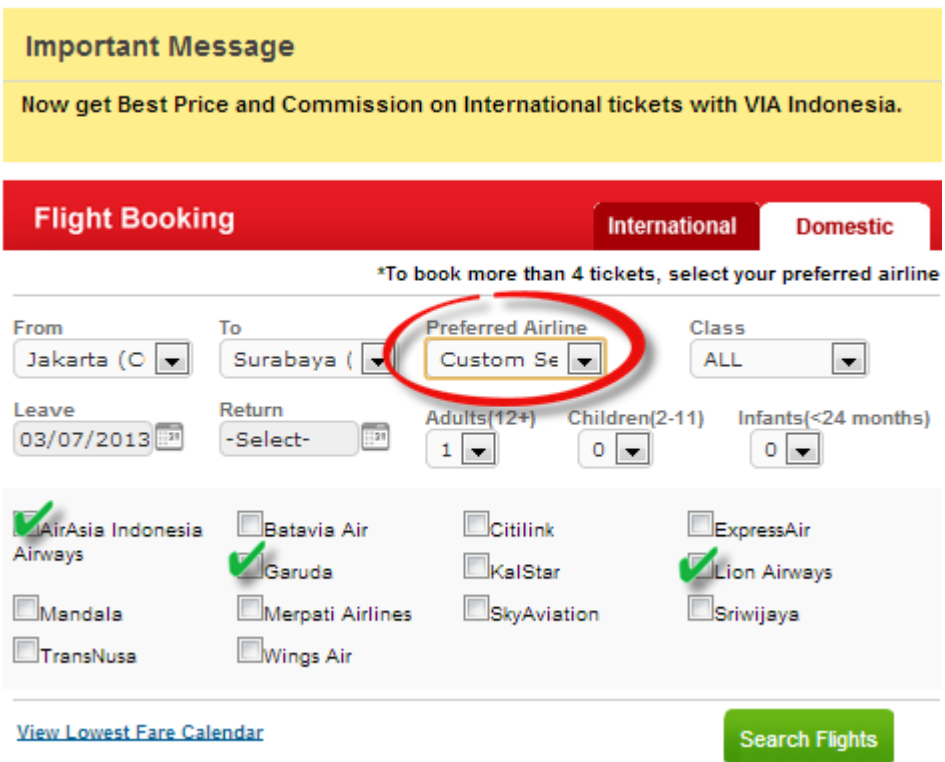

Q: Bagaimana cara saya melakukan reservasi untuk lebih dari 4 orang?

A: Anda harus memilih satu maskapai saja dalam melakukan reservasi. Gunakan "Custom Select" pada kolom "Preferred Airline"

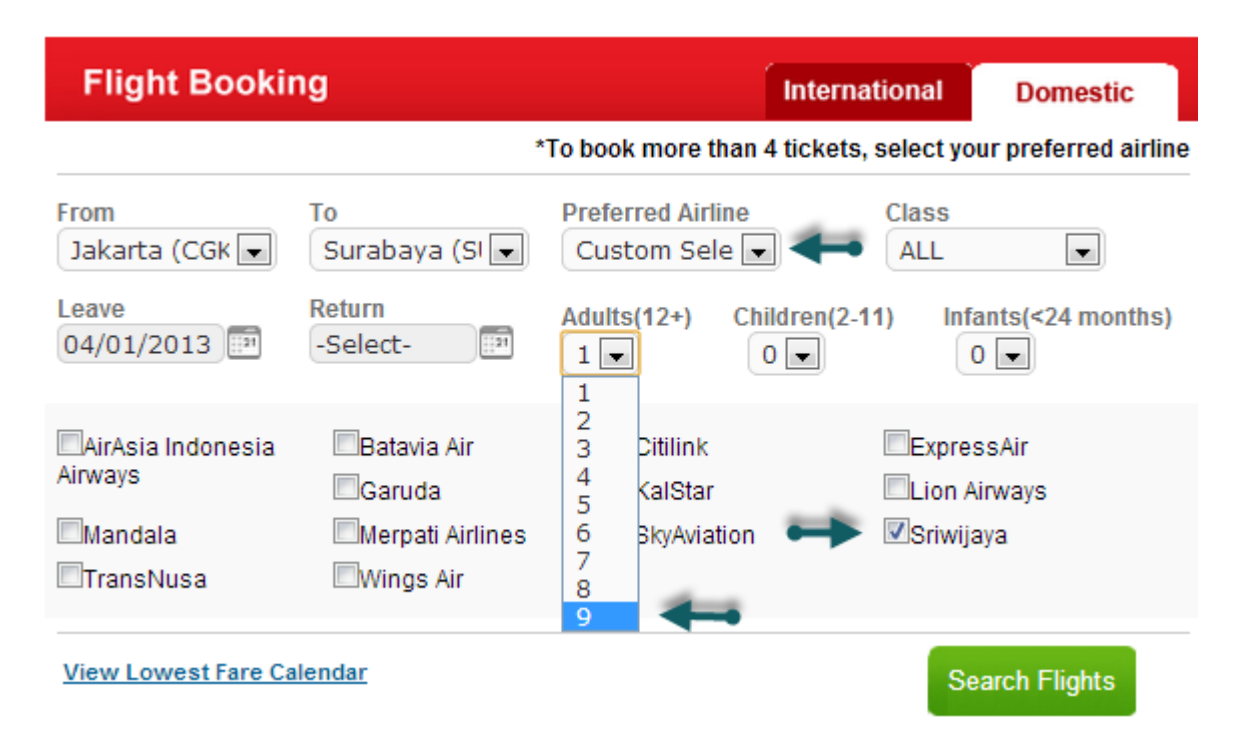

Q: Apakah yang dimaksud dengan Airport Control?

A: Airport Control adalah waktu dimana reservasi hanya dapat dilakukan langsung di Airport. Airport Control berlaku 6 jam sebelum keberangkatan. Pastikan anda sudah issued tiket anda sebelum mnemasuki masa airport control.

Q: Kapan batas waktu Check In untuk penerbangan Domestik?

A: Pastikan penumpang anda sudah melakukan Check In 90 menit sebelum keberangkatan (khususnya periode peak season)

Q: Kapan batas waktu Check In untuk penerbangan Internasional? A: Pastikan penumpang anda sudah melakukan Check In 2 jam sebelum keberangkatan.

Periode Peak season :

15 Jun - 31 Jul 2013 01 Aug - 31 Aug 2013

Noted untuk di remind ke agent :

Untuk passpor Indonesia tidak bisa issued ticket oneway kecuali mempunyai Visa bekerja .

Q: Apa yang dipersiapkan apabila penumpang membawa hewan peliharaan? A: - Siapkan surat karantina melalui Maskapai atau agent yang ditunjuk oleh maskapai tersebut. Siapkan kandang yang layak, dan akan dikenakan biaya tersendiri oleh maskapai.

Q: Kenapa ada perbedaan pada saat saya ingin booking Air Asia?

A: Ketentuan untuk booking tiket Air Asia melalui portal Via adalah, agent harus melakukan booking minimal 3 hari sebelum keberangkatan. Apabila sudah melewati 3 hari sebelum keberangkatan maka agent hanya dapat melakukan issued tiket saja.

Q: Kenapa ada perbedaan harga pada saat saya sudah melakukan reservasi?

A: Perubahan harga terjadi karena seat atau class yang diinginkan sudah tidak tersedia. Hal ini terjadi karena banyaknya agent yang melakukan reservasi pada saat yang sama atau berdekatan. Kecepatan koneksi internet merupakan hal yang vital dalam melakukan reservasi online. Melakukan clear cookies secara rutin juga sangat kami sarankan.

Pada saat anda melakukan reservasi, pastikan anda meng-klik pilihan book untuk mengetahui kepastian dari harga penerbangan yang dicari. Kami akan menampilkan pemberitahuan perubahan harga apabila kelas yang diinginkan sudah tidak tersedia.

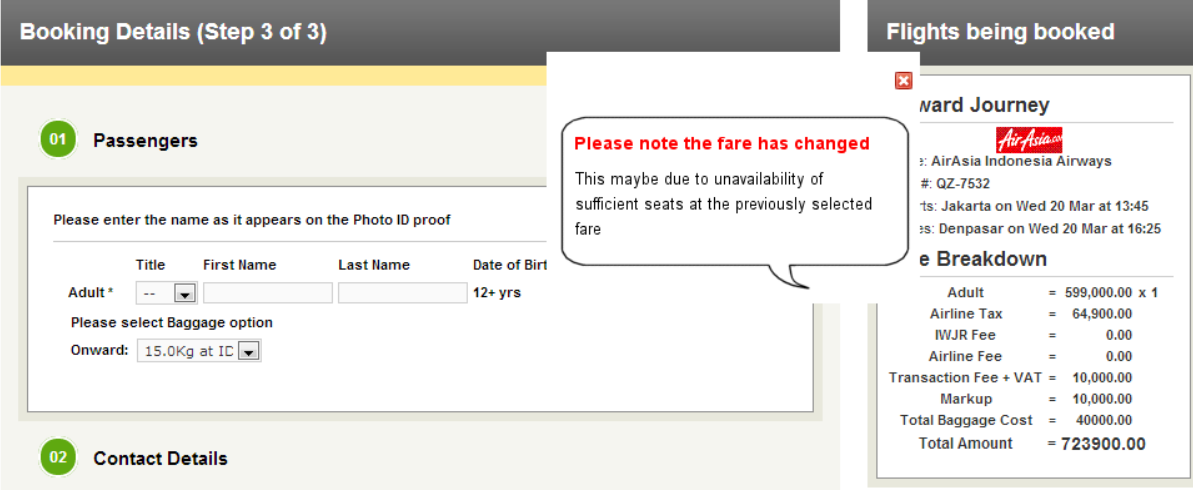

## **RESERVASI TIKET INTERNASIONAL**

Q: Bagaimana cara melakukan reservasi tiket Internasional melalui portal?

A: Sama seperti melakukan reservasi tiket DOMESTIK, anda harus melakukan 3 langkah dalam melakukan reservasi tiket Internasional.

Pada saat anda memilih kota asal dan tujuan penerbangan, ketik nama kota, lalu klik keterangan yang sesuai dengan keinginan anda.

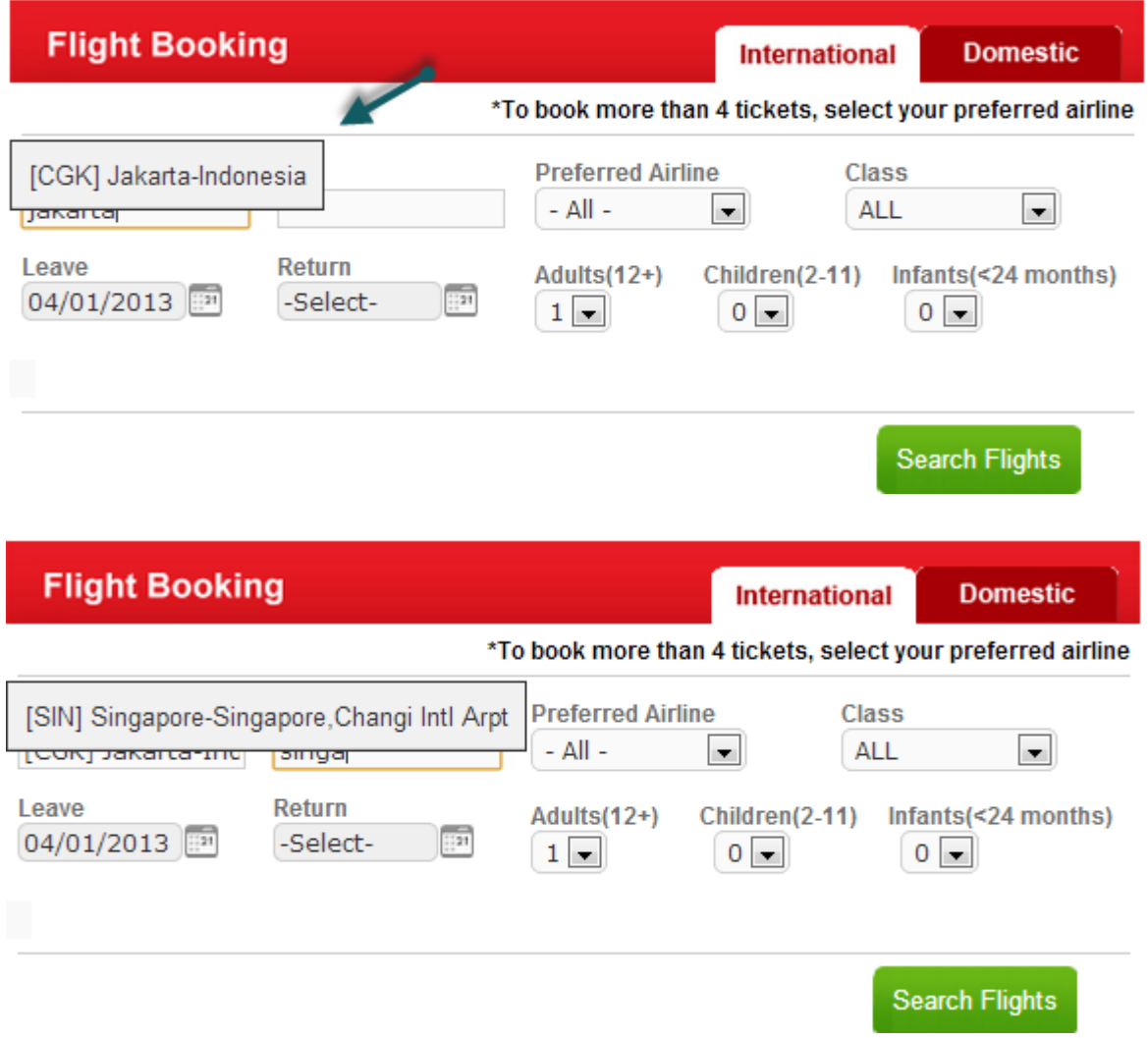

Setelah kota asal dan tujuan telah dipilih, isi seluruh kolom keterangan sesuai dengan keinginan anda.

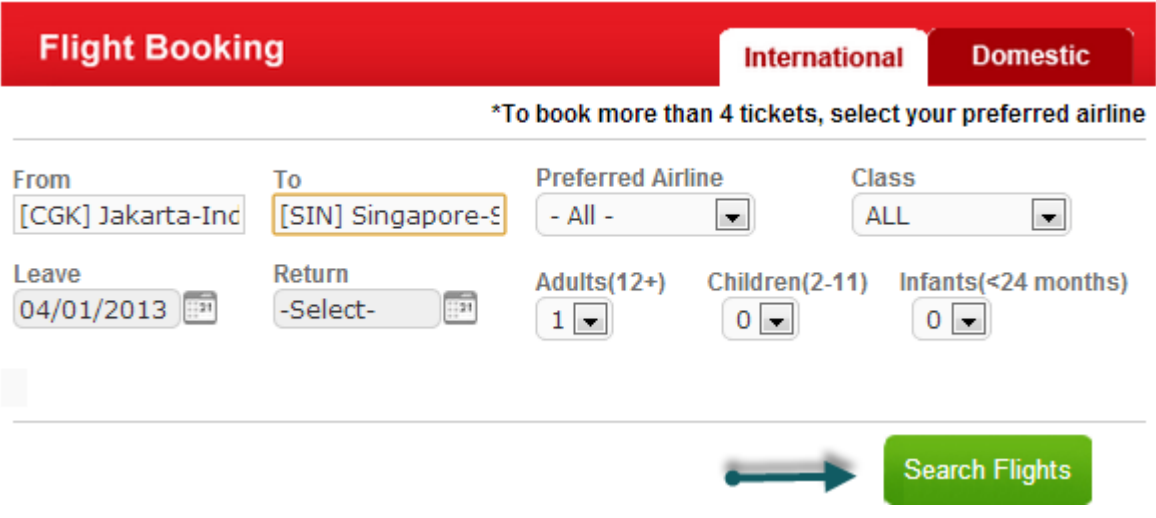

### Pilih flight yang diinginkan, lalu klik "Book"

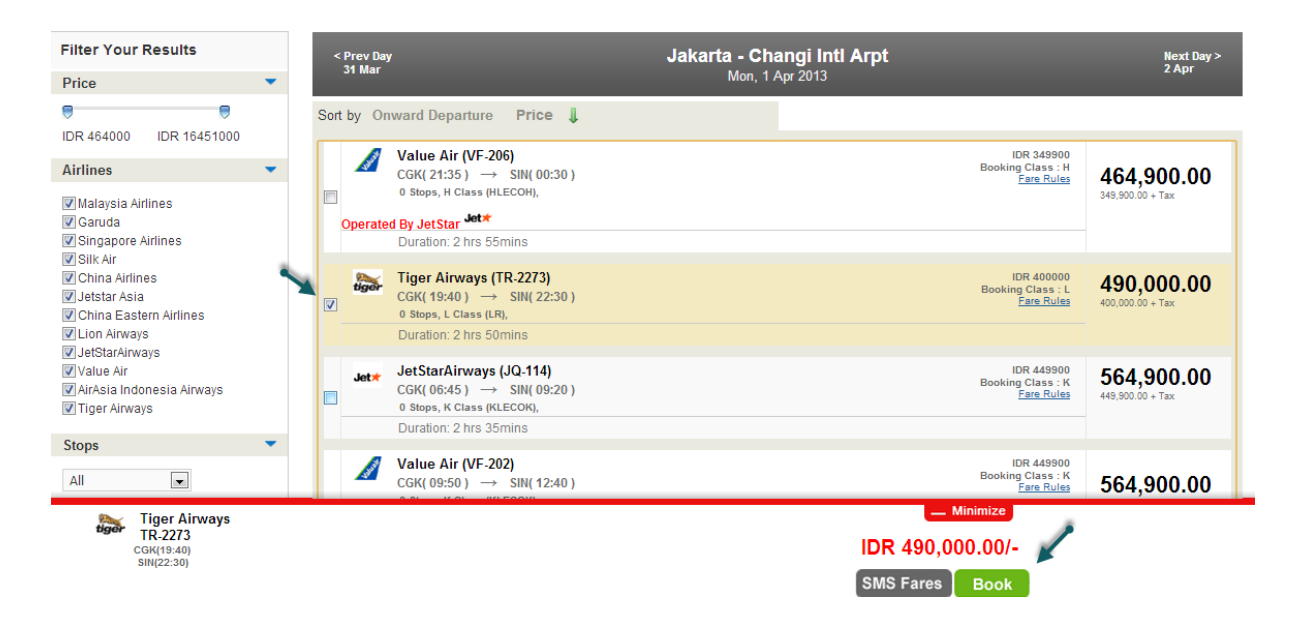

Isi seluruh data penumpang dengan benar, klik keterangan "Terms & Condition", lalu klik "Book".

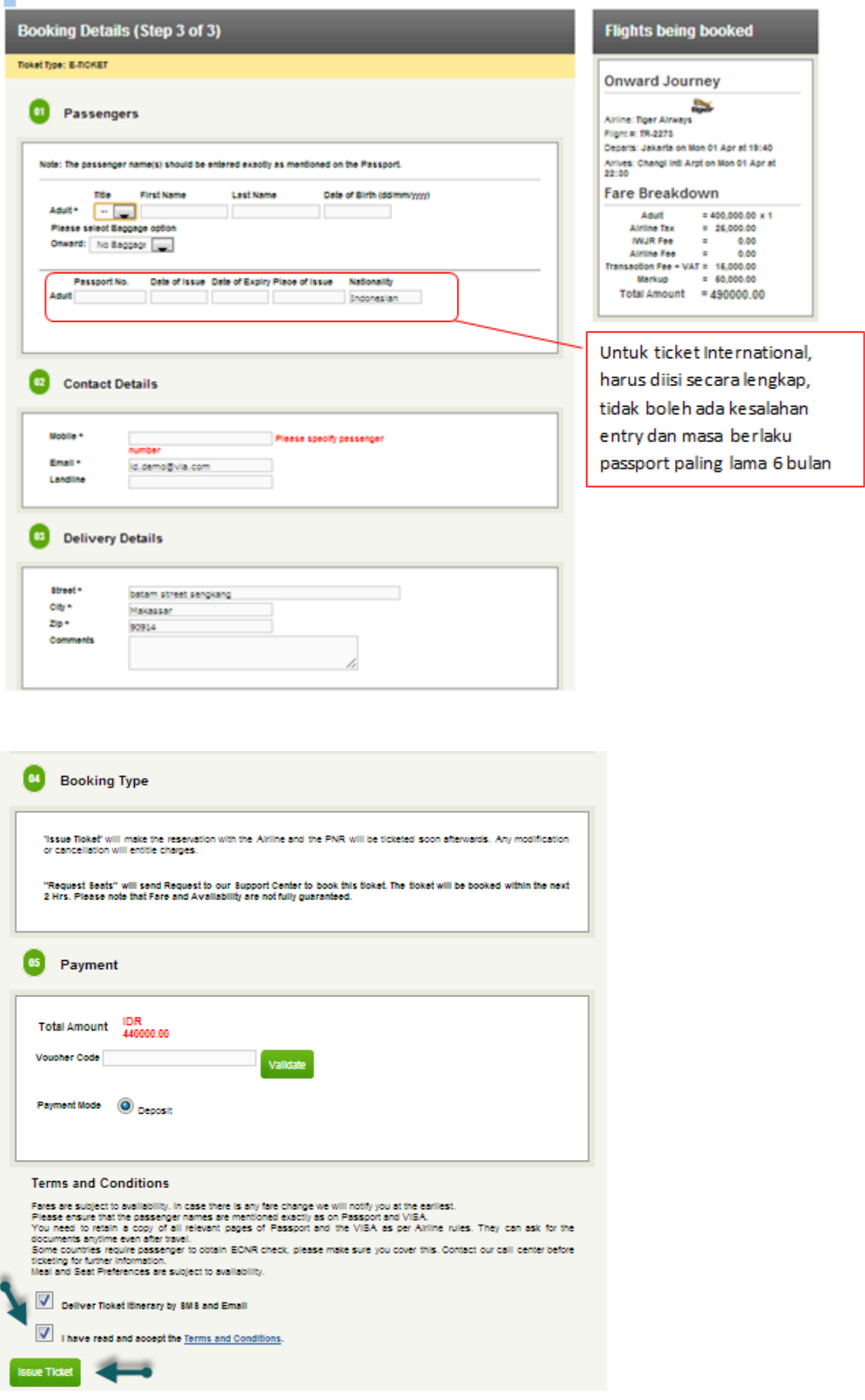

## **5. CONTROL PANEL**

Q: Apakah saya bisa merubah informasi akun saya?

A: Bisa.

Klik Control Panel lalu akan tampil data pribadi keagenan anda. Data yang dapat anda ganti sendiri adalah Alamat, Region, Kota, No. Telpon, Zip Code,

Untuk merubah Nama Agent, dan alamat email anda, silahkan email permohonan anda ke [id.training@via.com,](mailto:id.training@via.com) dan staf kami akan menghubungi anda untuk konfirmasi selanjutnya.

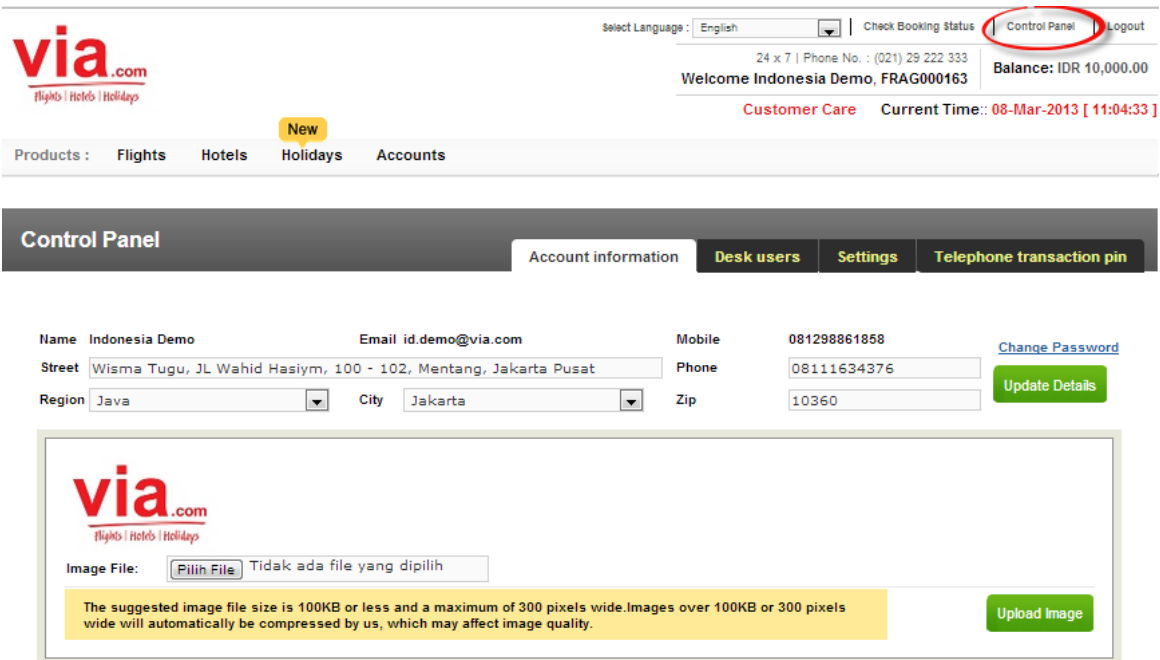

### Q: Bagaimana cara merubah password saya?

A: Klik Control Panel, klik Change Password, lalu isi data pada form yang tampil.

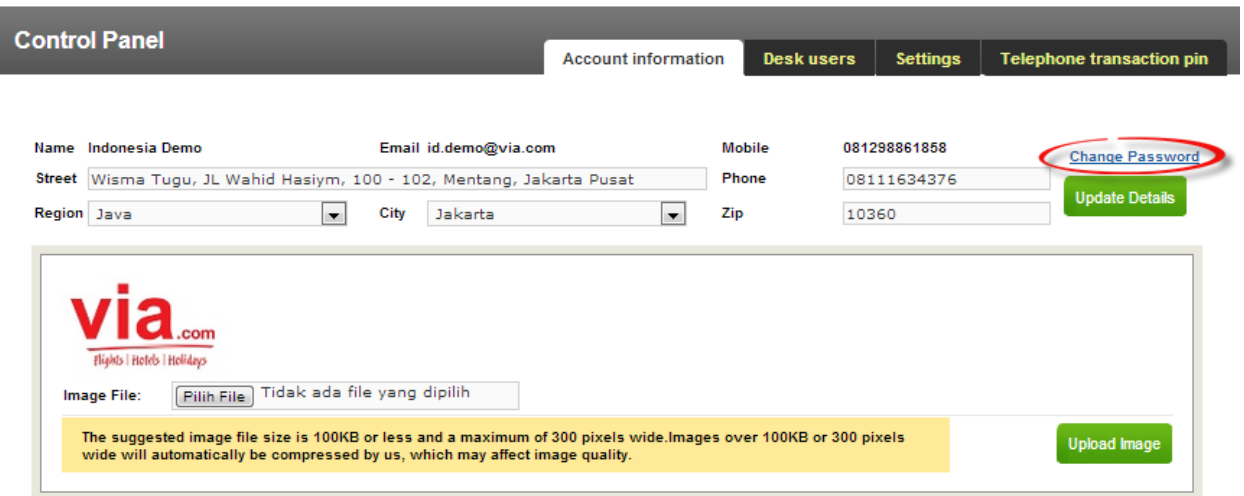

Q: Bagaimana cara mengupload logo Travel saya?

- A:
- a. Klik Control Panel, pilih logo yang sudah di format sesuai dengan format Via.
- b. Klik Upload Image.
- c. Apabila anda mengalami kesulitan dalam meng-upload logo anda, silahkan kirimkan logo anda ke id.training@via.com. Kami akan membantu untuk merubah format logo anda, untuk memudahkan anda meng-upload logo anda di portal.

Q: Apa format logo yang dapat diterima oleh portal Via?

A : Tidak boleh lebih dari 100 kb, 300 pixel dalam format gif.

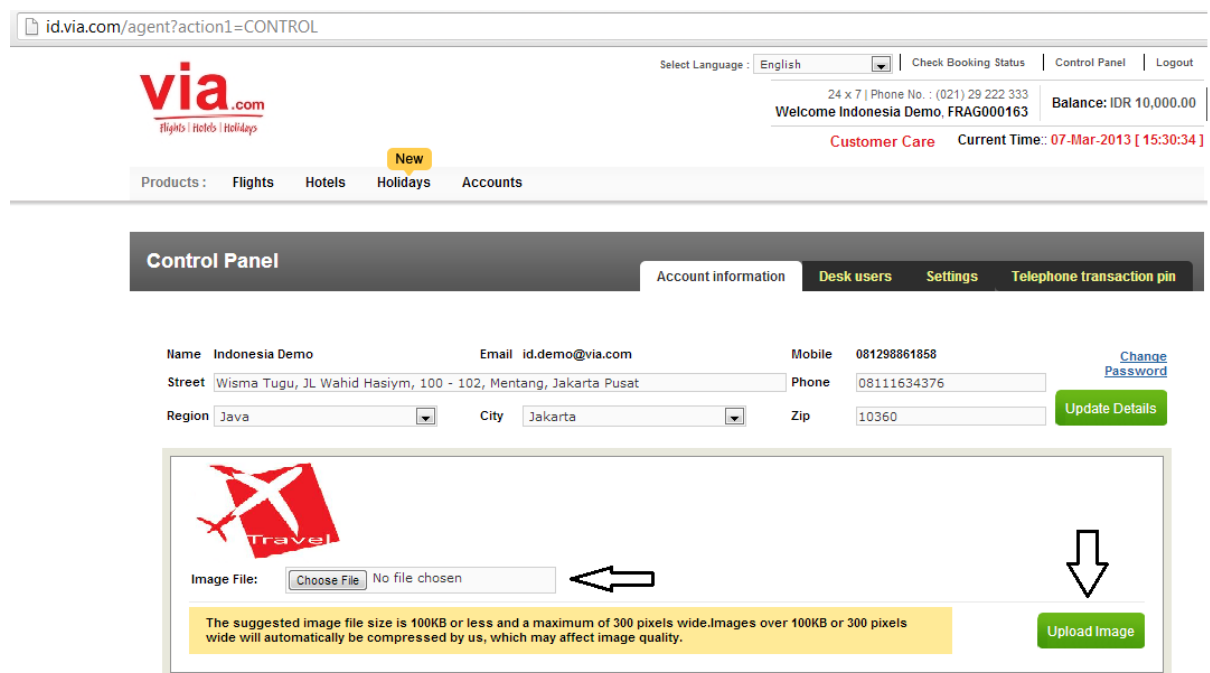

Q: Bagaimana cara saya menambah Desk User?

A: Mudah.

- a. Klik Control Panel, pilih Desk User, isi data-data staf.
- b. Untuk mengaktifkan login staf anda, klik Settings, dan klik kolom login.
- c. Anda dapat mengawasi dan memberikan batasan deposit untuk digunakan oleh staf anda.
- d. Anda dapat menghapus data staf anda melalui akun administrasi.

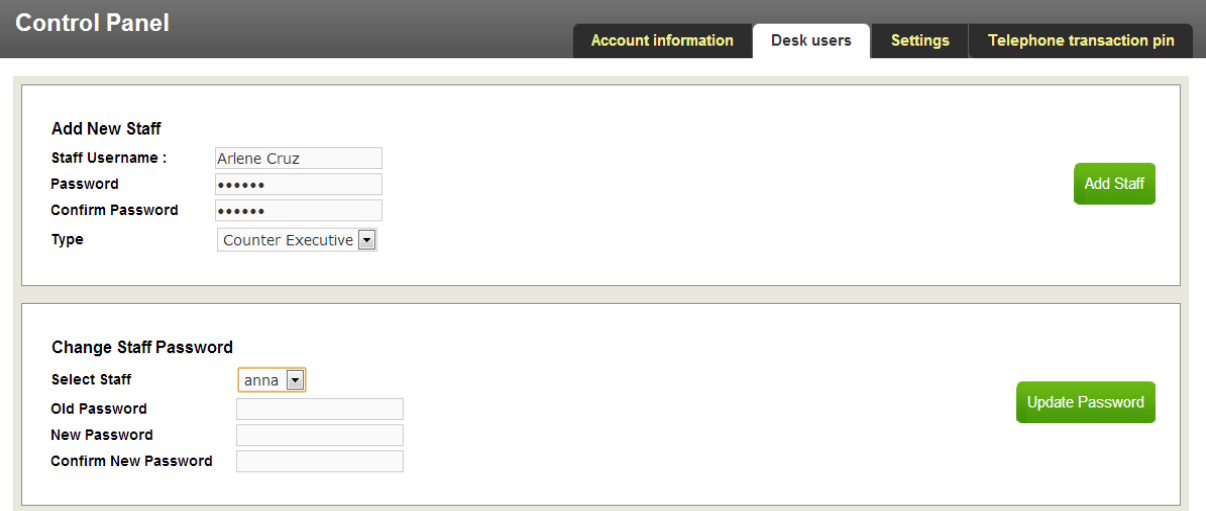

Q: Kenapa muncul peringatan "Payment fail error" pada saat melakukan transaksi dengan Desk user?

A: Pastikan limit Desk User anda masih memiliki cukup saldo untuk melakukan transaksi. Apabila saldo Desk User tidak cukup, tetapi limitnya sudah habis digunakan, maka hanya Administrator yang memiliki otorisasi untuk menambah kembali saldo Desk User.

Q: Apakah saldo Desk User bisa otomatis bertambah dari saldo Administrator?

A: Bisa. Selama deposit administrator masih mencukupi untuk menutup limit Desk User, maka saldo Desk User akan ter-update secara otomatis setiap harinya.

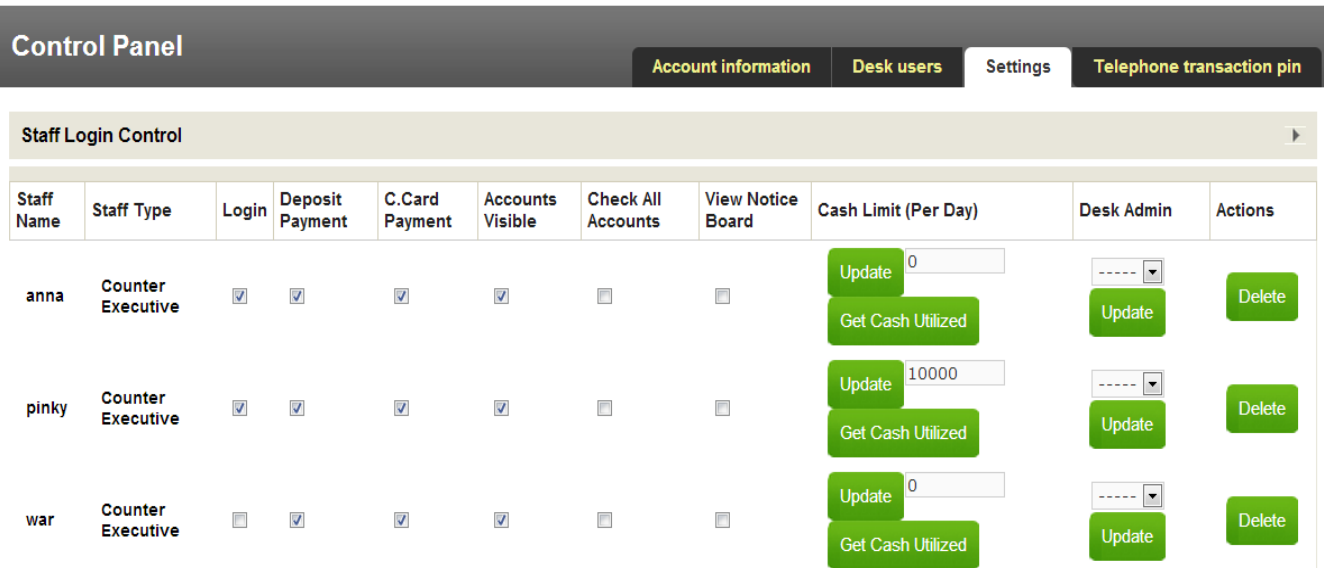

Q: Apa saja yang harus dipilih pada saat mensetting Staff Login Control?

A:

- Pilih "Login" agar staf anda dapat login ke portal.
- Pilih "Deposit Payment" agar staff anda dapat meng-issued ticket
- Pilih "Credit Card payment" agar staff anda dapat bertransaksi menggunakan kartu kredit.
- Pilih "Accounts Visible" agar staff dapat melihat penjualan akun staff tersebut dan dapat melihat saldo.
- Pilih "Check All Accounts" agar staff dapat melihat seluruh data penjualan, termasuk administrator.
- Pilih "View Notice Board" agar staff dapat melihat berita ter-update dari Via.
- Isi "Cash Limit (per day)" untuk memberikan batasan limit transaksi per hari. Apabila limit sudah ditentukan, klik update.

Q:Bagaimana cara menghapus desk id staf yang sudah tidak bekerja? A: Klik delete pada kotak paling kanan pada baris staf tersebut.

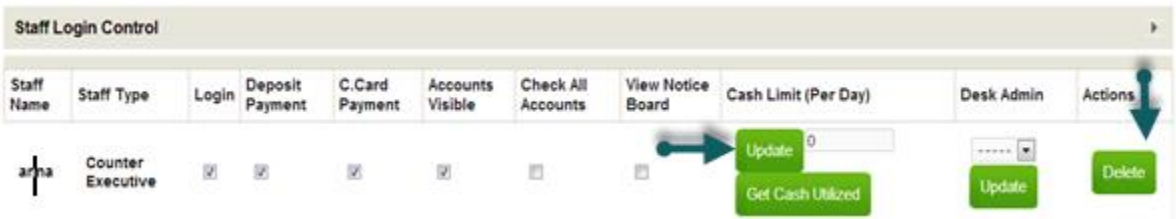

Q: Bagaimana cara melakukan Mark-up?

A:

- a. Klik Control Panel, Pilih Settings, Pilih Mark-Up Domestic, International atau Hotel.
- b. Pilih tipe Mark-Up Fixed atau Persentase.
- c. Isi jumlah Mark-Up yang diinginkan untuk setiap airlines.
- d. Klik Update Markups.

Mark-up untuk domestik ada 2 tipe. Fixed dan Persentase.

Markup tipe Fixed harus diisi dengan nominal uang, contoh 5000, 10000, 20000.

Markup tipe Percentage harus diisi dengen 5, 10, 15. Dan markup persentase akan diambil dari basic fare.

Maksimum Mark-up Fixed adalah Rp.999.999,- \*berlaku per pax dan per sektor.

Maksimum Mark-up Persentase adalah 20% \*berlaku per pax dan per sektor.

Maksimum Mark-up Internasional per pax dan per sektor adalah Rp. 2.499.999,-

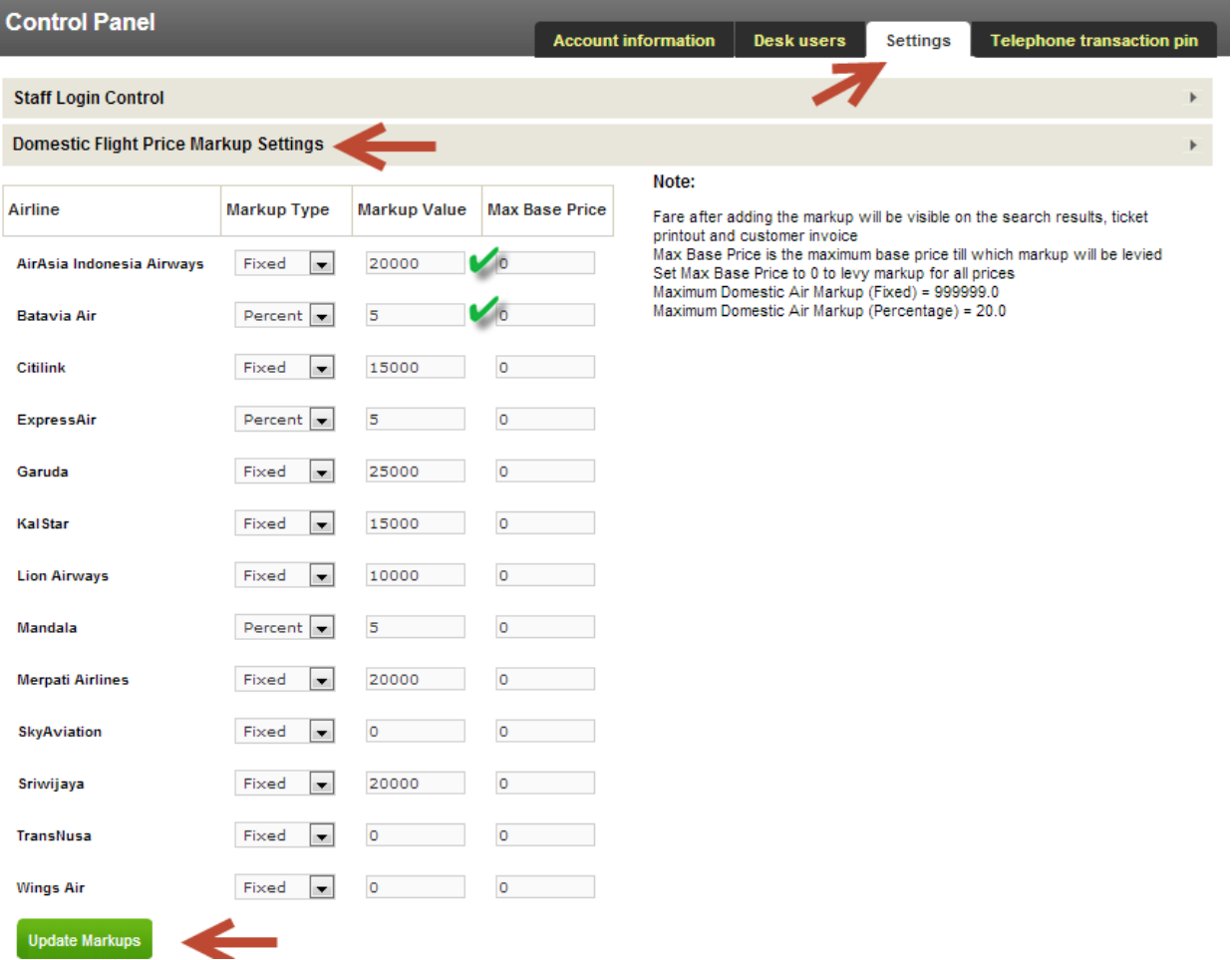

- Q: Dimanakah nilai nominal Mark Up akan tampil?
- A: Mark Up akan tergabung ke dalam Net fare bersama dengan service fee.

## **Gambar dibawah ini menunjukkan harga penerbangan tanpa mark up**

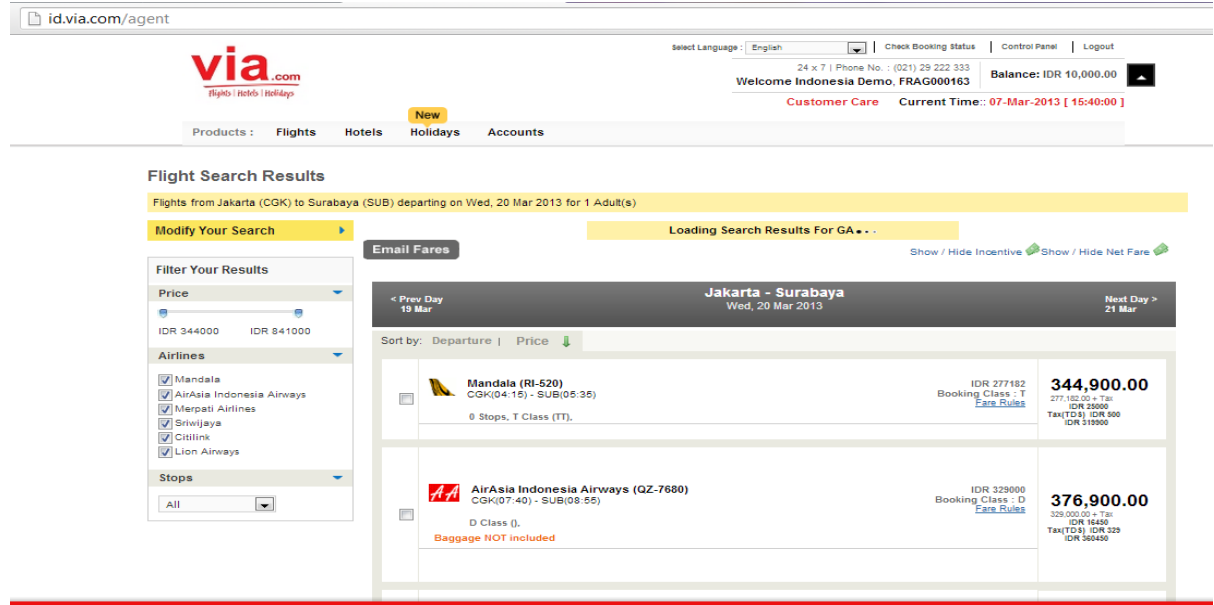

**Gambar dibawah menunjukkan harga tiket yang sudah di Mark-Up Rp. 20.000,-**

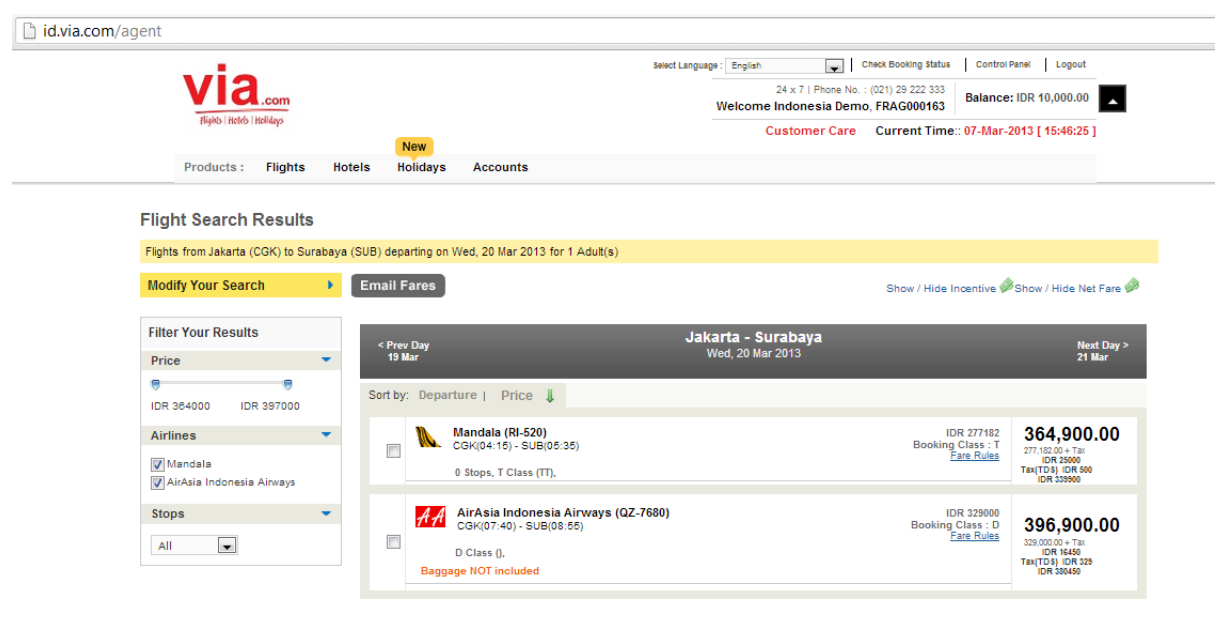

Gambar ini menunjukkan proses setelah klik "book". Akan tampil Popup note yang menjelaskan bahwa dalam transaksi ini sudah termasuk jumlah Mark Up sebesar Rp. 20.000,-

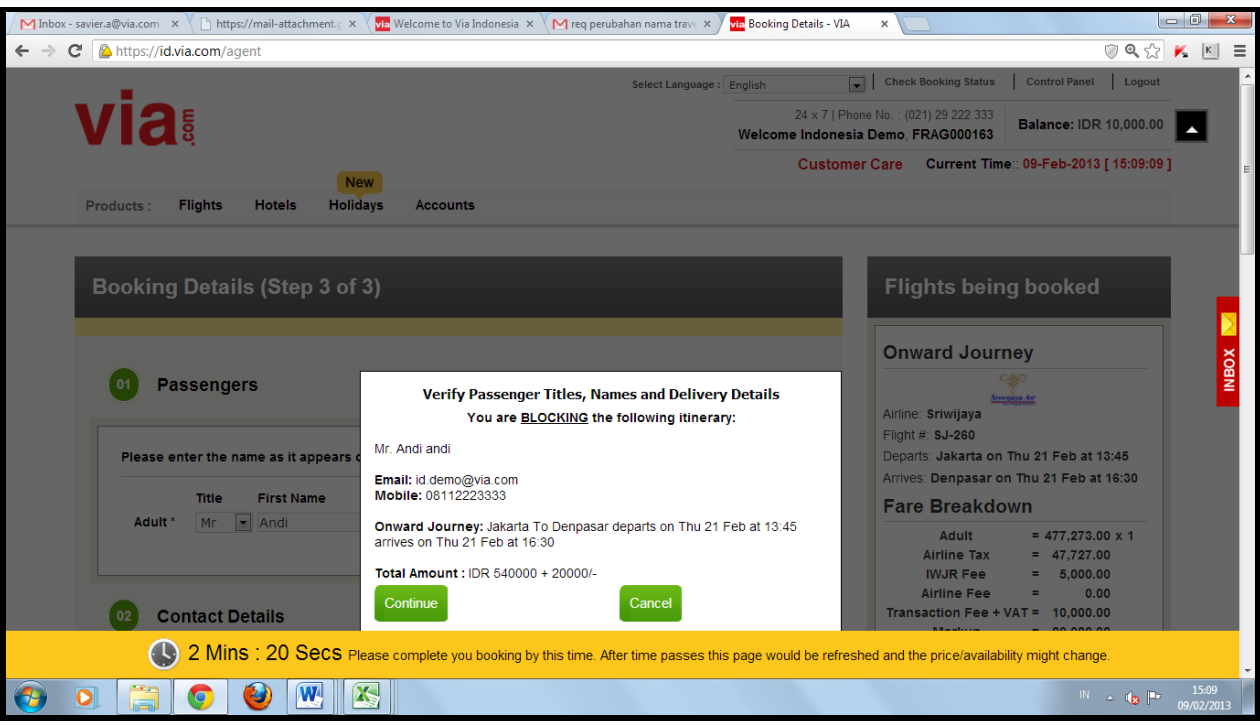

Q: Kapan sebaiknya menetapkan setting untuk Mark Up?

A: Anda dapat melakukan settingan Mark Up dari awal setelah akun anda diaktifkan, dan anda dapat menggantinya sesuai dengan keinginan anda.

### **Mark Up Tiket Internasional**

Q: Bagaimana cara melakukan Mark Up Tiket Internasional?

A: Tentukan nilai nominal Markup yang diinginkan lalu klik "Update Markups"

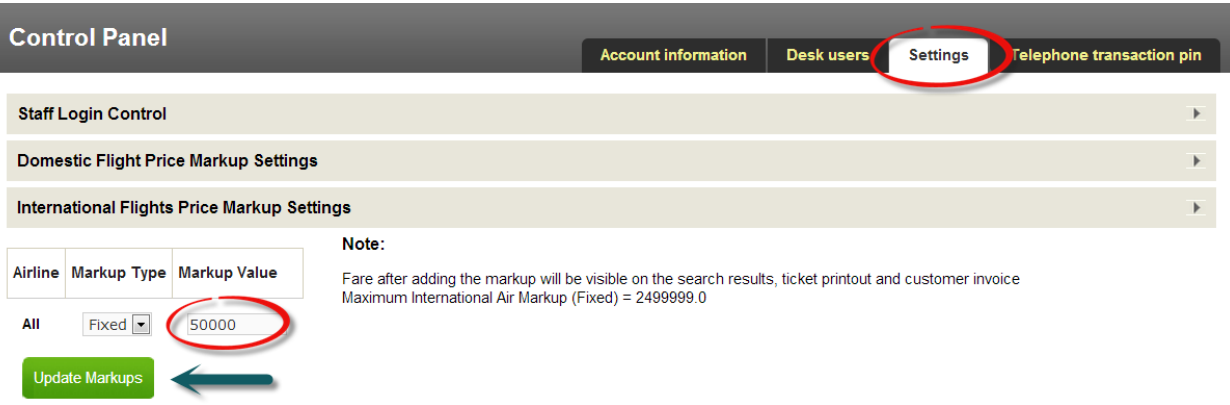

#### **Mark Up Hotel**

Q: Bagaimana cara melakukan Mark Up Hotel?

A: Harga Hotel merupakan harga NTA, sehingga Mark Up Hotel sagat disarankan untuk disetting diawal. Tentukan nominal mark up dan klik "Update Markup"

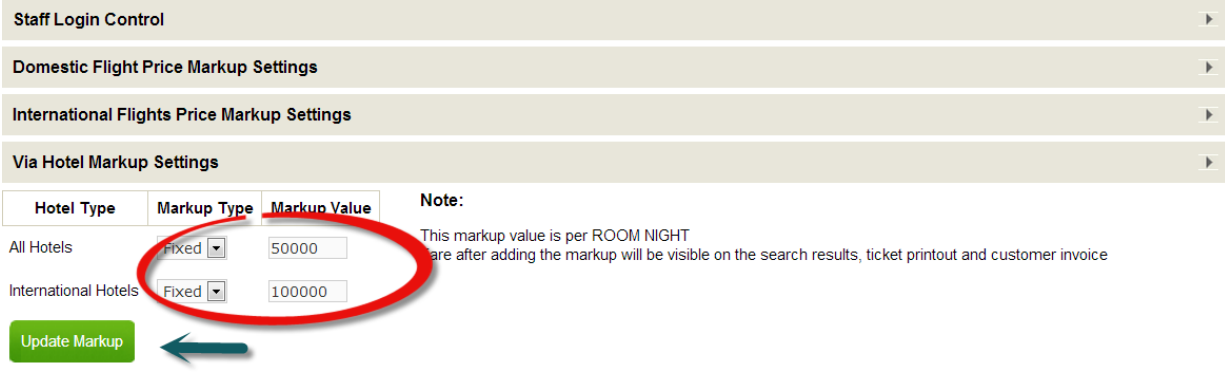

Q: Apa yang dimaksud dengan T-Pin dan apa fungsinya?

A: T-Pin (Telephone PIN) berfungsi apabila ada transaksi manual yang terkait dengan deposit agent. T-Pin berlaku sebagai kode PIN yang harus diinformasikan kepada Staff Helpdesk Via , agar transaksi dapat dieksekusi. Demi alasan keamanan, sebaiknya T-Pin hanya diketahui oleh Administrator saja. Anda dapat mengganti T-Pin anda dengan meng-klik kotak "Generate New Telephone PIN".

T-Pin ini harus anda informasikan langsung atau melalui email kepada staff helpdesk kami apabila transaksi dilakukan secara manual dan dibantu oleh tim helpdesk kami.

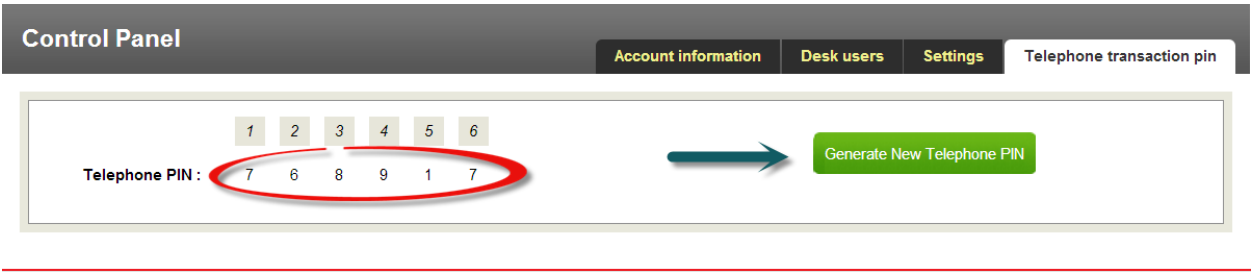

#### **Low Balance Alert**

Anda dapat melakukan setting peringatan apabila deposit anda memasuki batas yang telah anda tentukan.

Gambar dibawah ini menunjukkan Low Balance Alertnya adalah Rp.10.000,- jadi pada saat deposit anda berada dibawah Rp.10.000,- maka sistem akan memberikan pemberitahuan bahwa anda sudah melewati ambang batas deposit, dan sebaiknya melakukan topup deposit.

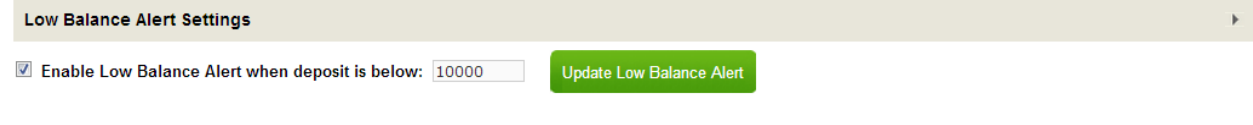

## **6. HUBUNGI KAMI**

- Q : Bagaimana cara melihat contact support Via ?
- A : Klik di **Customer Care**

Check Booking Status | Control Panel | Logout Select Language : English 24 x 7 | Phone No.: (021) 29 222 333 Balance: IDR 10,000.00 Welcome Indonesia Demo, FRAG000163 Customer Care Current Time: 05-Apr-2013 [15:38:09]

## **Customer Care**

**Accounts & Deposit Update Queries** 

Phone: (021)29 222 333, IVR press 9 (working hours Mon-Sat from 8AM to 10PM and on Sunday from 9AM to 6PM) Email: id.updates@via.com

#### **Flight Queries (Domestic)**

Phone: (021)29 222 333, IVR press 1 (working hours all days 24/7) Email: id.helpdesk@via.com

#### **Flight Queries (International)**

Phone: (021)29 222 333, IVR press 2 (working hours all days 24/7) Email: id.helpdesk@via.com

#### **Agency & Training**

Phone: (021)29 222 333, IVR press 8 (working hours Mon-Sat from 8AM to 6PM) Email: id.training@via.com

#### **Complaints**

Email:id@via.com

#### **Hotel Queries**

Phone: (021)29 222 333, IVR press 3 (working hours all days from 8AM to 11PM) Email: id.hotels@via.com

### **Holiday Queries**

Phone: (021)29 222 333, IVR press 4 (working hours Mon-Sat from 8AM to 9PM) Email: id.holidays@via.com

#### **Cruise Queries**

Phone: (021)29 222 333, IVR press 4 (working hours Mon-Sat from 8AM to 9PM) Email: id.cruise@via.com

#### **Group Booking Queries**

Phone: (021)29 222 333, IVR press 5 (working hours Mon-Sat from 8AM to 8PM) Email: id.groups@via.com

## **7. RESERVASI GROUP**

Q: Bagaimana cara saya melakukan group order?

A:

- Klik "New Group Request" pada pilihan menu "Flights".
- Isi seluruh informasi dengan benar, lalu klik "Send Group Request"

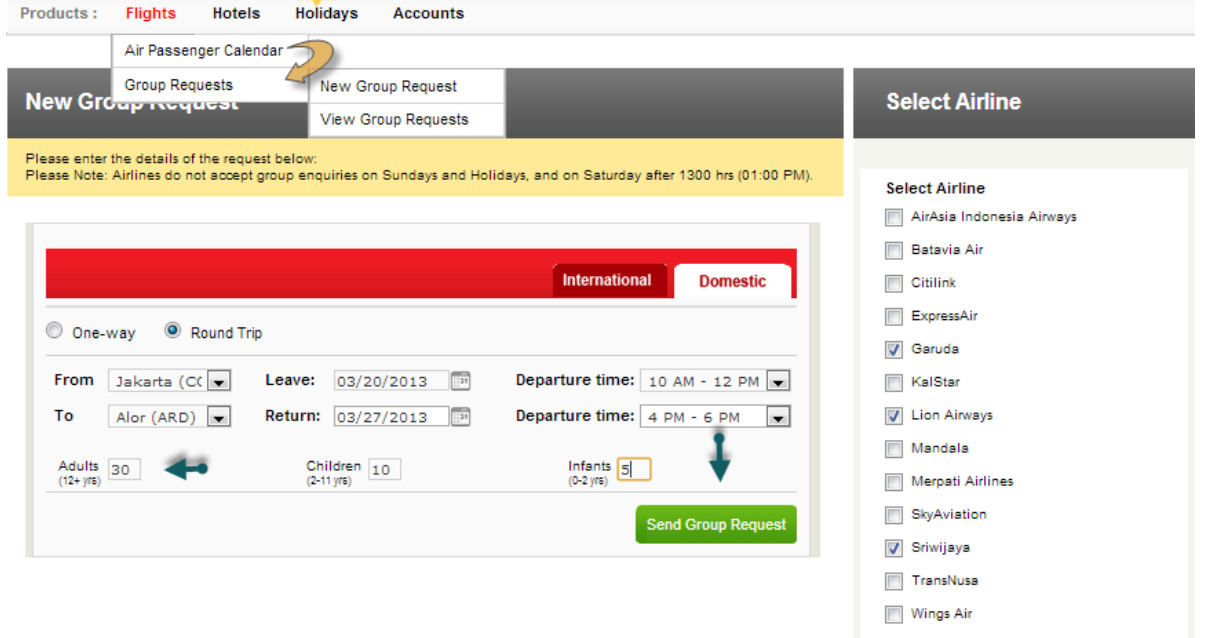

Anda akan mendapatkan notifikasi bahwa Group request anda telah teregistrasi.

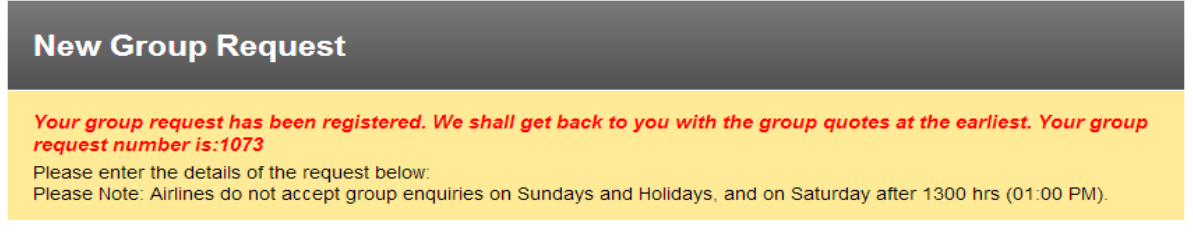

Anda juga dapat mengirimkan email permohonan ke [id.groups@via.com](mailto:id.groups@via.com) atau langsung menghubungi (021)29222333 Ext. 5.

Q: Bagaimana melihat reservasi grup saya?

A: Pilih Flight, klik Group R equest, lalu klik View Group Request.

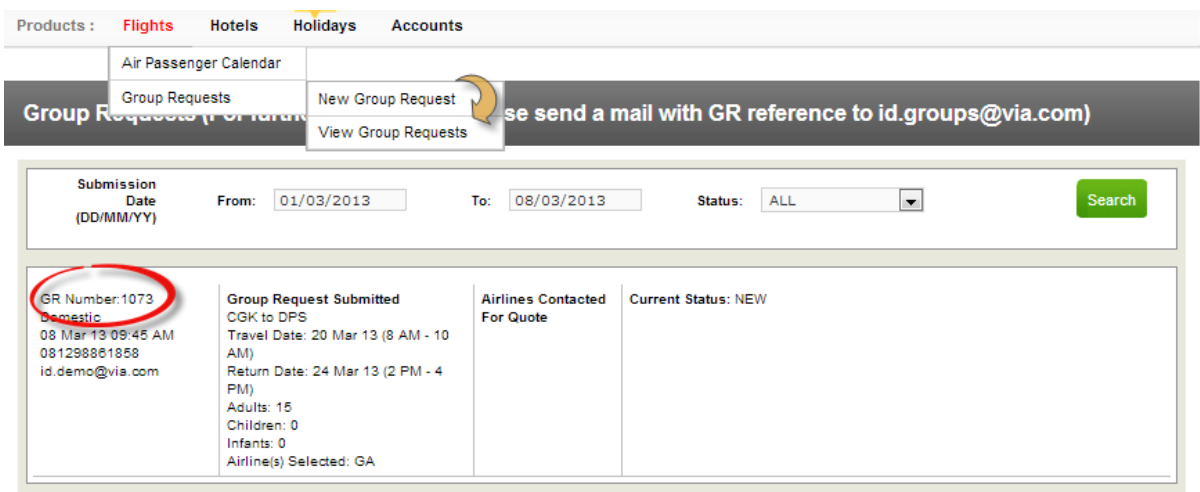

# **8. RESERVASI HOTEL**

- Q: Bagaimana cara melakukan reservasi hotel melalui portal?
- A: Mudah sekali.
	- a. Melalui "*Home Page*", klik "Hotel",
	- b. lalu isi kota tujuan, tanggal check-in dan check-out.
	- c. Anda dapat memfilter pencarian anda dengan menuliskan nama hotel, atau kisaran harga, dan pilih hotel bintang tertentu.
	- d. Pilih Hotel yang diinginkan,
	- e. klik "*Select Room*", pilih room yang diinginkan,
	- f. Input data customer,
	- g. Klik "*Terms & Condition*"
	- h. Klik *"Confirm Booking"*.
	- i. Staf divisi Hotel kami akan menghubungi anda untuk melakukan konfirmasi selanjutnya.

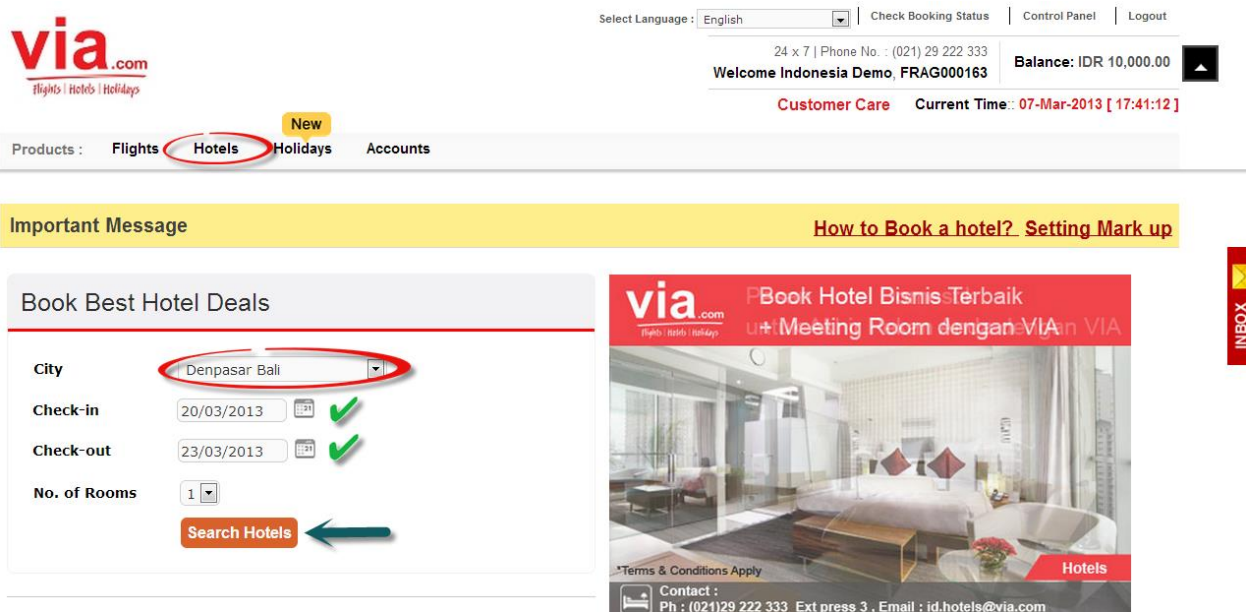

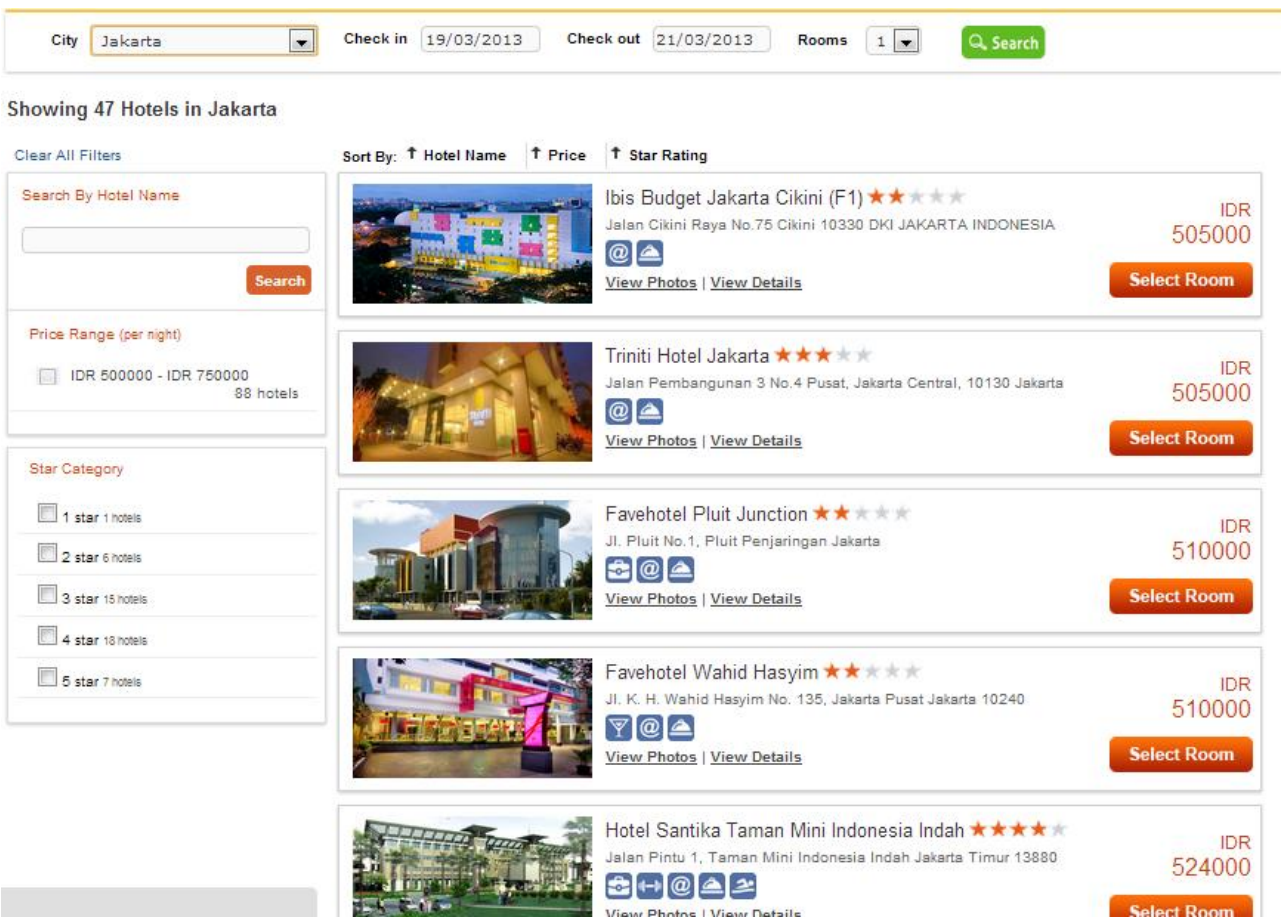

#### Showing 47 Hotels in Jakarta

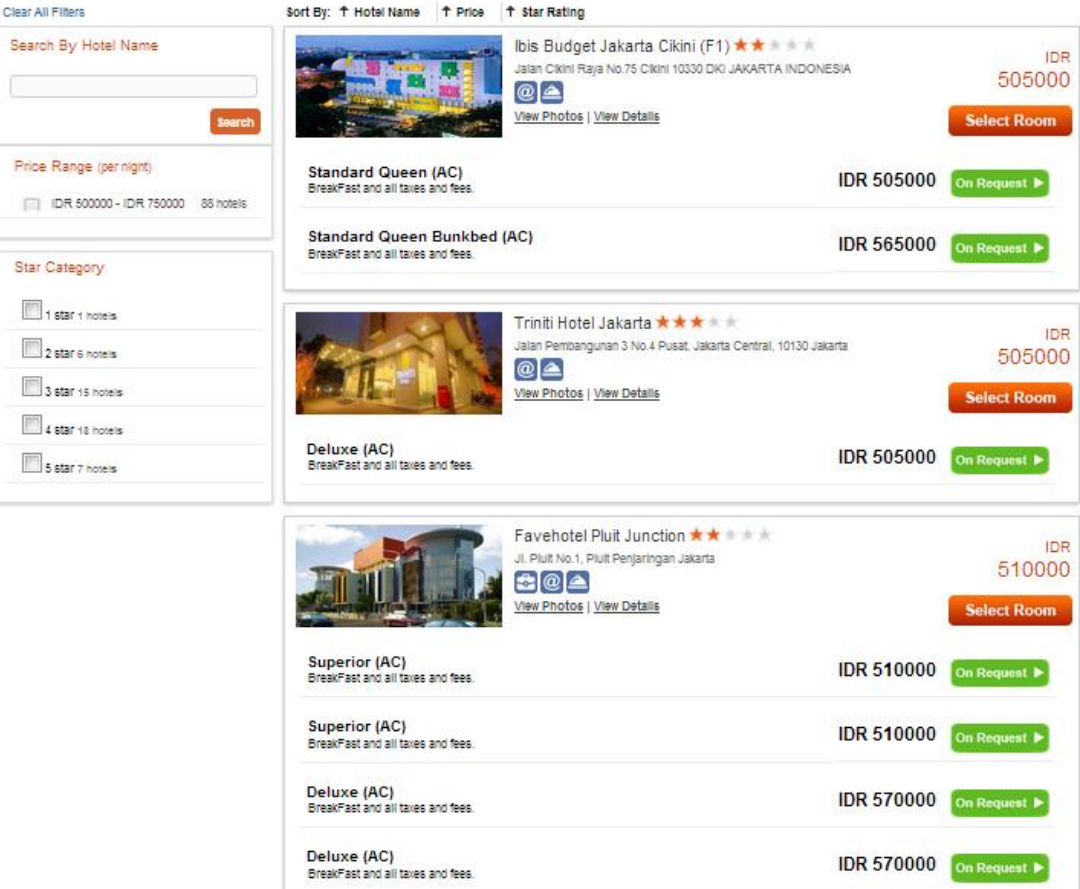

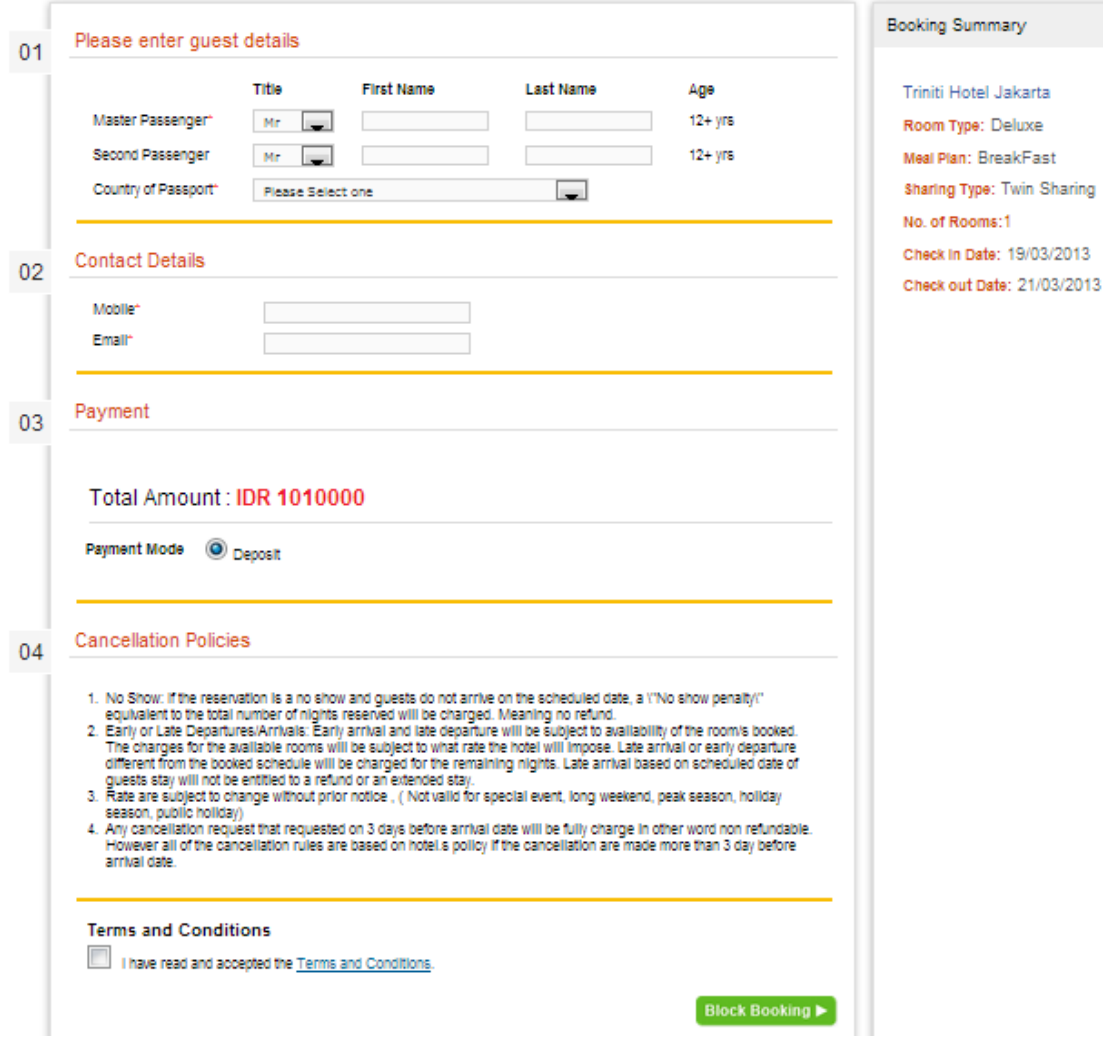

Q: Bagaimana cara saya reservasi hotel yang tidak tampil di portal.

A: Silahkan email kami d[i id.hotels@via.com](mailto:id.hotels@via.com) atau hubungi kami di (021)29222333 Ext.3

## **9. RESERVASI PAKET HOLIDAY**

Q: Bagaimana cara booking Paket Holiday melalui portal?

A:

- a. Klik Holidays, lalu pilih destinasi anda.
- b. Pilih paket yang anda inginkan, lalu klik View Details.
- c. Email kami dengan meng-klik Send Enquiry, apabila ada permintaan khusus.
- d. Tunggu konfirmasi dari Staf kami.

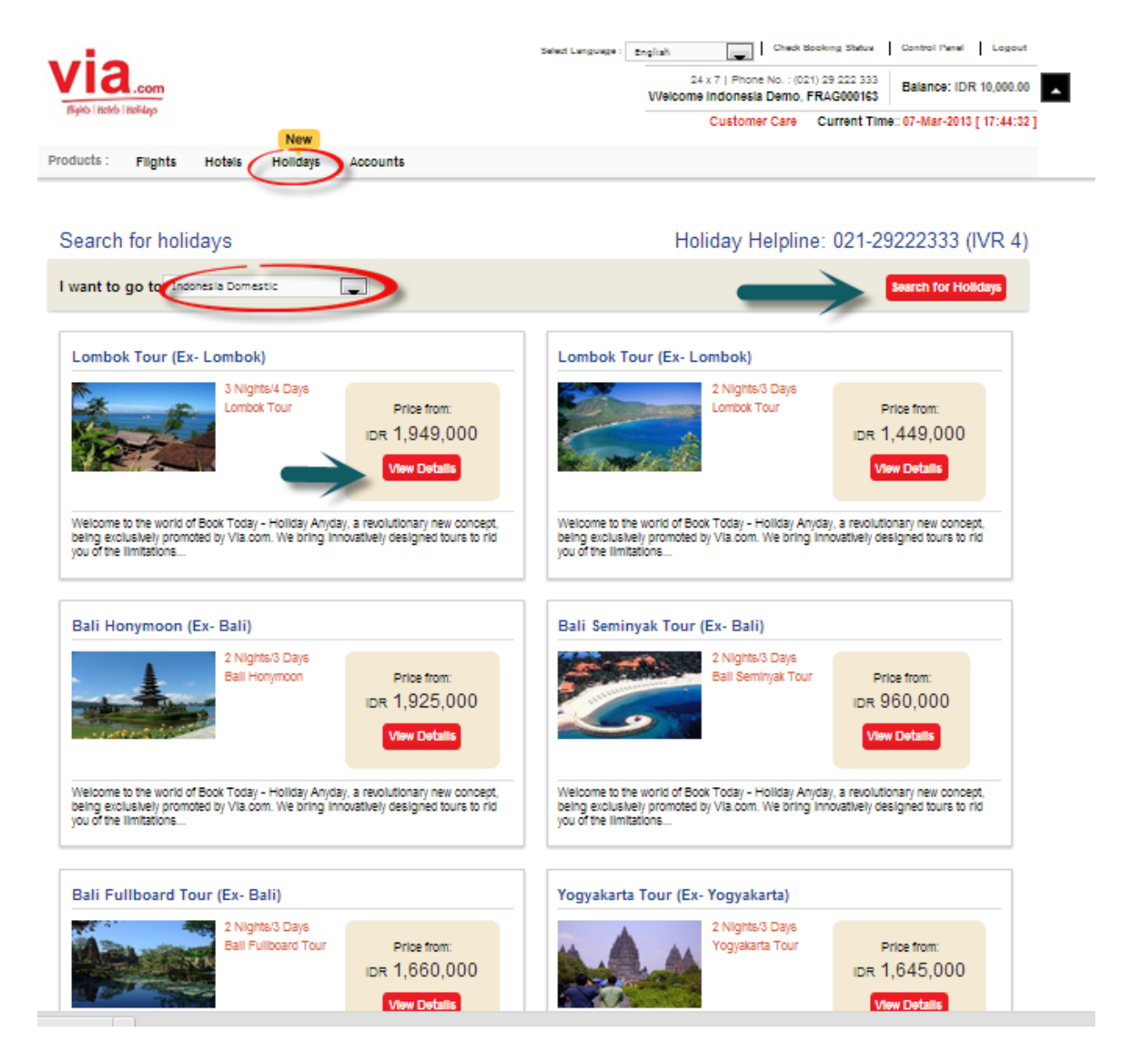

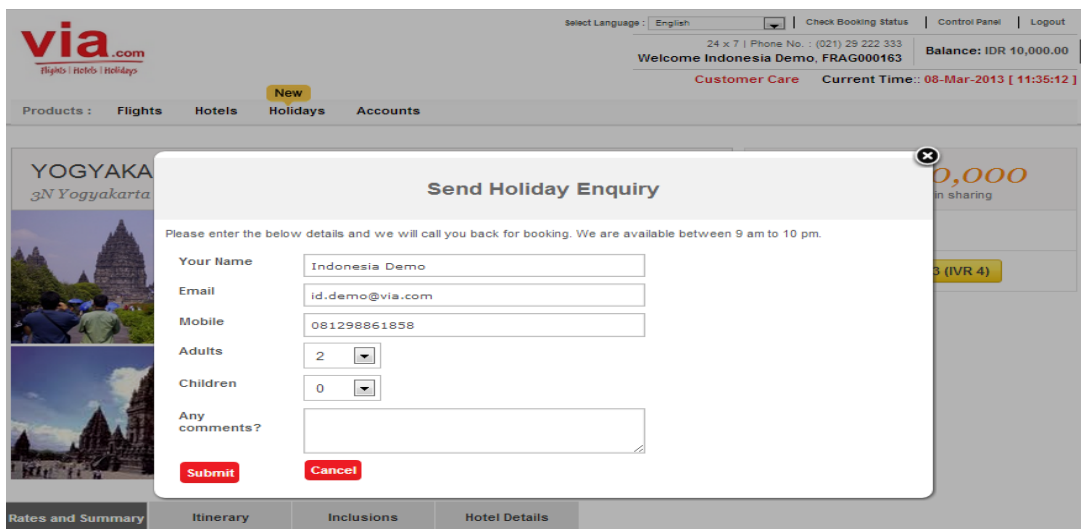

## **10. RESERVASI PAKET UMROH**

Q: Apakah Via juga menyediakan Paket Umroh

A: Iya. Untuk informasi mengenai Paket Umroh silahkan email ke [id.holidays@via.com](mailto:id.holidays@via.com) atau hubungi kami di (021) 29222333.

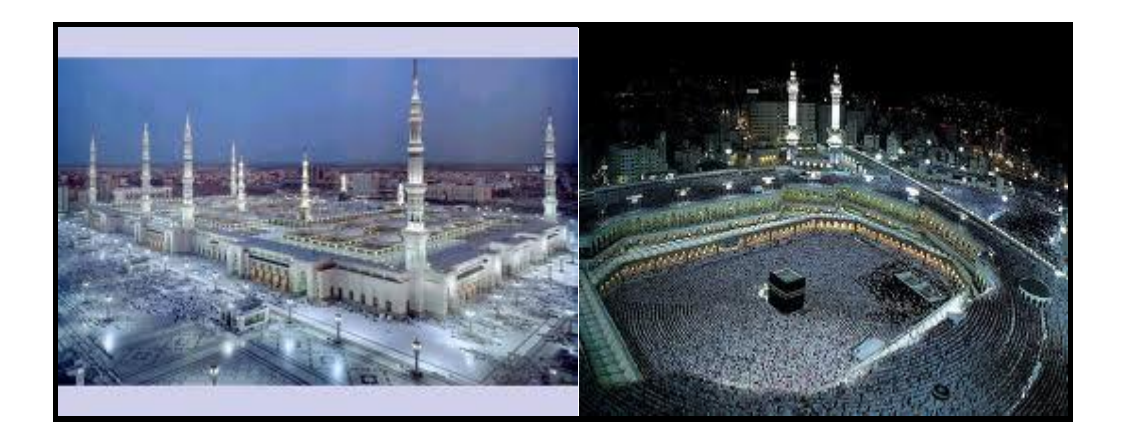

## **11. REKENING BANK**

## Q : Bagaimana cara mengetahui nomor rekening Bank dari VIA untuk topup saldo ?

### A : Klik **Account** – **Bank Account Details**

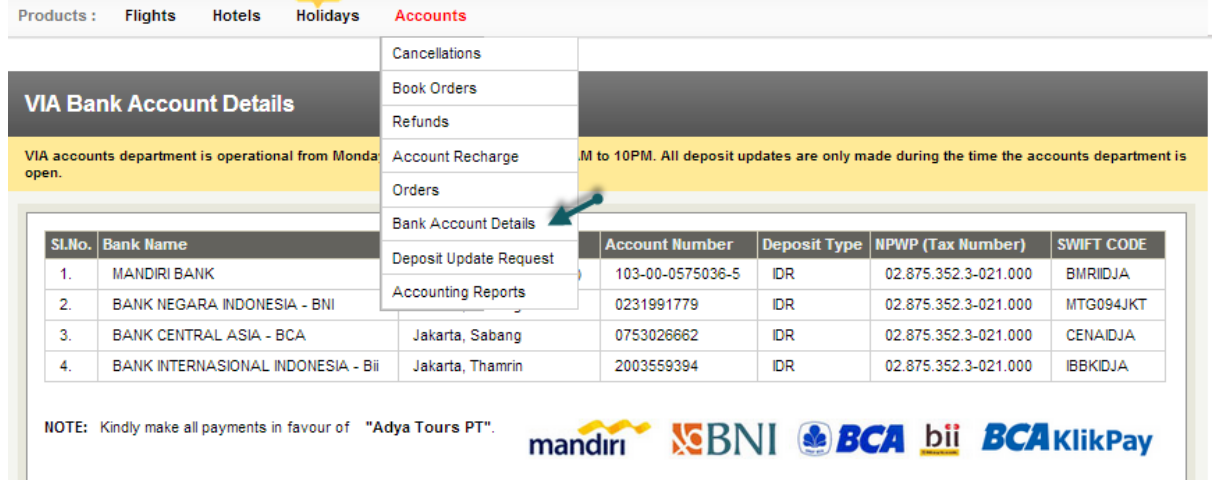

## **USD**

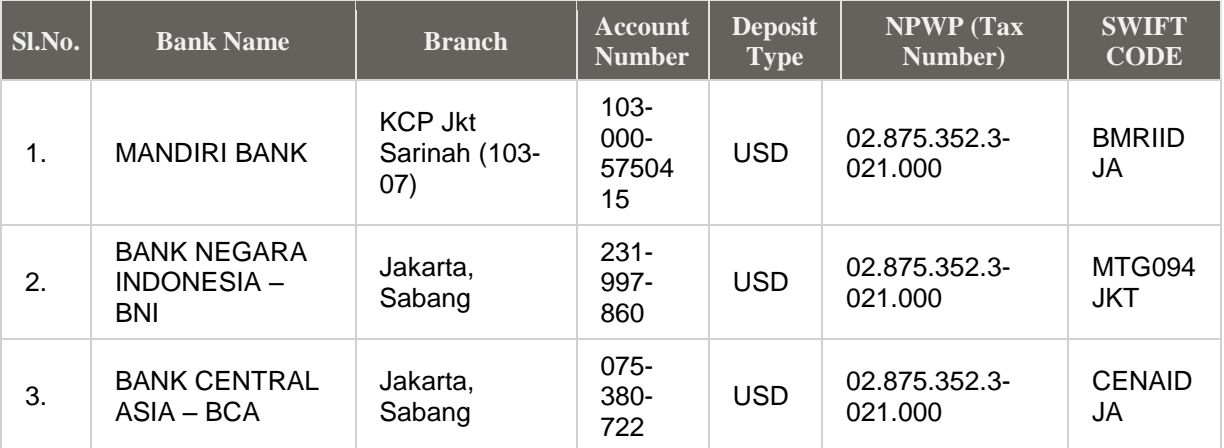

## **12. PROSEDUR TOP UP**

Q: Bagaimana cara melakukan topup deposit?

A: Transfer ke rekening atas nama "PT. Adya Tours", Pastikan anda selalu memasukkan FRAGID anda di dalam Berita Acara. lalu konfirmasi melalui portal (Klik "*Deposit Update Request"* di *"Accounts"*), dan email Bukti Transfer k[e id.updates@via.com](mailto:id.updates@via.com) dengan mencantumkan Frag ID.

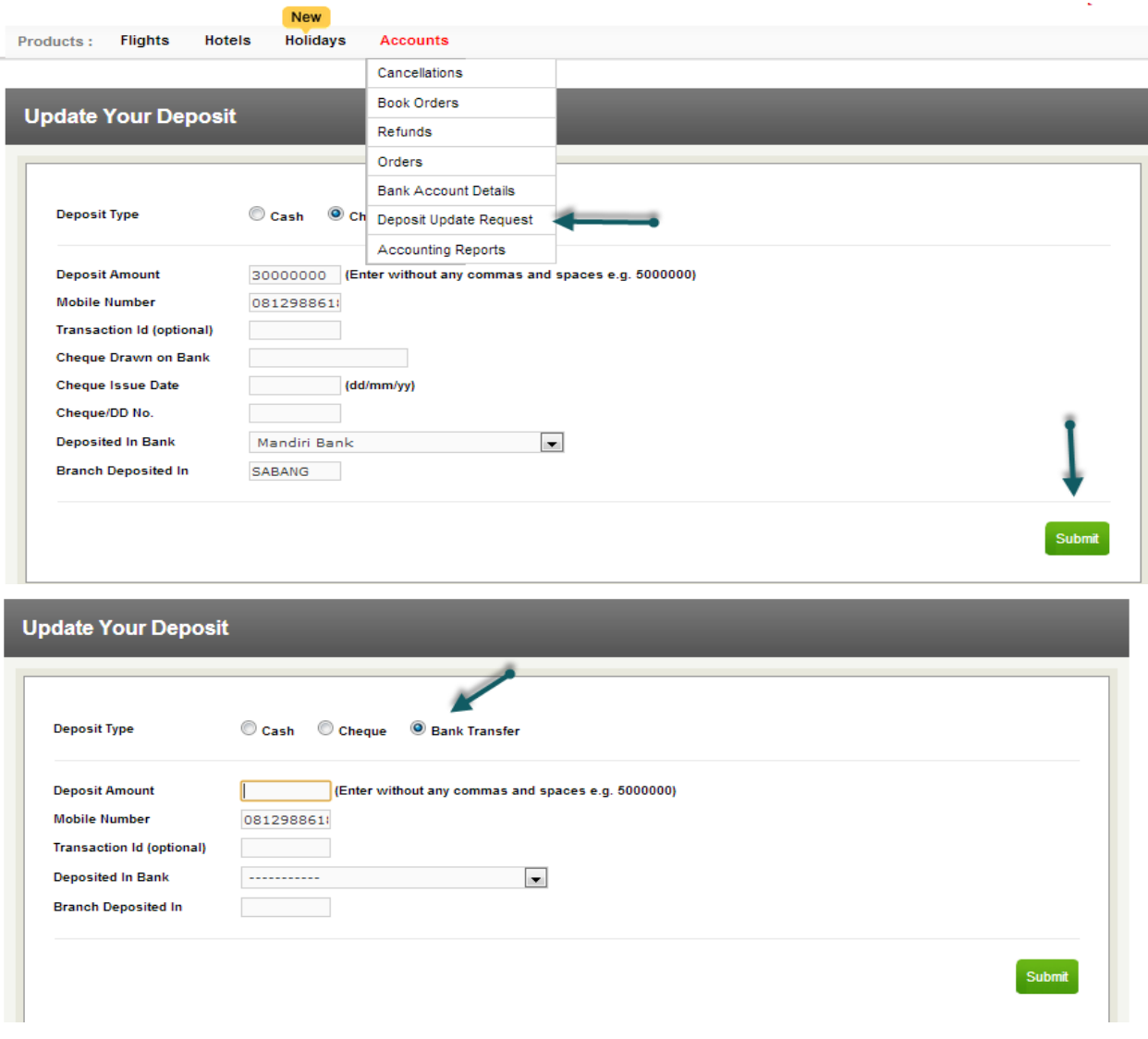

Q: Bagaimana cara melakukan top up secara otomatis menggunakan BCA Klikpay?

A:

Anda harus sudah terdaftar di Klik BCA, dan memiliki token untuk melakukan transaksi.

Apabila anda belum terdaftar atau tidak memiliki token, maka silahkan daftarkan diri anda melalui Customer Service BCA terdekat.

Setelah anda terdaftar di Klik BCA, lanjutkan dengan melakukan Registrasi BCA Klikpay Gunakan alamat email dan nomor HP yang sama dengan yang terdaftar di Klik BCA.

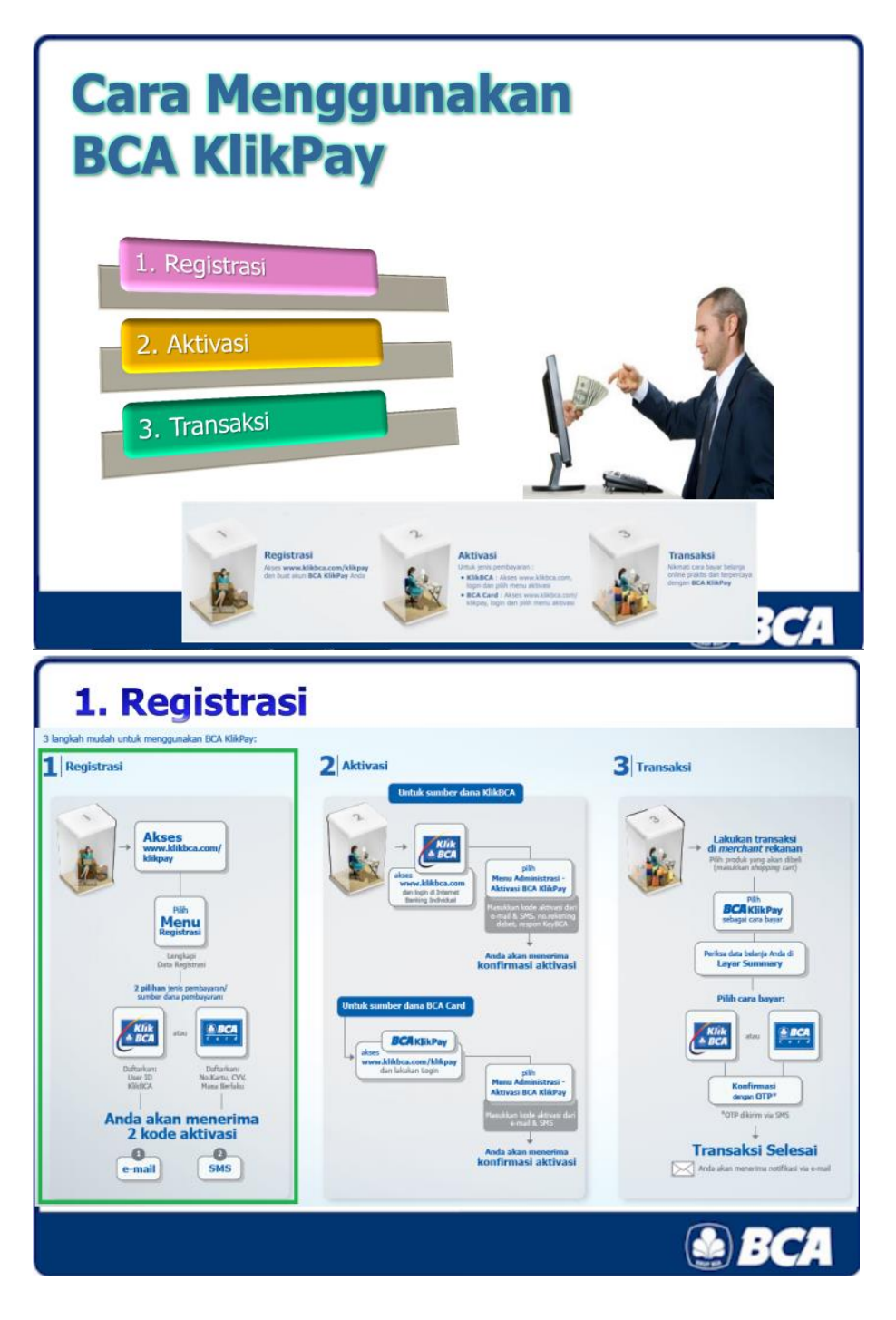

## **Cara melakukan top up otomatis menggunakan BCA Klikpay melalui portal Via.**

- Arahkan kursor ke Accounts
- Klik Account Recharge
- Isi nominal (saat ini dikenakan biaya Rp.1000)
- Notifikasi number receipt akan tampil, lalu klik "Click to proceed"
- Login ke BCA klikpay
- Jawab pertanyaan dari sistem
- Isi data dengan lengkap

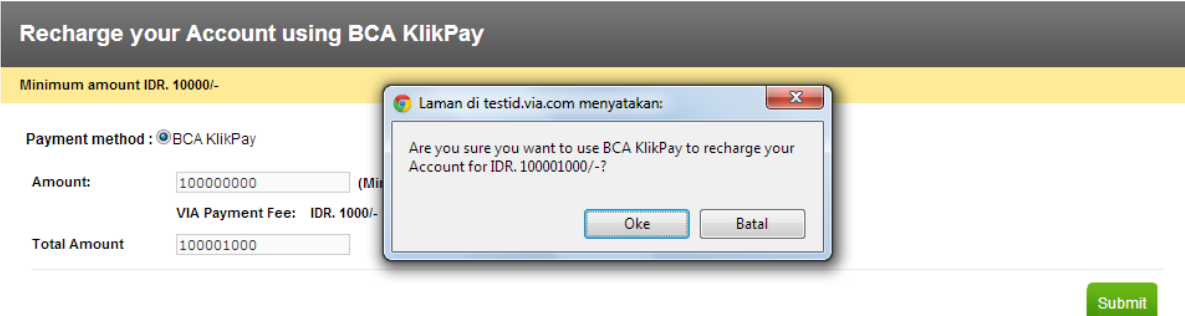

### Recharge your Account using BCA KlikPay

Minimum amount IDR. 10000/-

#### Payment method: OBCA KlikPay

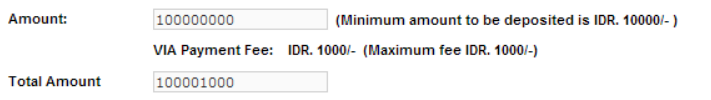

Submit

# **Please Note**

You are being redirected to the BCA KlikPay website for Net banking transaction.

Kindly note your payment Receipt number F130403000133. You can quote the reference number for any clarifications regarding your payment.

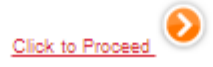

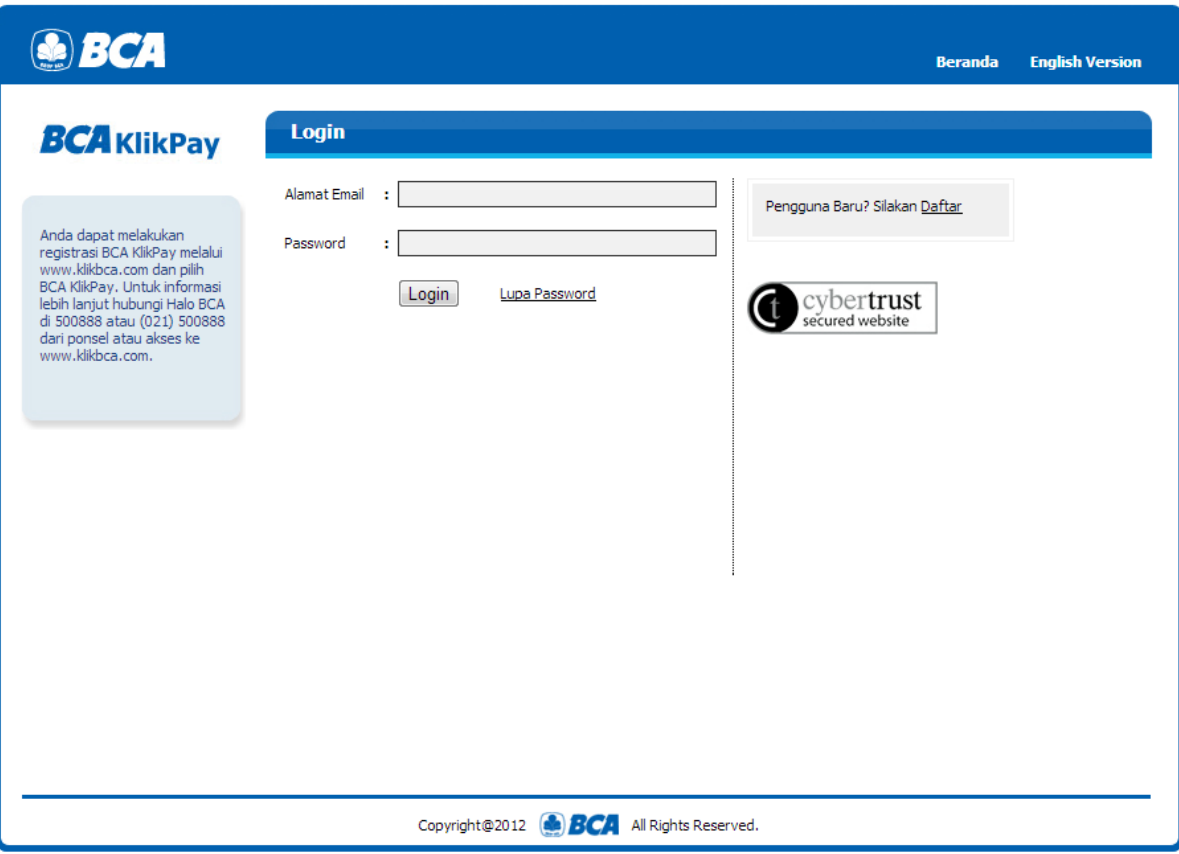

## **13. KODE VOUCHER**

Q: Bagaimana cara saya untuk mendapatkan voucher Rp. 50.000,-

A: Voucher akan diproses setelah melakukan 7 transaksi tiket domestik dalam satu hari. Kode Voucher akan dikirimkan melalui email. Voucher dapat digunakan pada transaksi berikutnya, dan harus diinput ke kolom validasi pada saat melakukan transaksi. Masa berlaku voucher adalah hingga 24 jam terhitung waktu generate voucher. Contoh: Apabila waktu generate voucher adalah jam 08:00 WIB, maka voucher tersebut berlaku sampai jam 08:00 WIB keesokan harinya. Untuk keterangan lebih detil, silahkan baca "*terms & condition*s" Voucher melalui email.

Q: Bagaimana cara menggunakan kode voucher tersebut?

A: Masukkan kode voucher pada kolom voucher lalu klik validate. Pastikan bahwa voucher tersebut berhasil di validasi.

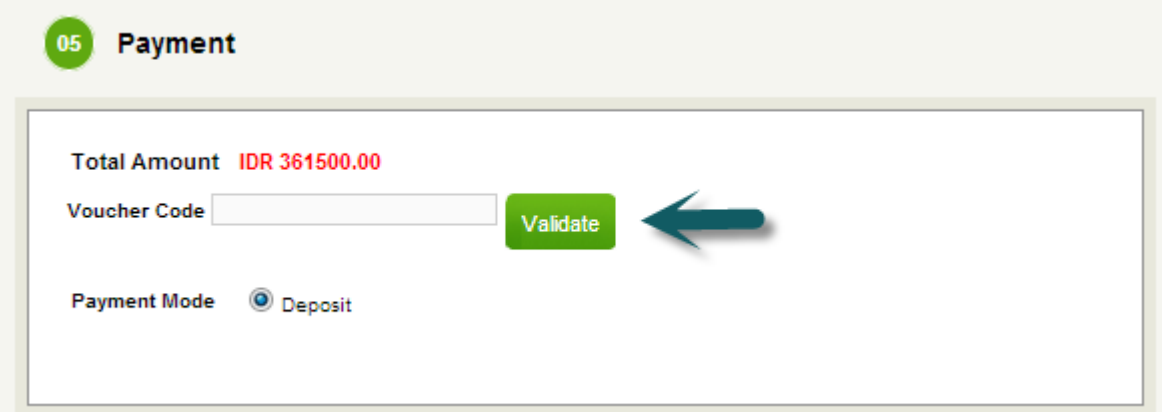

Q: Saya sudah melakukan 7 transaksi tetapi belum terima voucher?

A: Apabila anda menggunakan yahoo sebagai alamat email anda, maka pastikan anda juga cek kotak spam. Apabila voucher belum diterima, segera email ke id.helpdesk@via.com dan cc ke id.training@via.com atau telpon di (021)29222333 untuk menanyakan perihal kode voucher anda.

### Dear Mitra Via

Salam Hangat dari Via Indonesia, jaringan travel terbesar di Asia

Bersama ini ingin kami sampaikan ke Mitra Via Indonesia bahwa telah memenuhi persayaratan akan program yang ingin kami tawarkan (melakukan issued tiket sebanyak 7 tiket perhari dan mendapatkan voucher discount Rp. 50.000). Dimana voucher ini dapat Mitra Via gunakan pada saat pemesanan berikutnya. Adapaun cara penggunaan voucher ini adalah sebagai berikut :

### Kode Voucher : **VIACH4426631316**

Mohon lakukan 4 langkah ini dalam penggunaan voucher anda :

- 1. Login ke [http://id.via.com,](http://id.via.com/) diikuti dengan enter user name dan password.
- 2. cari jadwal penerbangan yang anda inginkan dan klik book untuk di proses.
- 3. Masukan detail pemesanan anda (nama penumpang, nomor handphone dan emailnya).
- 4. Masukan kode voucher anda kemudian klik Validate dan lanjutkan untuk proses issued tiket.

### Catatan :

- 1. Batas waktu penggunaan Voucher ini adalah 24 jam terhitung dari jam dimana sistem Via menerbitkan voucher tersebut. (Mis: Sistem VIA melakukan auto generated voucher pada pukul 9 pagi maka masa berlaku voucher adalah sampai pukul 9 pagi esok harinya).
- 2. Voucher ini akan di auto generated secara otomatis dari VIA system yang akan dikirimkan ke agent email secara langsung.
- 3. Harap Agent untuk melakukan pengecekan email nya secara berkala.
- 4. Bila anda menggunakan voucher tersebut maka secara otomatis pembayaran anda akan di kurangi sebesar Rp. 50.000.Untuk informasi lebih lanjut dan klarifikasi dapat menghubungi 021 29 222333 ext 1 atau mengirimkan email k[eid.helpdesk@via.com.](mailto:id.helpdesk@via.com)

Best Regards Via Indonesia

# **14. RESCHEDULE/CANCEL/REFUND**

Q: Bagaimana cara untuk melakukan cancelation atau reschedule melalui portal Via?

A: Cara melakukan cancelation.

### Pada menu Account klik Orders

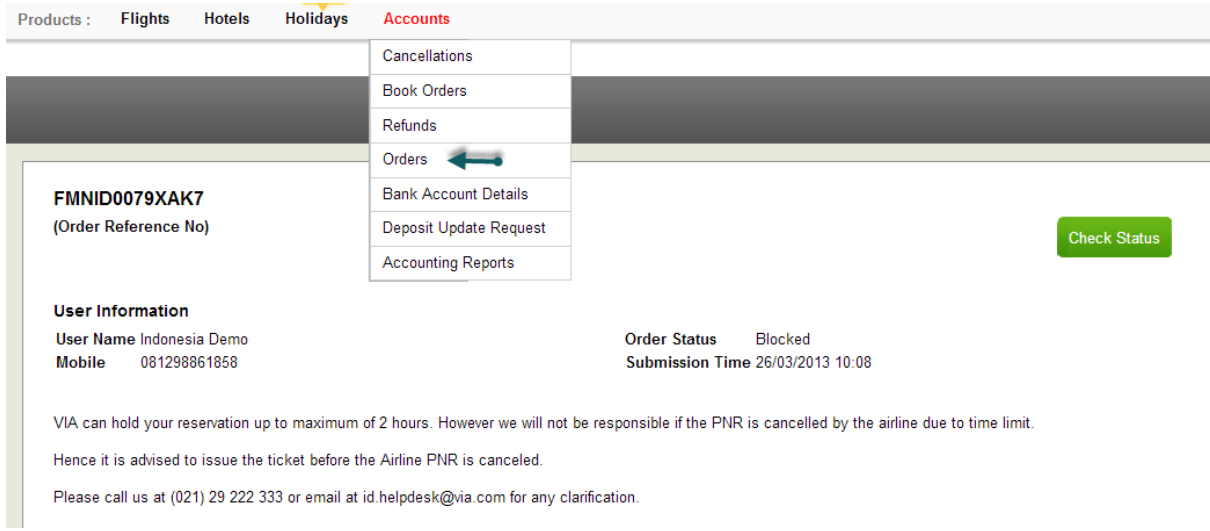

### Copy Paste FMNID di kolom Search by Order Reference ID, lalu klik "Search Orders"

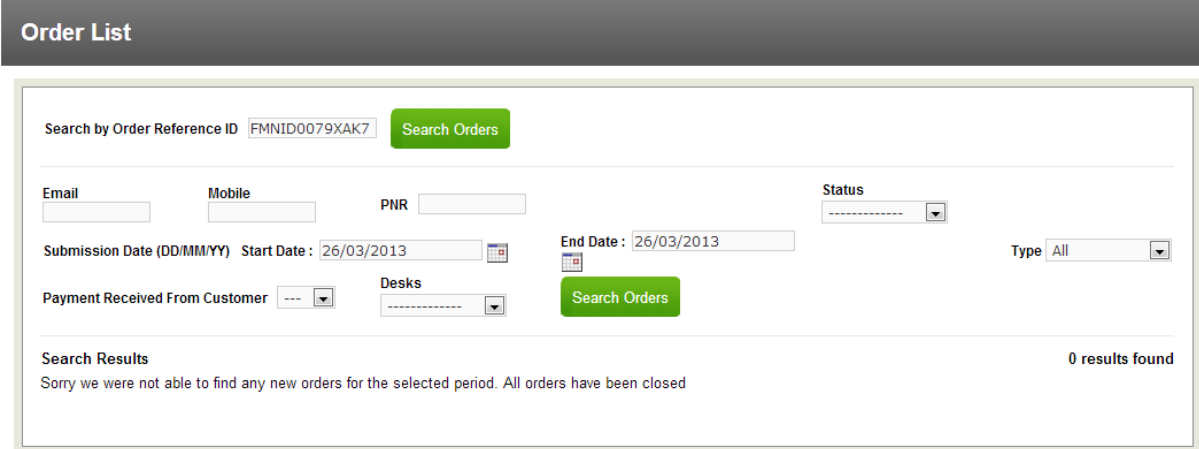

Centang kolom Cancel, lalu klik "Cancel Selected Passengers"

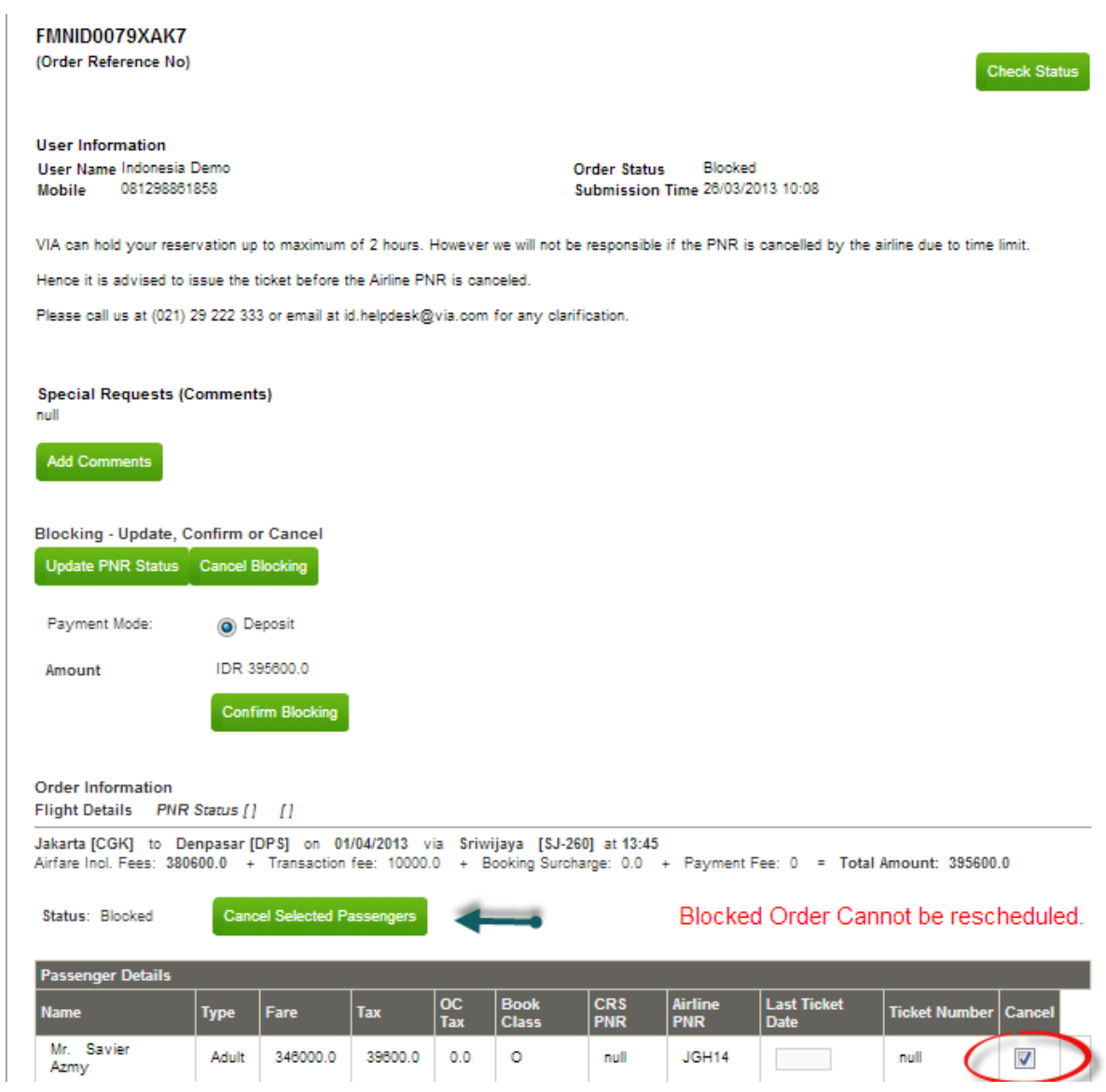

Klik Ok untuk konfirmasi pembatalan, atau klik Batal untuk membatalkan proses Cancelation.

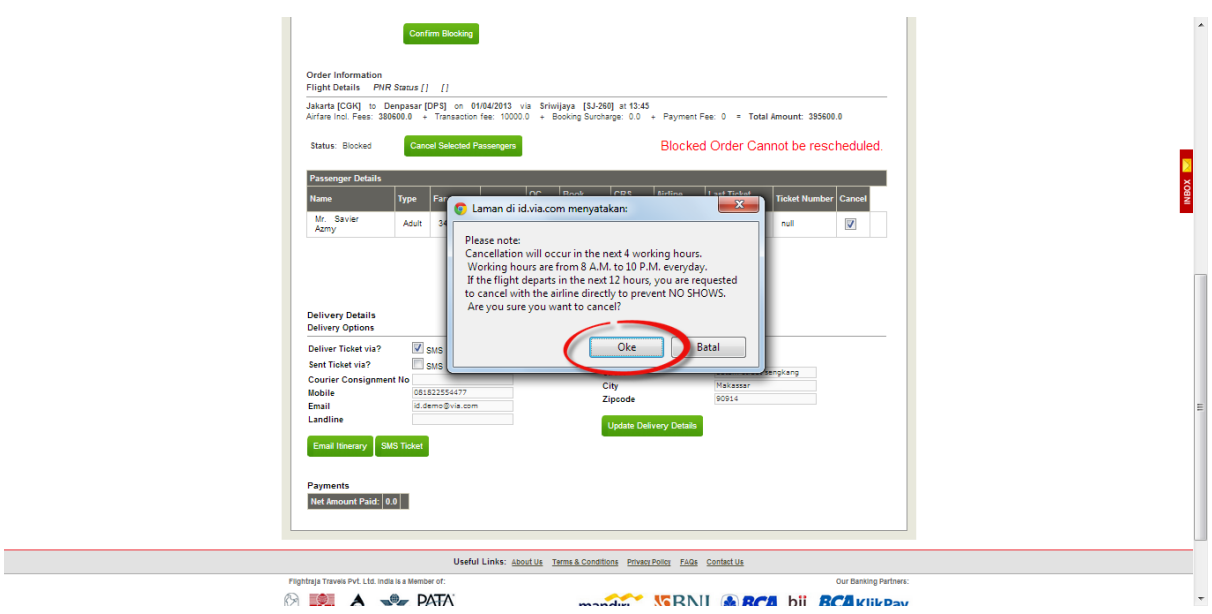

Pilih alasan pembatalan lalu klik Done

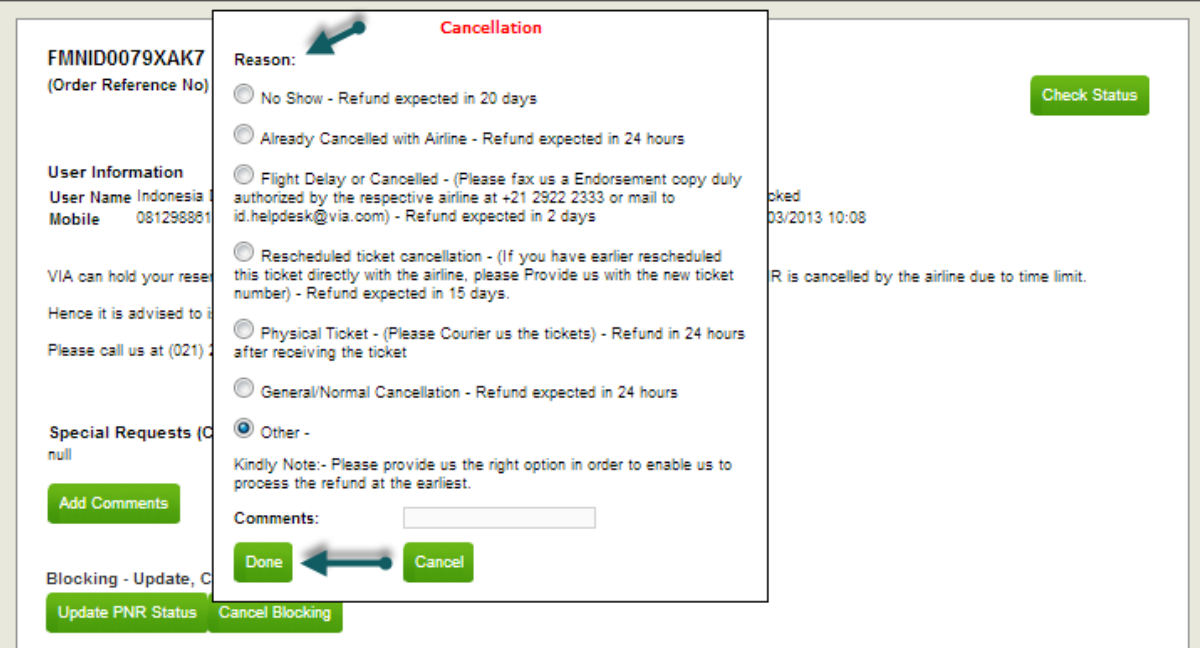

## Reschedule Lewat Portal

Centang kolom Reschedule di pojok kana bawah, lalu klik kotak "Reschedule Selected Route".

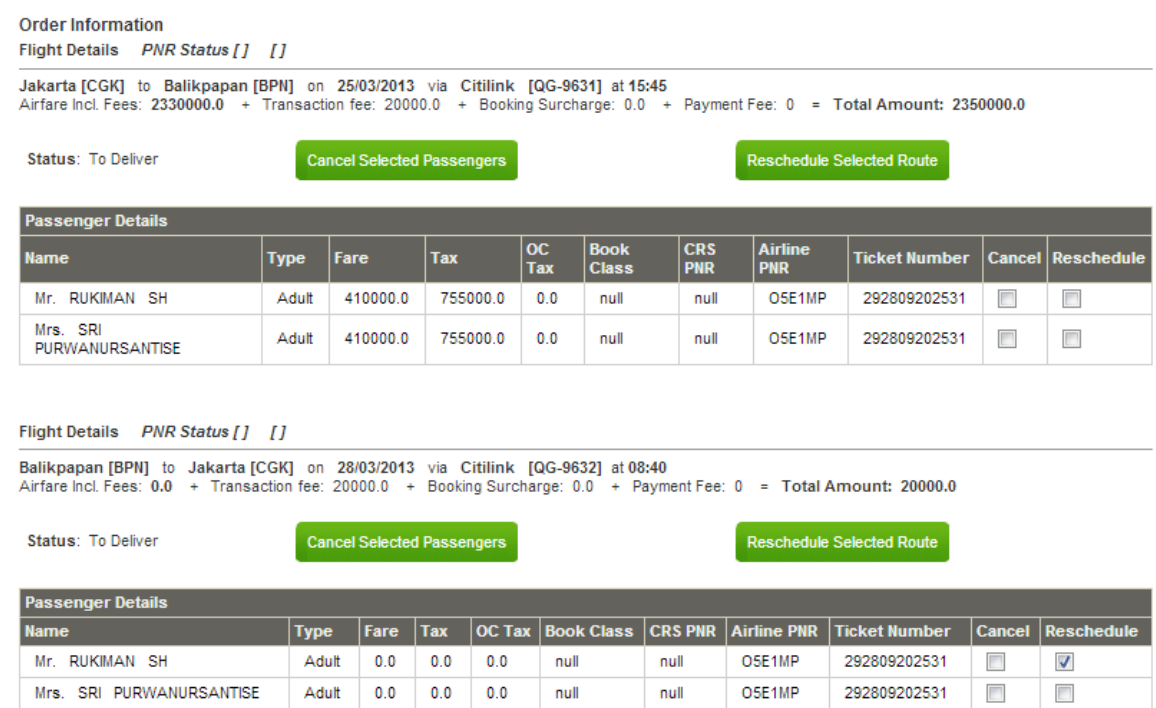

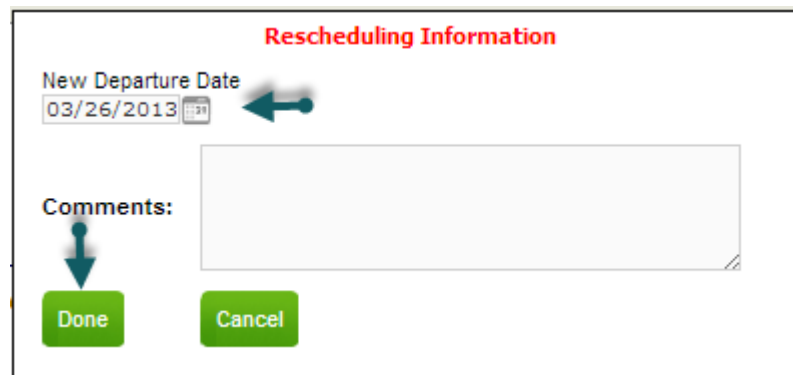

Q: Bagaimana cara untuk melakukan reschedule, cancel atau refund tiket melalui hepdesk? A: Segera hubungi Helpdesk kami di (021)29222333 atau email kami di *id.helpdesk@via.com* dengan mencantumkan FragId, Nama Agent, dan nomor telpon yang dapat kami hubungi. Kami akan membantu anda dalam memproses reschedule, pembatalan dan refund anda.

Q: Apa fungsi Update PNR status?

A: Untuk mengetahui status dari reservasi anda.

- Q: Apa fungsi Cancel Booking
- A: Untuk membatalkan bookingan anda.

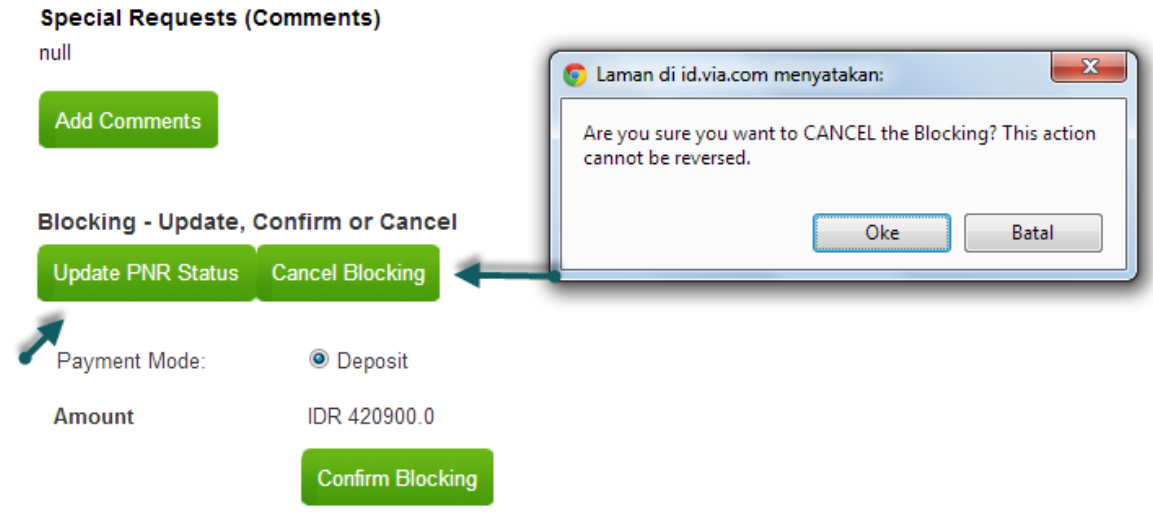

## **Regulasi Maskapai**

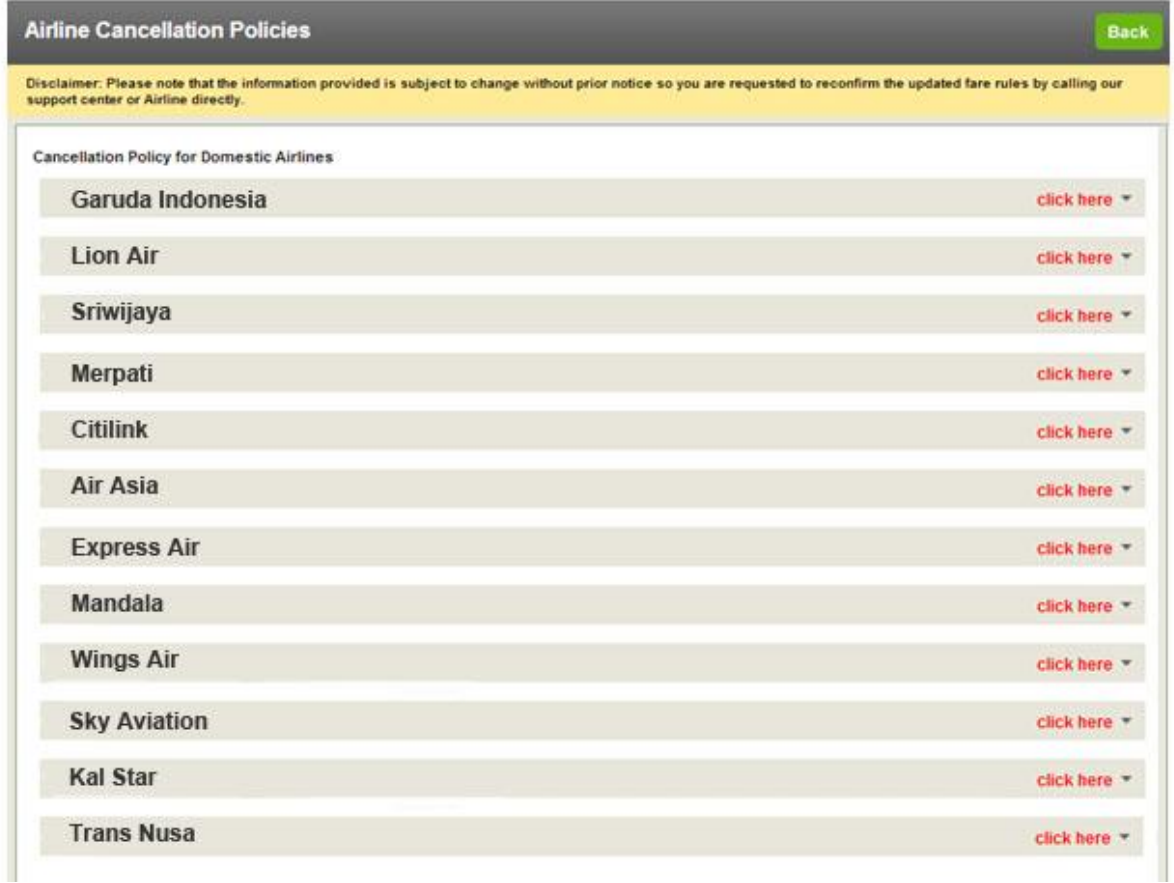

\*Regulasi pembatalan (cancelation) dapat berubah sewaktu-waktu sesuai dengan kebijakan maskapai.

## **AIRLINES CANCELATION REGULATIONS**

### GARUDA

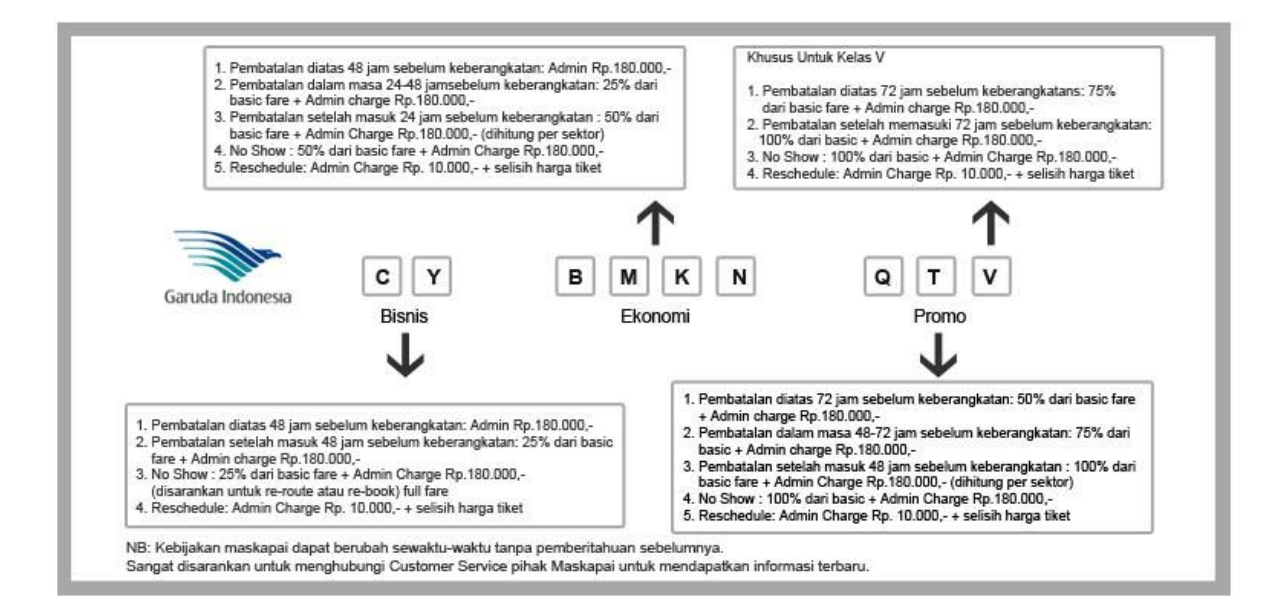

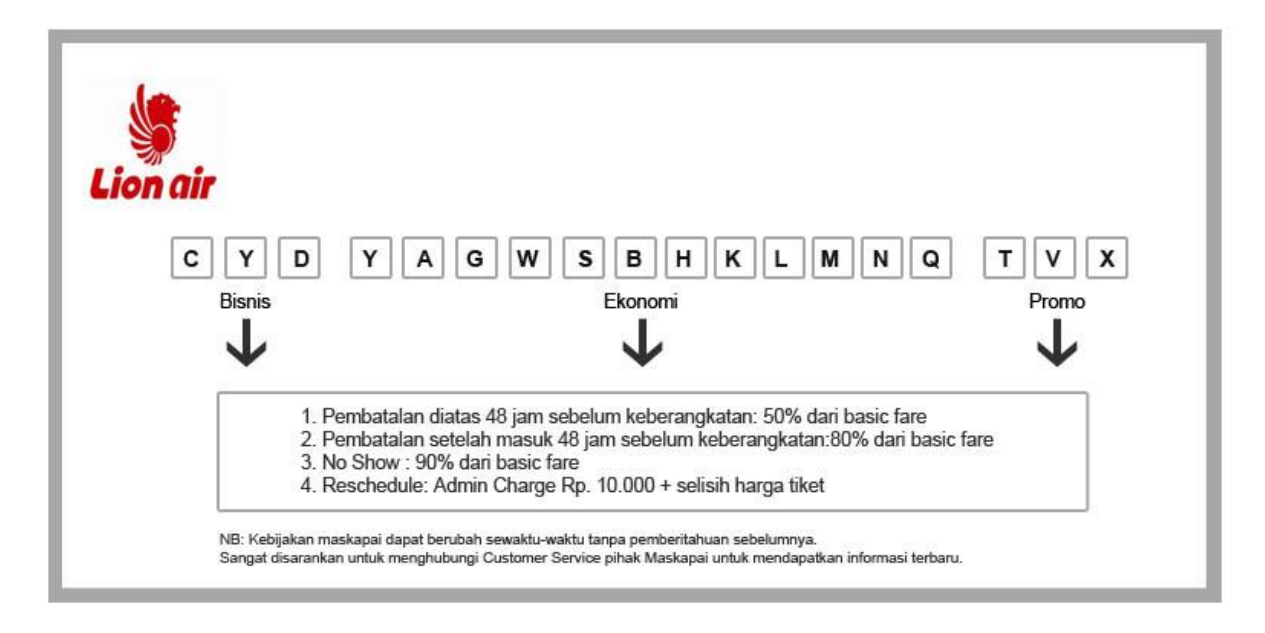

### SRIWIJAYA

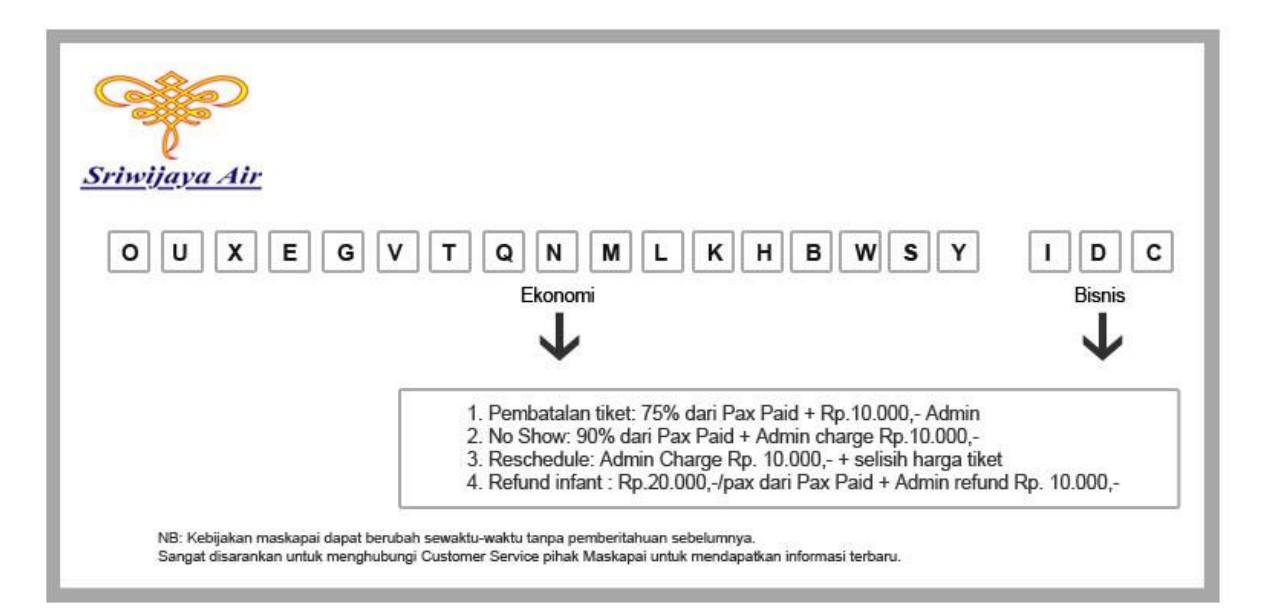

#### MERPATI

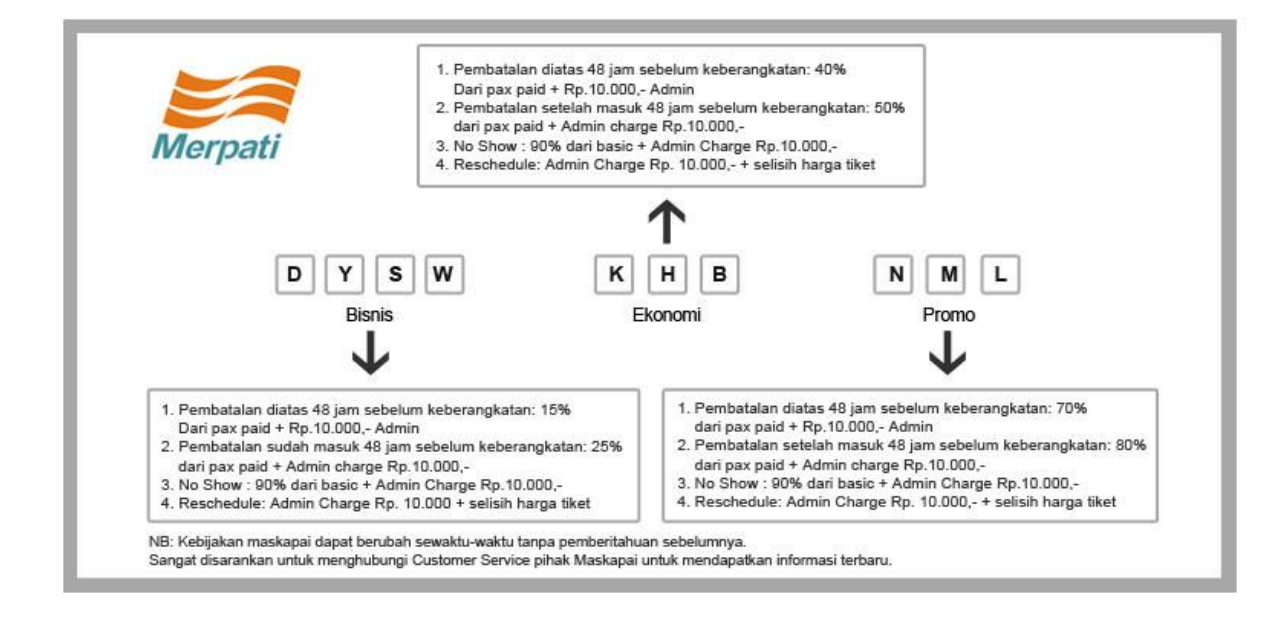

### CITILINK

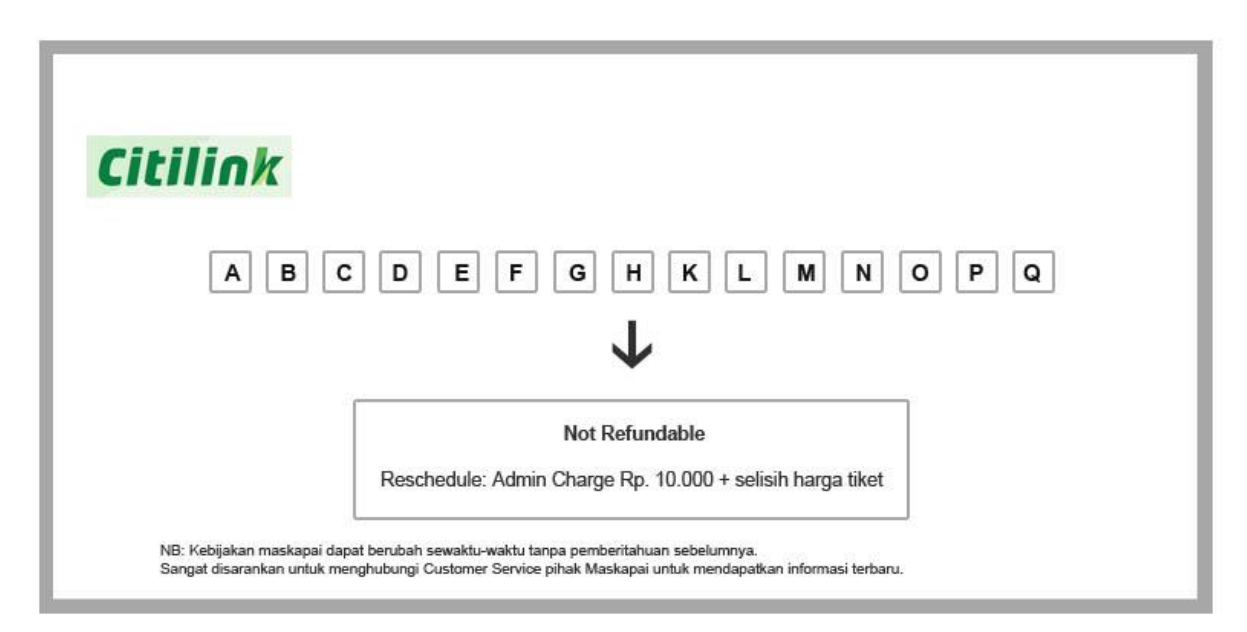

### AIR ASIA

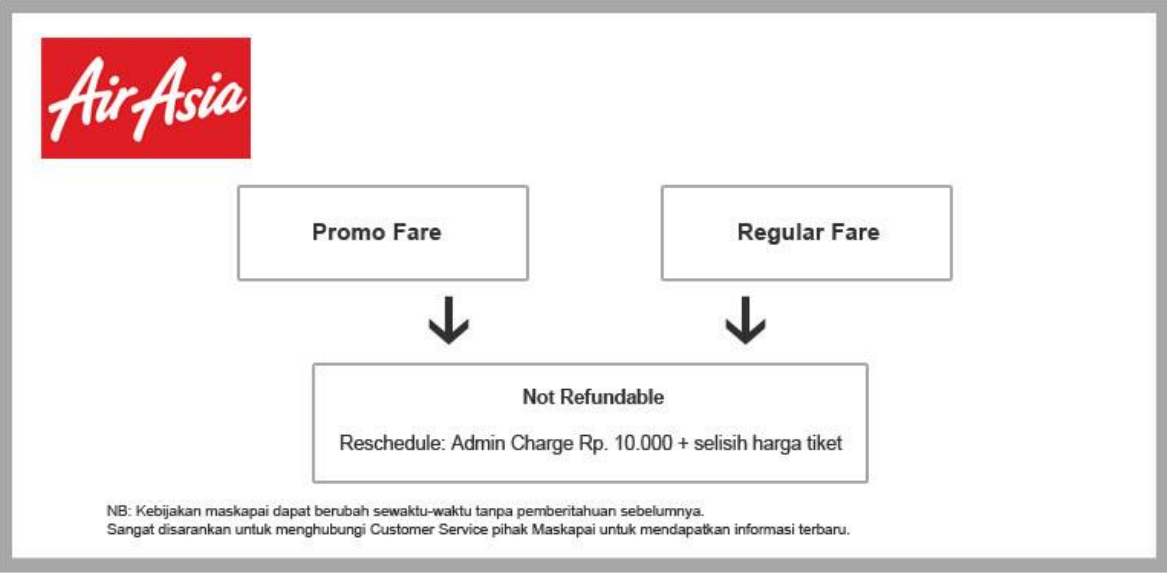

## EXPRESS AIR

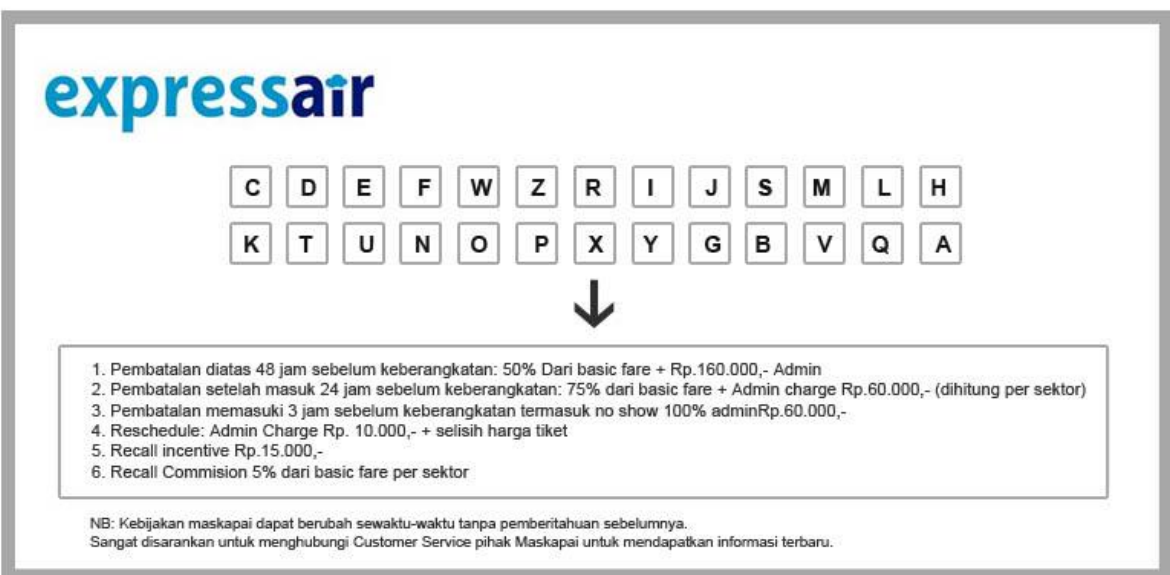

### MANDALA

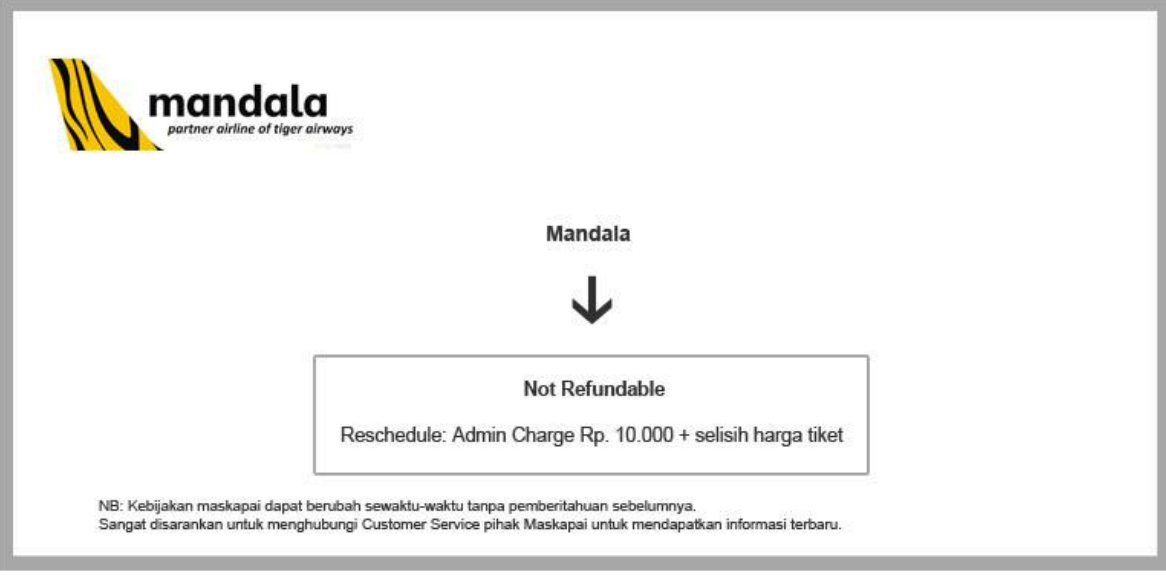

## WINGS AIR

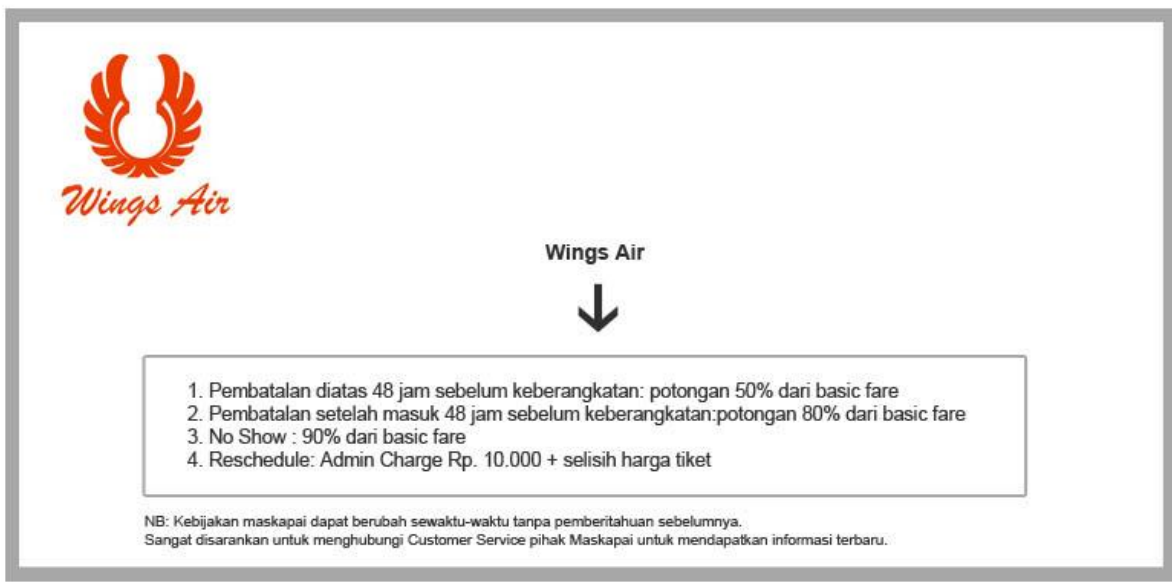

#### SKY AVIATION

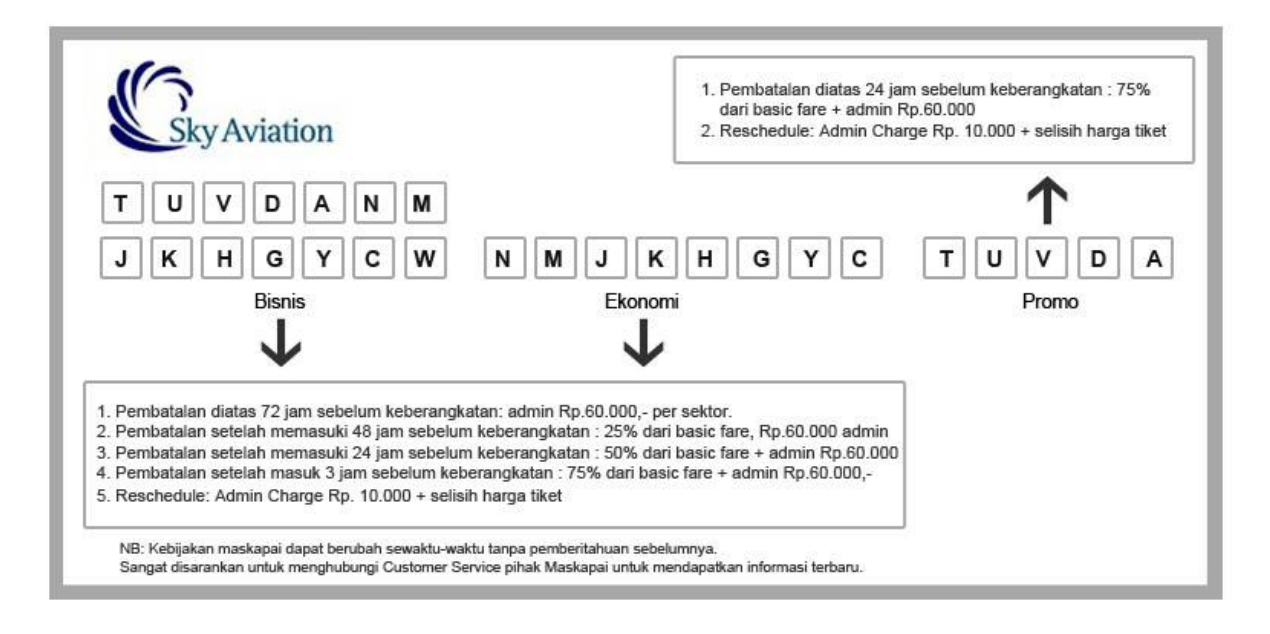

### KALSTAR AVIATION

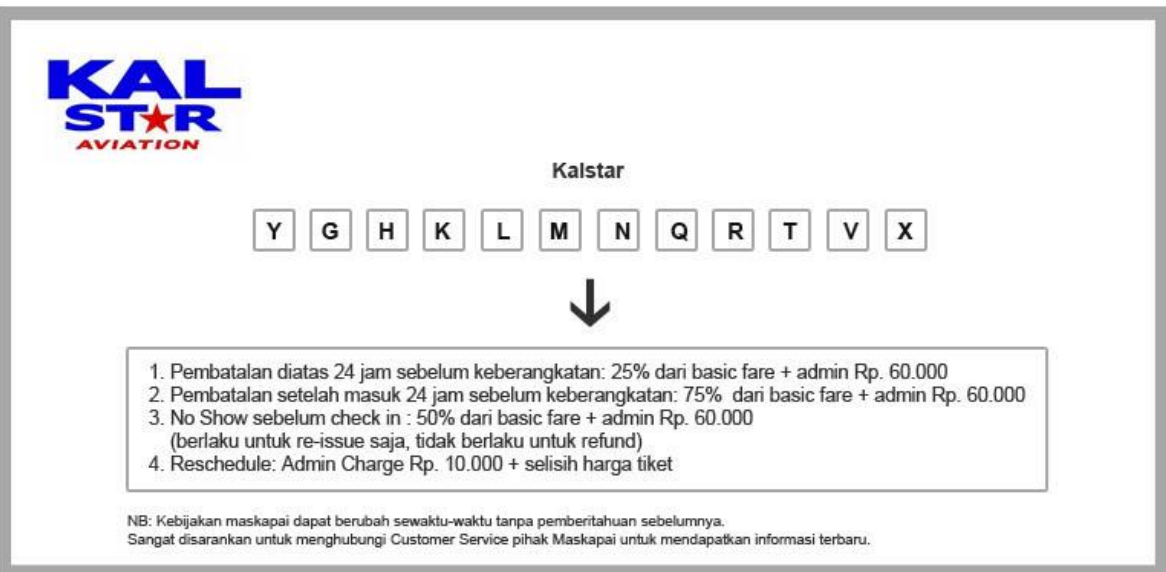

#### **TRANSNUSA**

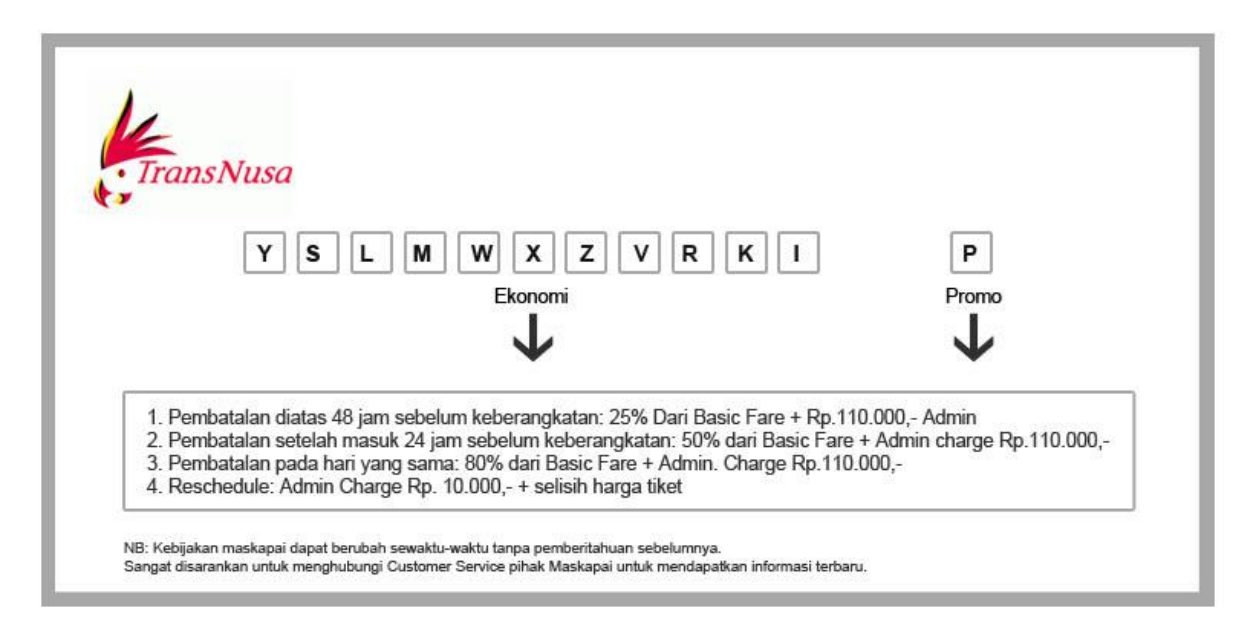

## **15. LAPORAN TRANSAKSI & KEUANGAN**

Q: Bagaimana cara saya melihat laporan transaksi dan keuangan saya?

- A: Untuk melihat Accounting Report anda, ikuti langkah-langkah berikut :
	- Klik "Accounts"
	- Masukkan tanggal data laporan yang anda inginkan pada kolom tanggal di "Refine Your Result", lalu klik kotak bertuliskan "Search Orders".
	- Anda hanya dapat menarik data laporan keuangan sampai jarak 15 hari . Apabila anda ingin melihat data keuangan tanpa pembatasan, silahkan dicoba untuk menarik data Accounting Report pada jam 8:00 PM sampai 10:00 AM

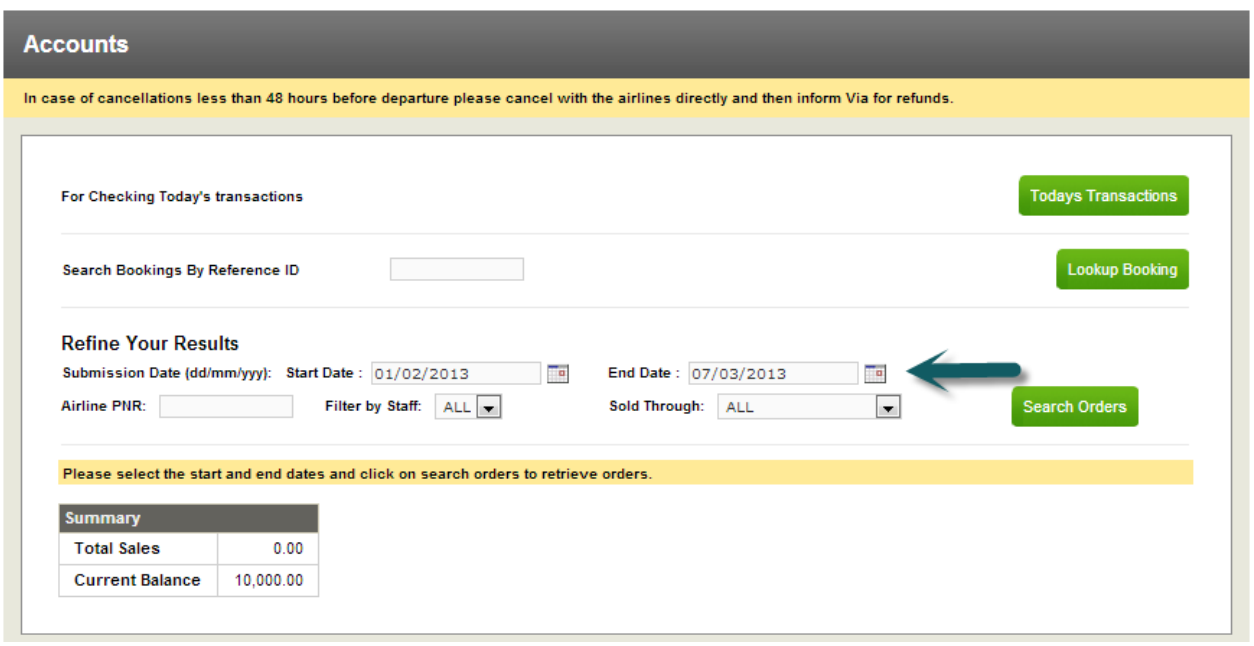

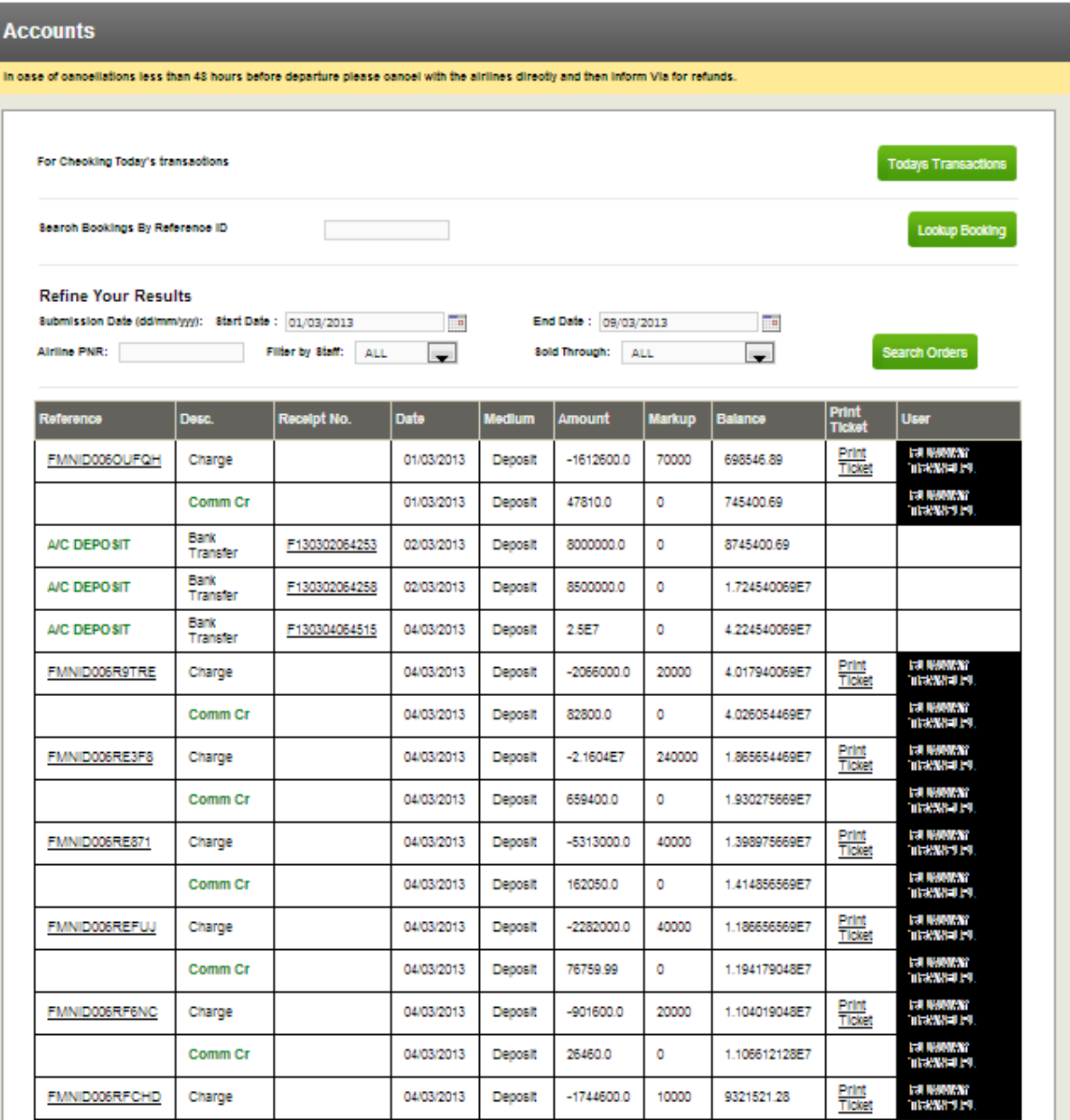

Q: Dapatkah saya mendapatkan laporan keuangan dalam format Excell?

A:

- Bisa. Klik Accounting Reports di kolom Accounts.
- Masukkan tanggal, dan klik "Download Detailed Report". Anda dapat melihat seluruh detil transaksi anda, termasuk rincian komisi dan markup.<br>New l

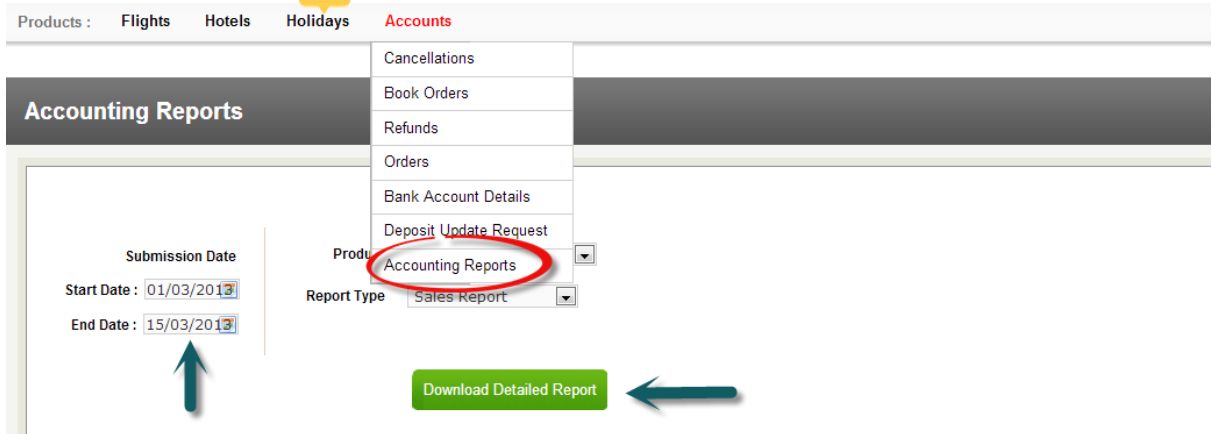

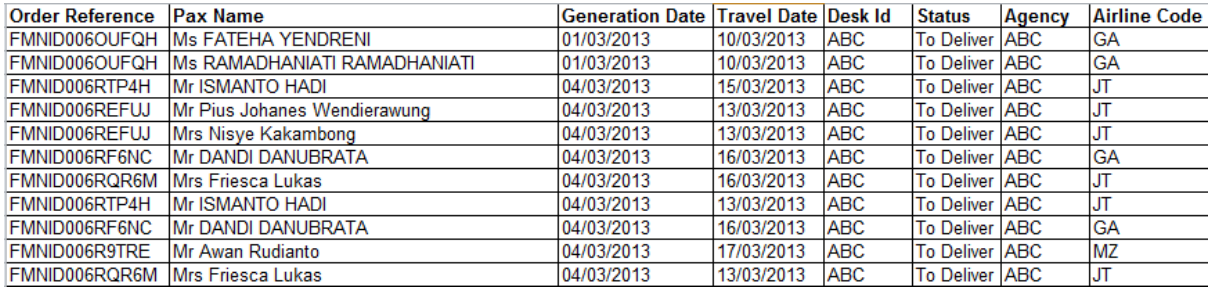

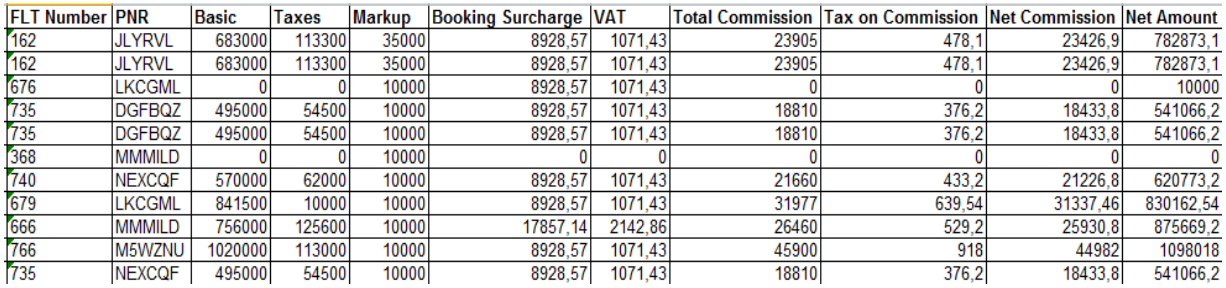

# **16**. **Terminal Keberangkatan Bandara Soekarno-Hatta**

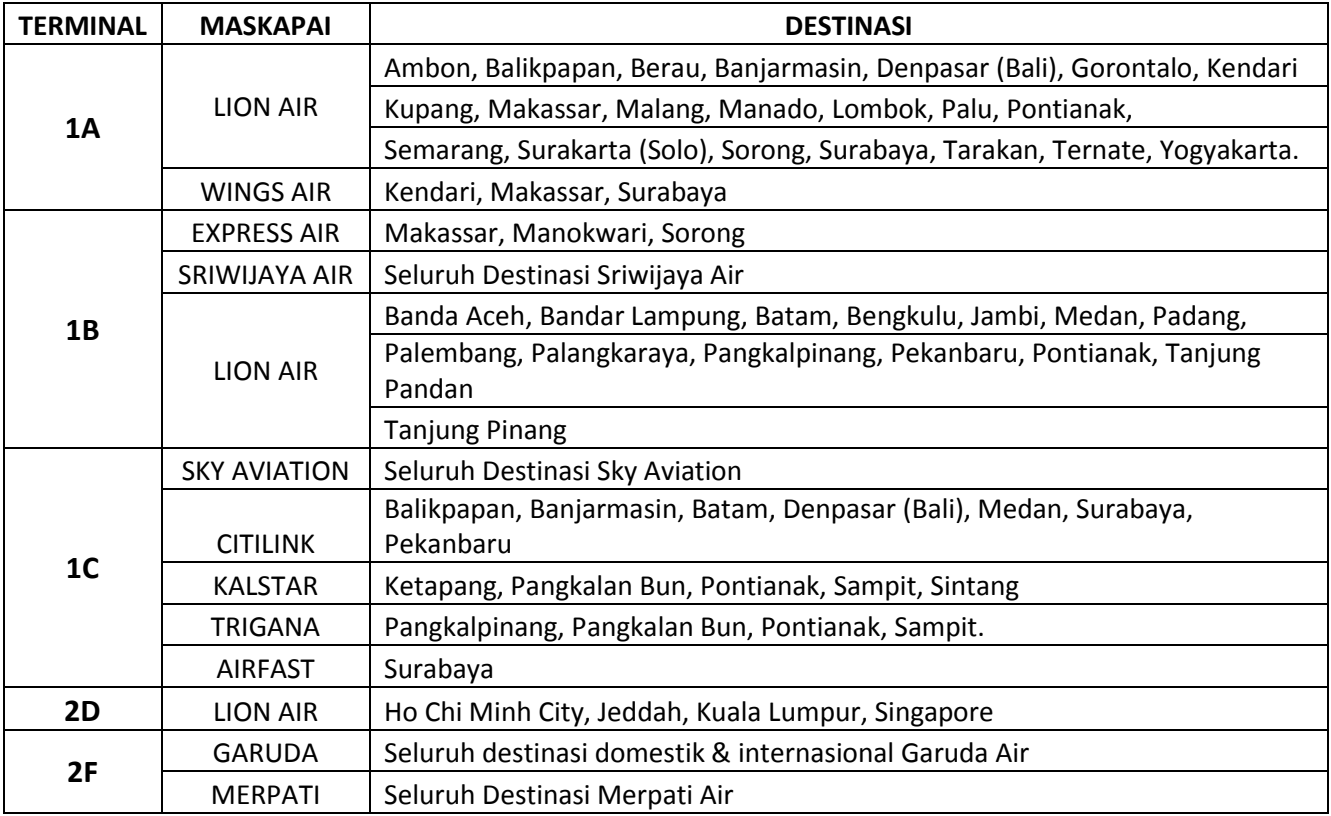

\*Regulasi pembatalan (cancelation) dapat berubah sewaktu-waktu sesuai dengan kebijakan maskapai.

## **17. BIAYA BAGASI**

#### Q: Berapa biaya bagasi untuk maskapai Air Asia?

A: Pada saat melakukan booking tiket Air Asia di portal, agent diharuskan untuk menambahkan bagasi sebesar minimal 15 kg dengan biaya sebesar Rp.40.000,- untuk melanjutkan proses reservasi.

15 Kg bagasi akan dikenakan biaya sebesar Rp. 40.000,-

20 Kg bagasi akan dikenakan biaya sebesar Rp. 90.000,-

25 Kg bagasi akan dikenakan biaya sebesar Rp. 120.000,-

30 Kg bagasi akan dikenakan biaya sebesar Rp. 180.000,-

35 Kg bagasi akan dikenakan biaya sebesar Rp. 269.000,-

40 kg bagasi akan dikenakan biaya sebesar Rp. 330.000,-

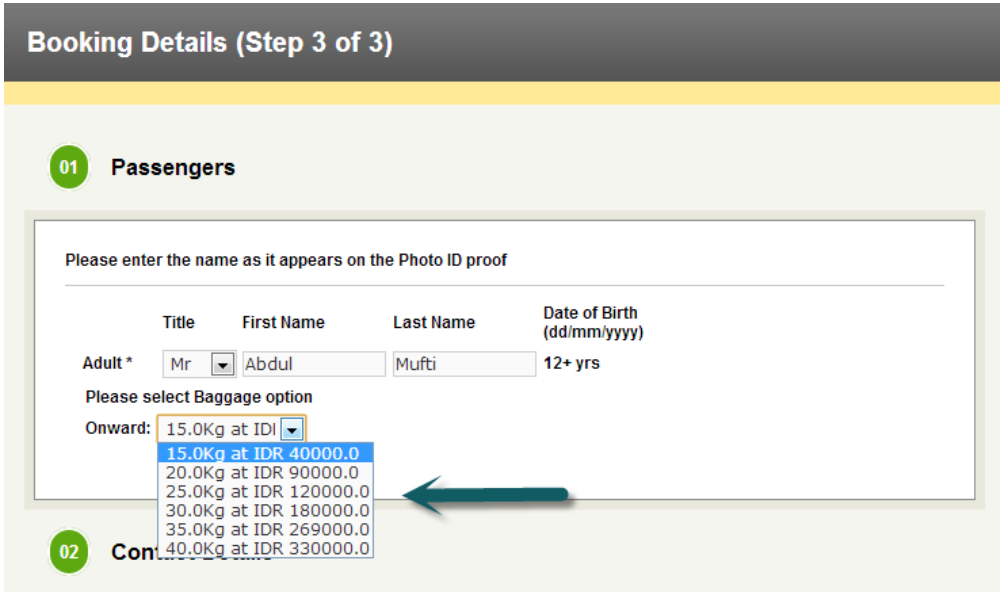

Q: Berapa biaya bagasi untuk maskapai Mandala Air?

A: Pada saat melakukan issued tiket mandala Air di portal, sangat disarankan agar agent memilih jumlah bagasi yang diinginkan. Namun agent dapat melanjutkan proses reservasi tanpa memilih jumlah bagasi yang diinginkan.

15 Kg bagasi akan dikenakan biaya sebesar Rp. 65.455,-

20 Kg bagasi akan dikenakan biaya sebesar Rp. 81.818,-

25 Kg bagasi akan dikenakan biaya sebesar Rp. 130.909,-

30 Kg bagasi akan dikenakan biaya sebesar Rp. 163.636,-

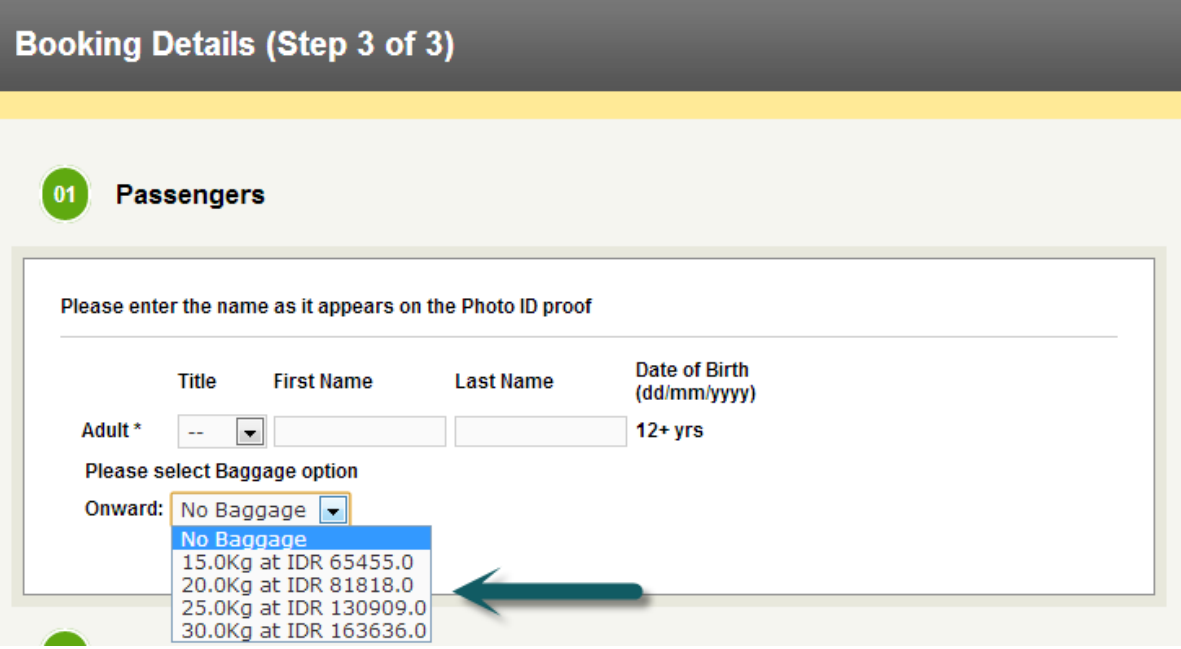

## **18. AKUN TERBLOKIR**

Q: Apakah akun saya bisa terblokir?

A: Bisa.

Ada beberapa alasan akun anda terblokir otomatis oleh sistem.

- a. Apabila anda **tidak login selama 15 hari** berturut-turut ke portal Via, maka sistem akan memblokir otomatis akun anda. Sebelumnya kami akan mengirimkan email pada hari ke 3 dan ke 7 untuk mengingatkan anda untk login ke portal.
- b. Apabila rasio pencarian (*search*) anda tidak seimbang dengan jumlah *booking* dan *issued* tiket anda. Maka sangat disarankan untuk menjaga keseimbangan antara jumlah pencarian (*search*), jumlah *booking*, dan jumlah *issued* tiket anda.

Q: Apakah akun yang terblokir bisa diaktifkan kembali?

A: Bisa.

Silahkan email surat permohonan pengaktifan akun anda kepada kami di [id.training@via.com,](mailto:id.training@via.com) atau hubungi kami di (021)29222333 Ext.8, pada hari Senin –Sabtu mulai pukul 08.00-18.00 WIB.

Staf kami akan menjelaskan mengenai prosedur pengaktifan akun anda, dan membantu menyampaikan kepada pihak terkait.

Q: Apakah uang deposit saya hangus apabila akun saya terblokir? A: Tidak.

Pemblokiran akun dilakukan hanya demi alasan keamanan saja. Deposit anda tidak akan terpengaruh oleh pemblokiran tersebut.

Q: Saya ingin bertransaksi secepatnya tapi akun masih dalam proses pengaktifan? A: Setelah anda mengirimkan permohonan pengaktifan kembali akun anda, silahkan email atau hubungi helpdesk kami untuk menanyakan harga dari penerbangan yang anda cari. Kirimkan email ke [id.helpdesk@via.com](mailto:id.helpdesk@via.com) dan cc ke id.training@via.com.